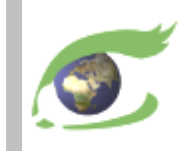

### *Formation SIG et Télédétection*

### *INERA Yangambi*

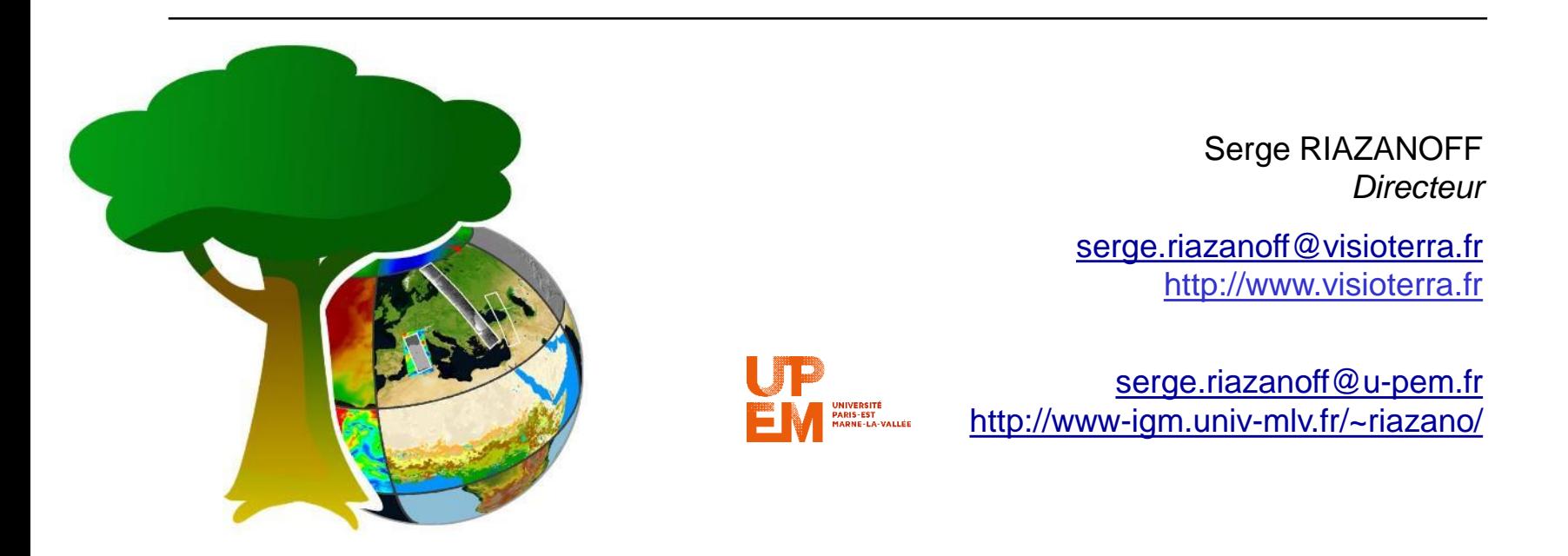

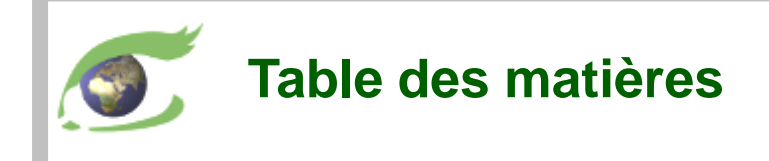

- ➢ Télédétection
	- ❑ Accès / traitement / partage / export des données satellitaires / météorologiques / climatiques / bio-géophysiques.
	- ❑ Traitement et photo-interprétation des données optiques.
	- ❑ Traitement et photo-interprétation des données radar.
- ➢ FLEGT Watch
	- ❑ Présentation de FLEGT Watch (organisation, FW Web, FW App)
	- ❑ Photo-interprétation des données satellitaires.
	- ❑ Validation des photo-interprétations in-situ (mission de terrain).
	- ❑ Edition de rapports de missions de terrain.
- ➢ Formation SIG QGIS
	- ❑ Installer et configurer Q-GIS.
	- ❑ Créer un projet et accéder aux couches de base.
	- ❑ Photo-interpréter des données satellitaires.
	- ❑ Restituer une carte.

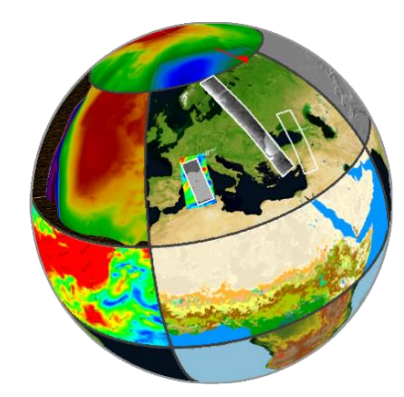

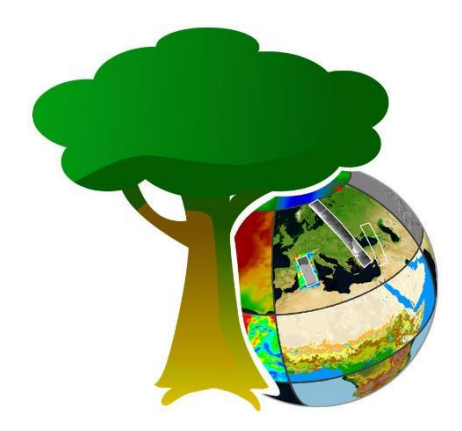

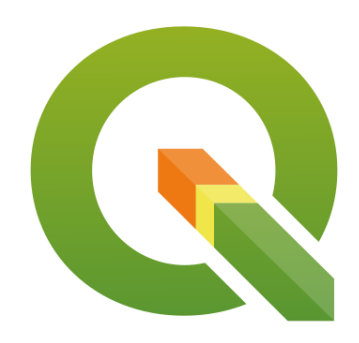

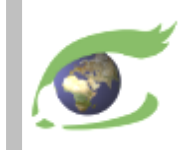

# **Télédétection**

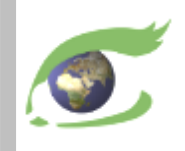

#### **Cours de Serge RIAZANOFF à l'Université Paris-Est**

- ➢ Site Web à l'Université <http://www-igm.univ-mlv.fr/~riazano/>
- ➢ Télédétection et Information Géographique <http://www-igm.univ-mlv.fr/~riazano/enseignement/SR-TIG-COURS-01-21.pdf>
- ➢ Initiation au traitement d'images <http://www-igm.univ-mlv.fr/~riazano/enseignement/SR-TIG-COURS-01-21.pdf>

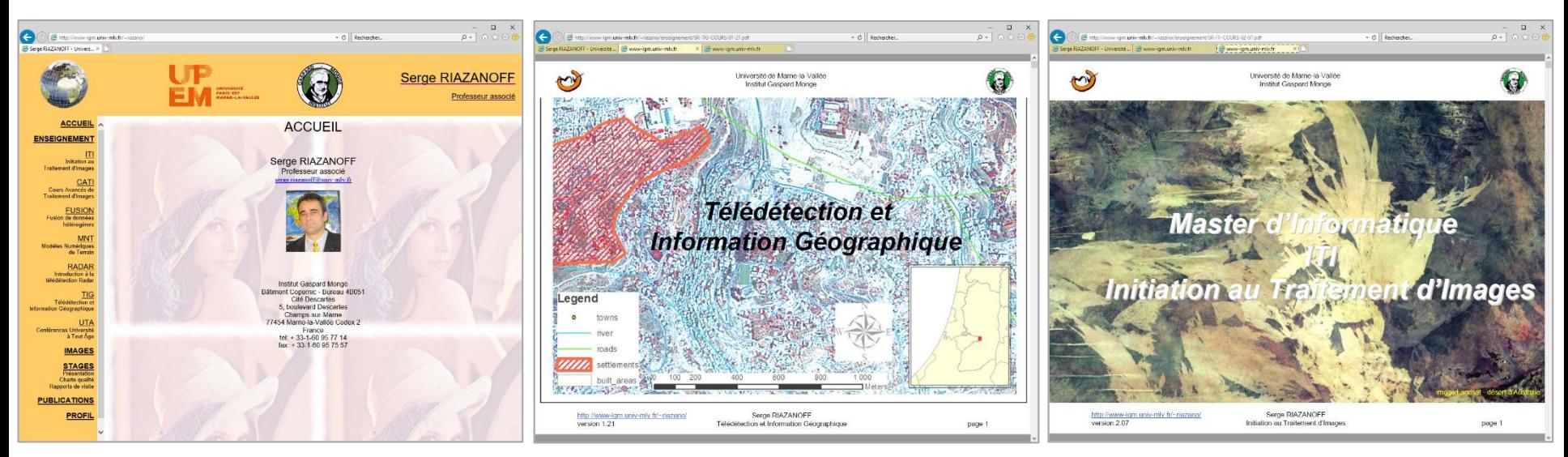

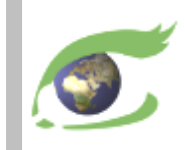

## **Les satellites**

#### Plateformes, orbites et instruments

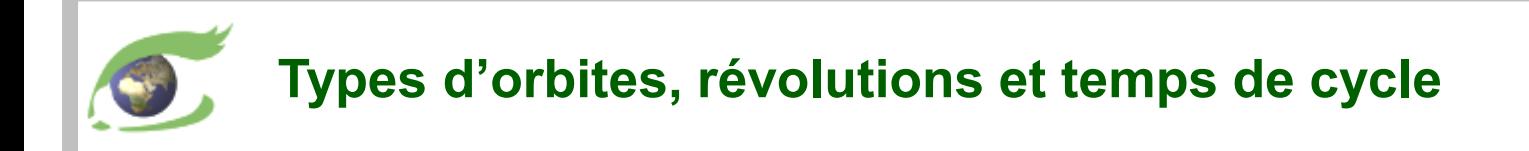

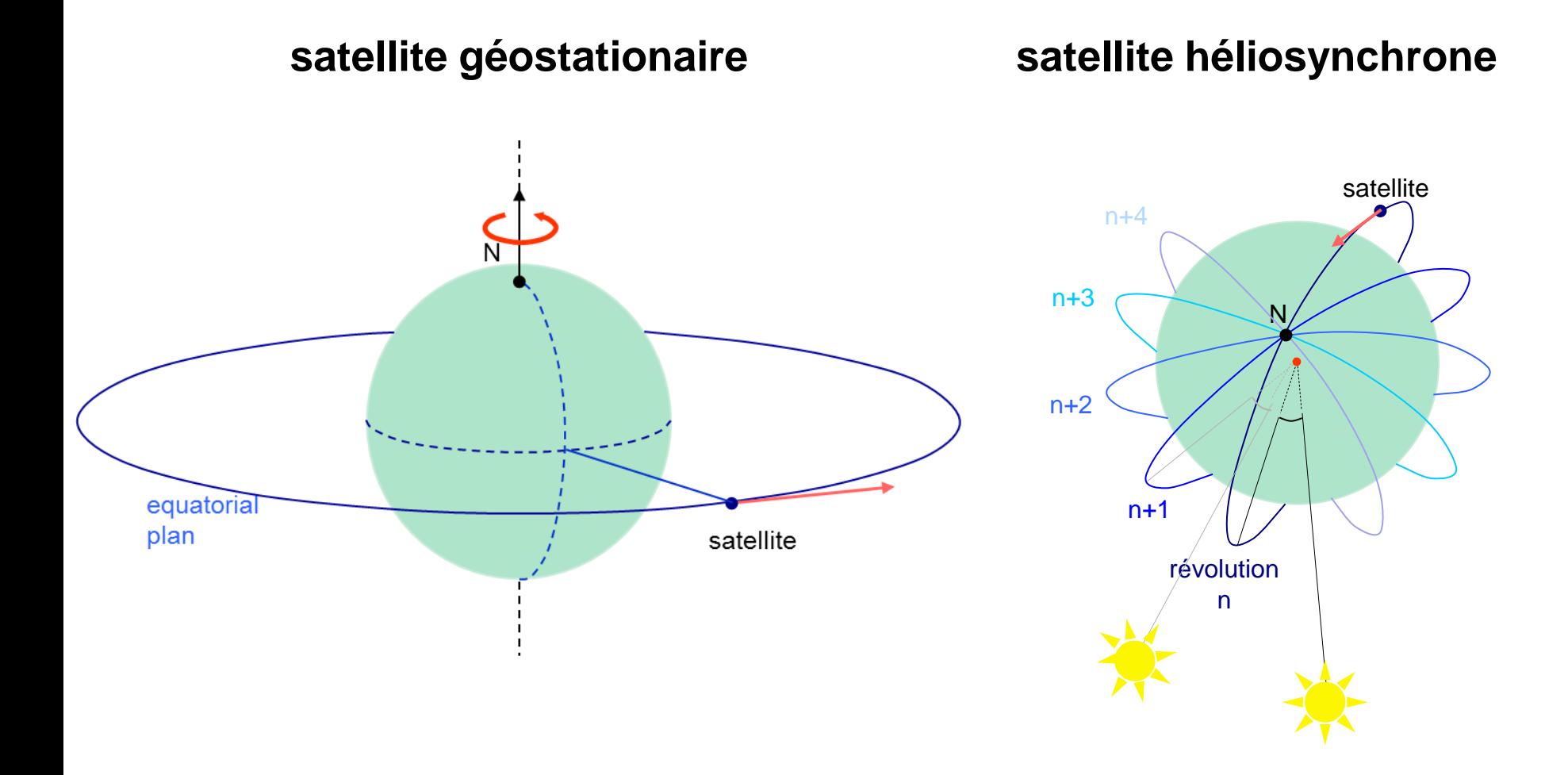

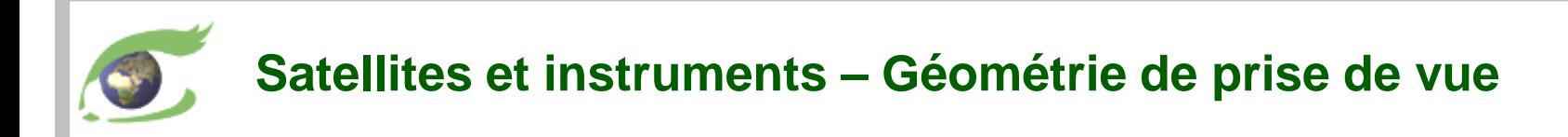

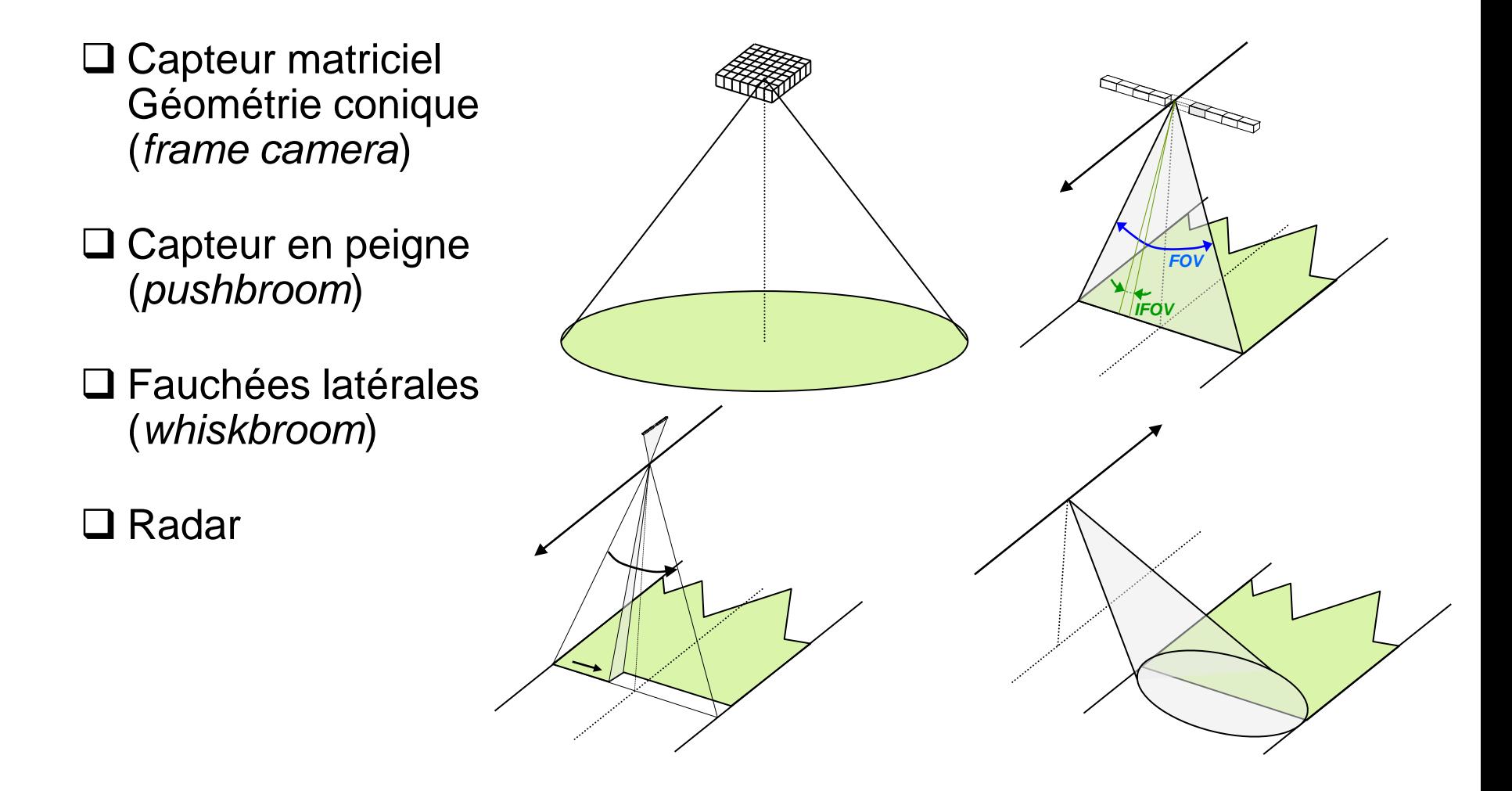

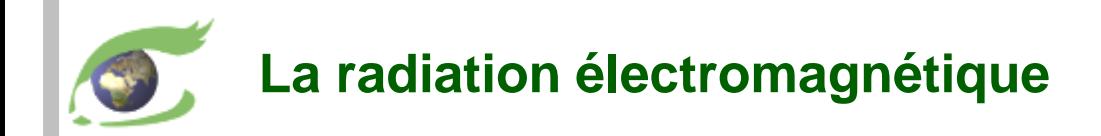

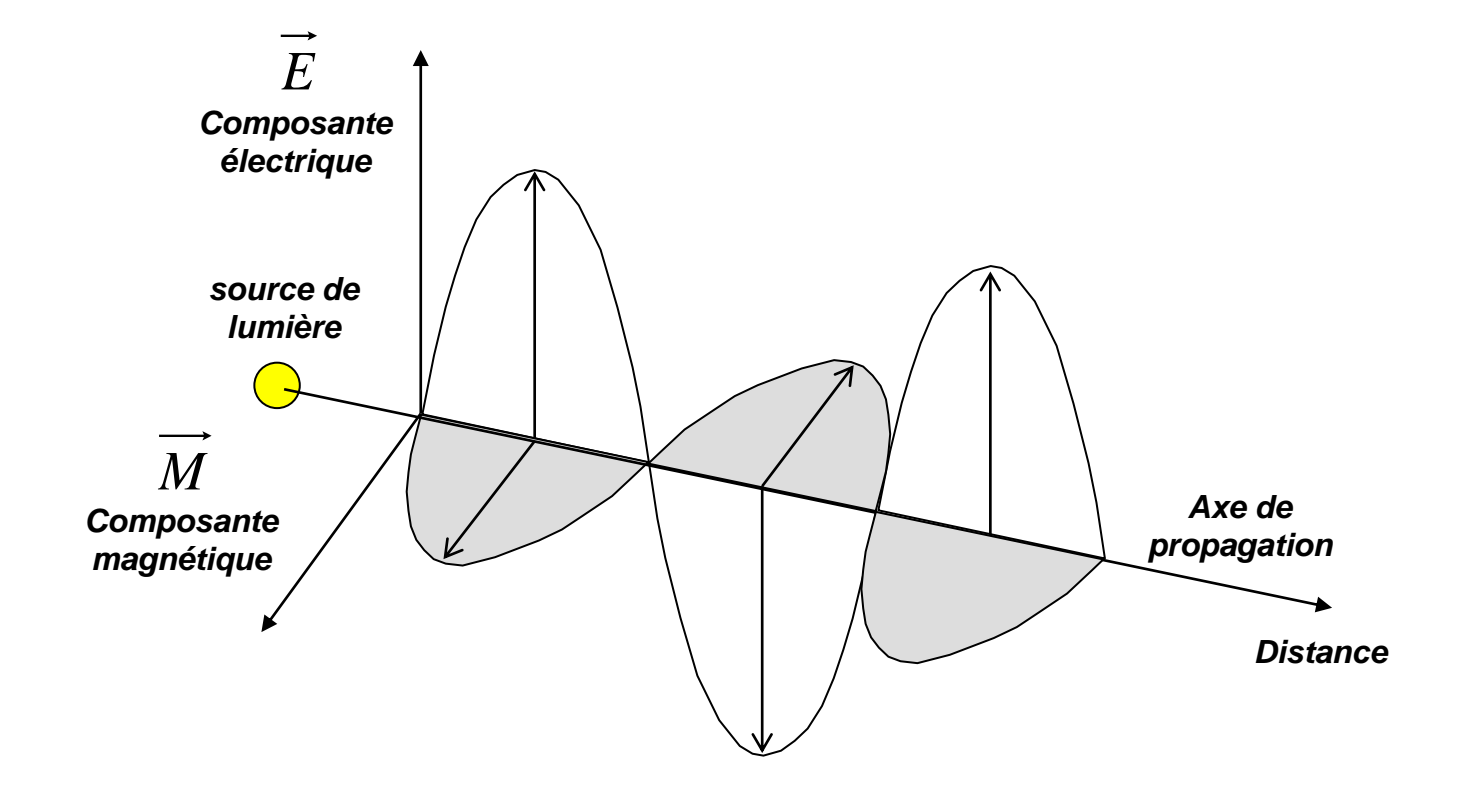

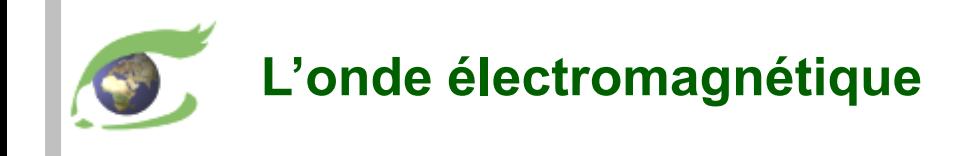

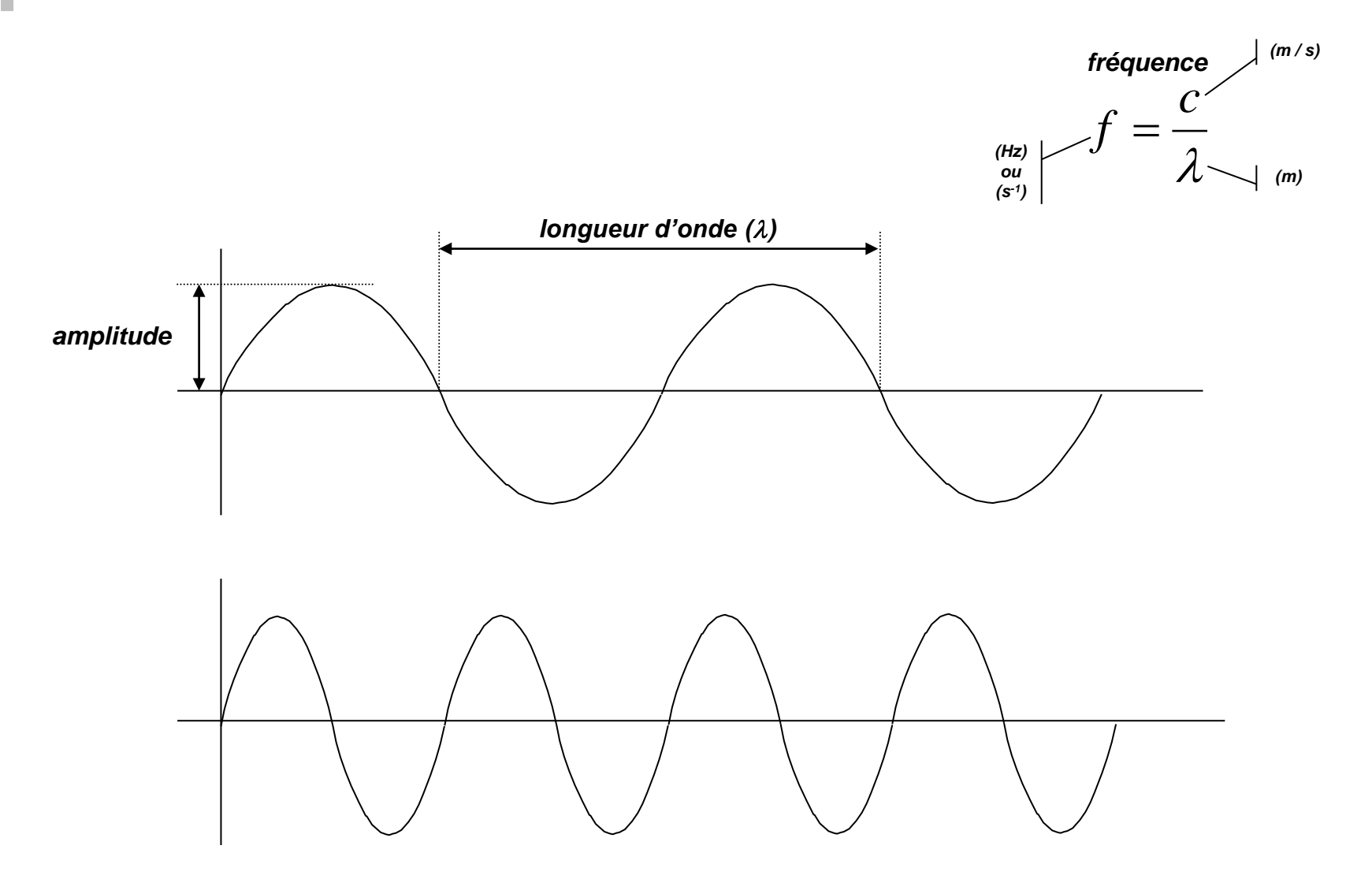

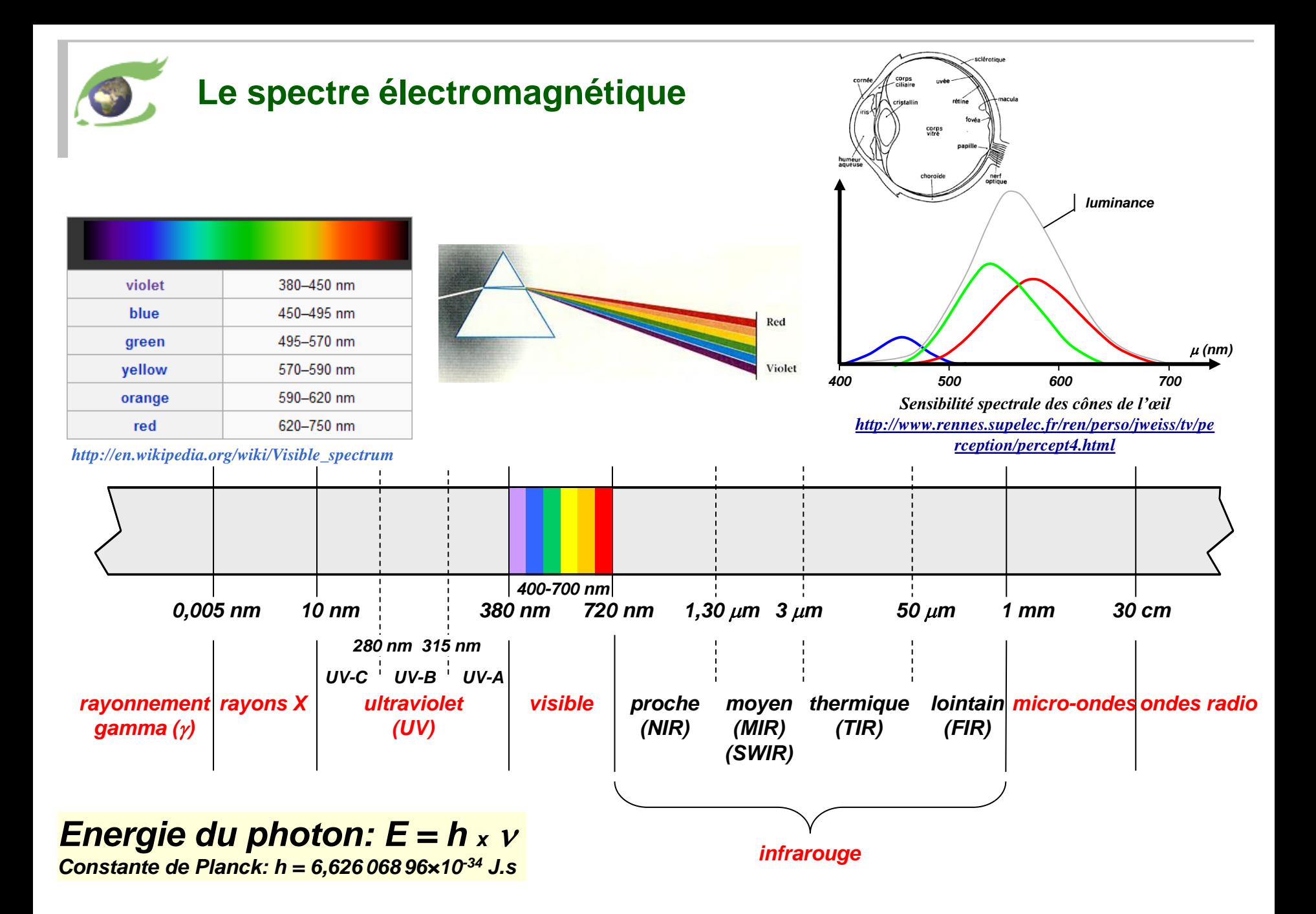

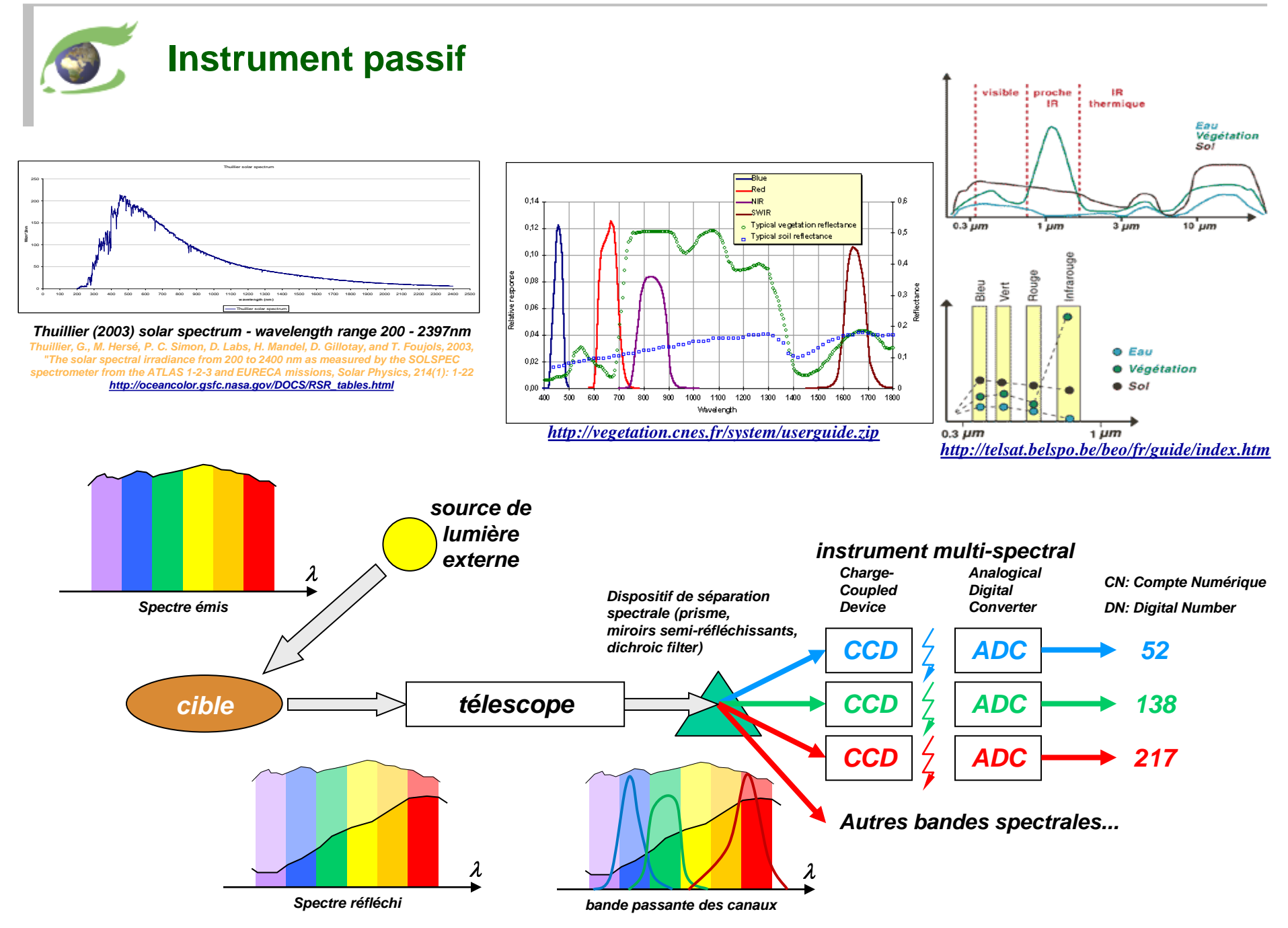

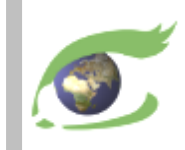

# **Sentinel-2**

#### optique Haute résolution (HR)

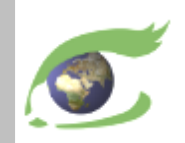

#### **Sentinel-2 – Optique haute résolution (HR)**

**[Sentinel-2](https://sentinel.esa.int/web/sentinel/missions/sentinel-2)**

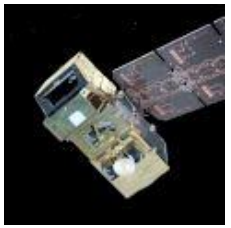

cycle de 10 jours *lancement 1 ères données* **S2A 23.06.2015** 27.06.2015 **S2B 07.03.2017** 24.04.2017 Phase de +5 jours

Scène Sentinel-2B acquise le 3 février 2020 – Ensemble de 9 tuiles de 100km x 100km – Composition colorée 11,8,2.

**[vue\\_2D](https://visioterra.org/VtWeb/hyperlook/016038e8832848fc94f53a6e70e8c8b9)**

#### <https://sentinel.esa.int/web/sentinel/missions/sentinel-2>

#### **Instrument**

- MSI (*Multi-Spectral Instrument*) optique fauchée de 290 km 13 Bandes
	- VIS (visible)………………………………………….. 2,3,4 (10m) • *Red ed*ge…………………………………………….. 5,6,7 (20m) • PIR (Proche Infrarouge)……………………………. 8 (10m), 8A (20m) • MIR (Moyen Infrarouge)……………………………. 11,12 (20m) • Absorption (pour les corrections atmosphériques) 1,9,10 (60m)

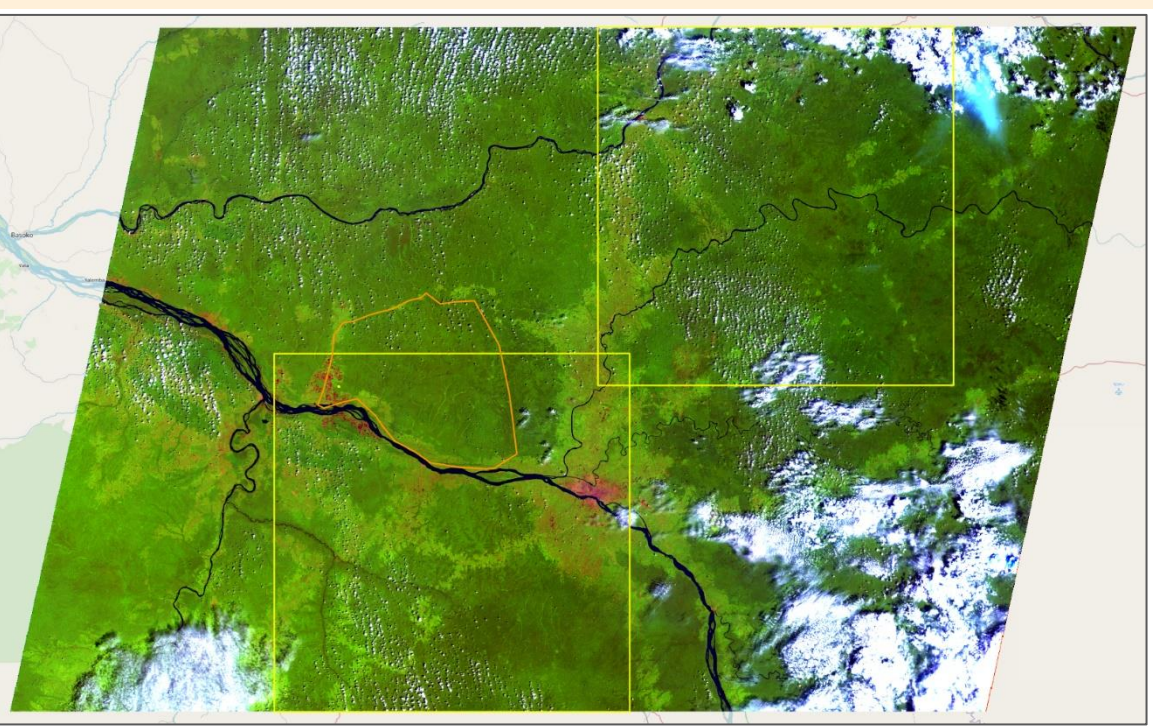

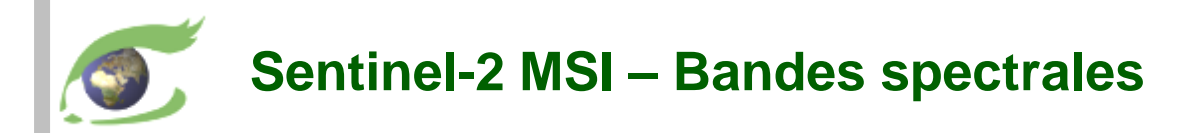

MSI valeurs radiométriques: <https://earth.esa.int/web/sentinel/technical-guides/sentinel-2-msi/msi-instrument> MSI groupes à 10m, 20m, 60m: <https://earth.esa.int/web/sentinel/user-guides/sentinel-2-msi/resolutions/spatial> Héritage Landsat: <https://landsat.gsfc.nasa.gov/wp-content/uploads/2015/06/Landsat.v.Sentinel-2.png>

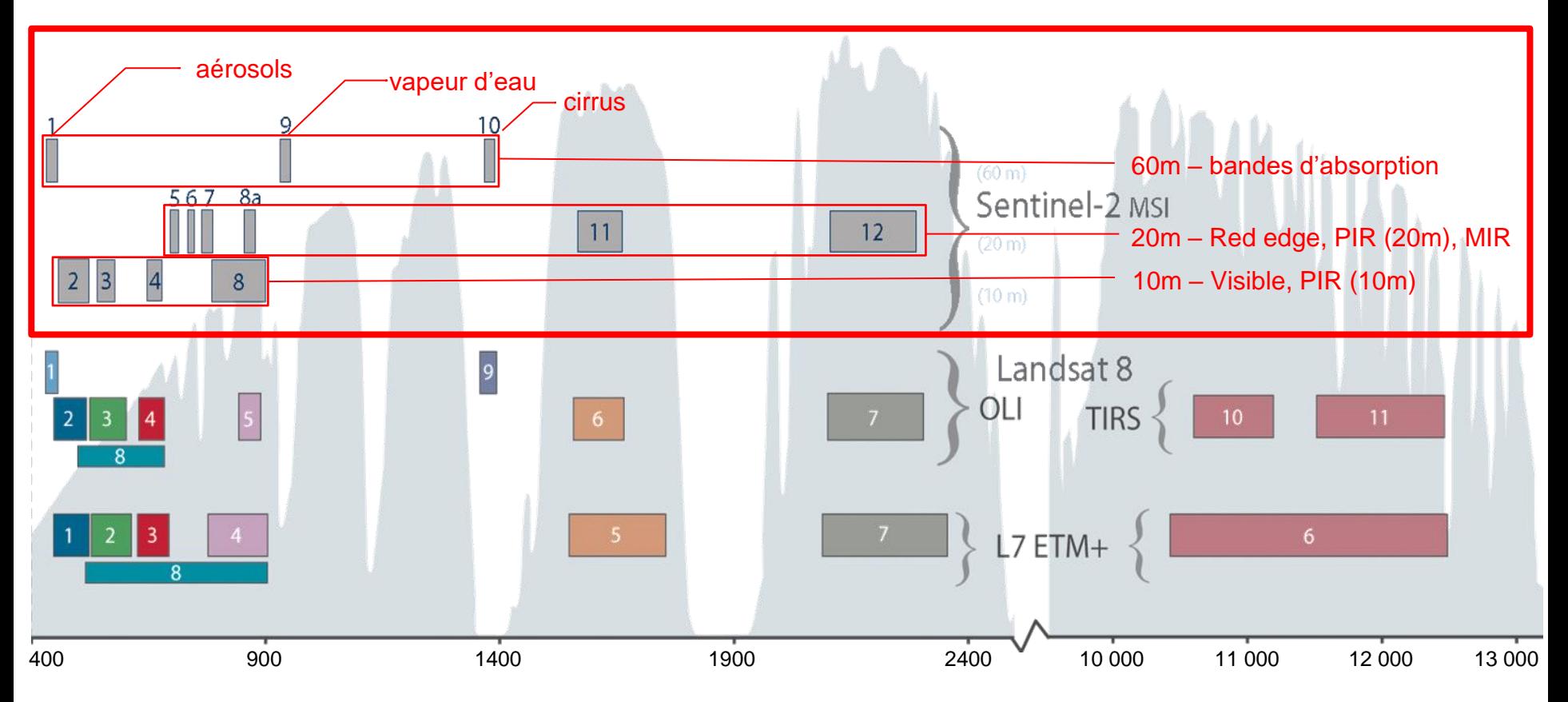

### **Scène Sentinel-2B acquise le 3 février 2020 – Composition 4,3,2**

Composition colorée Rouge bande 4 (R), Vert bande 3 (V), Bleu bande 2 (B) appelée « Couleurs naturelles »

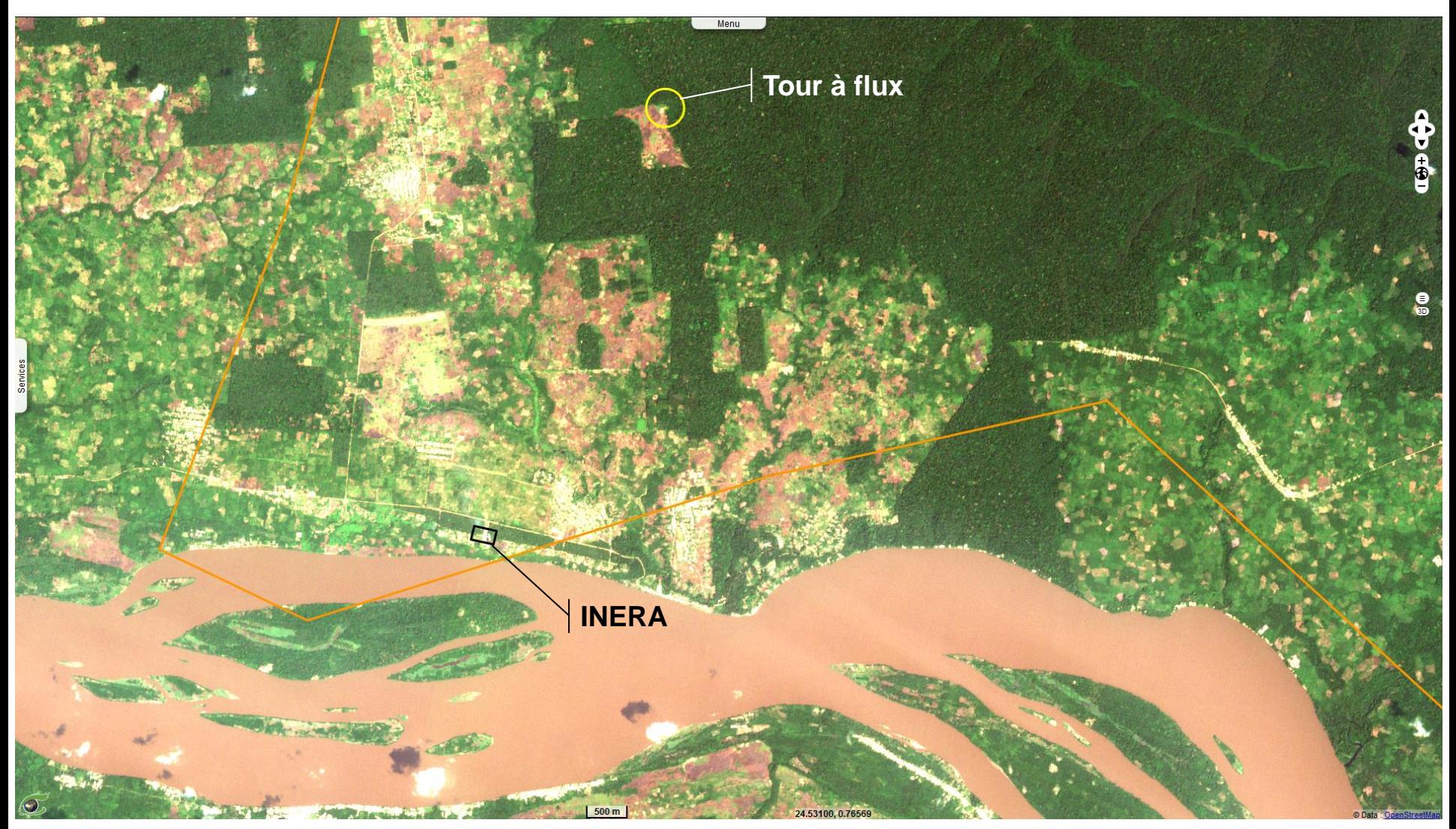

#### **Scène Sentinel-2B acquise le 3 février 2020 – Composition 11,8,2**

Composition colorée MIR bande 11 (R), PIR bande 8 (V), Bleu bande 2 (B) appelée « Agriculture »

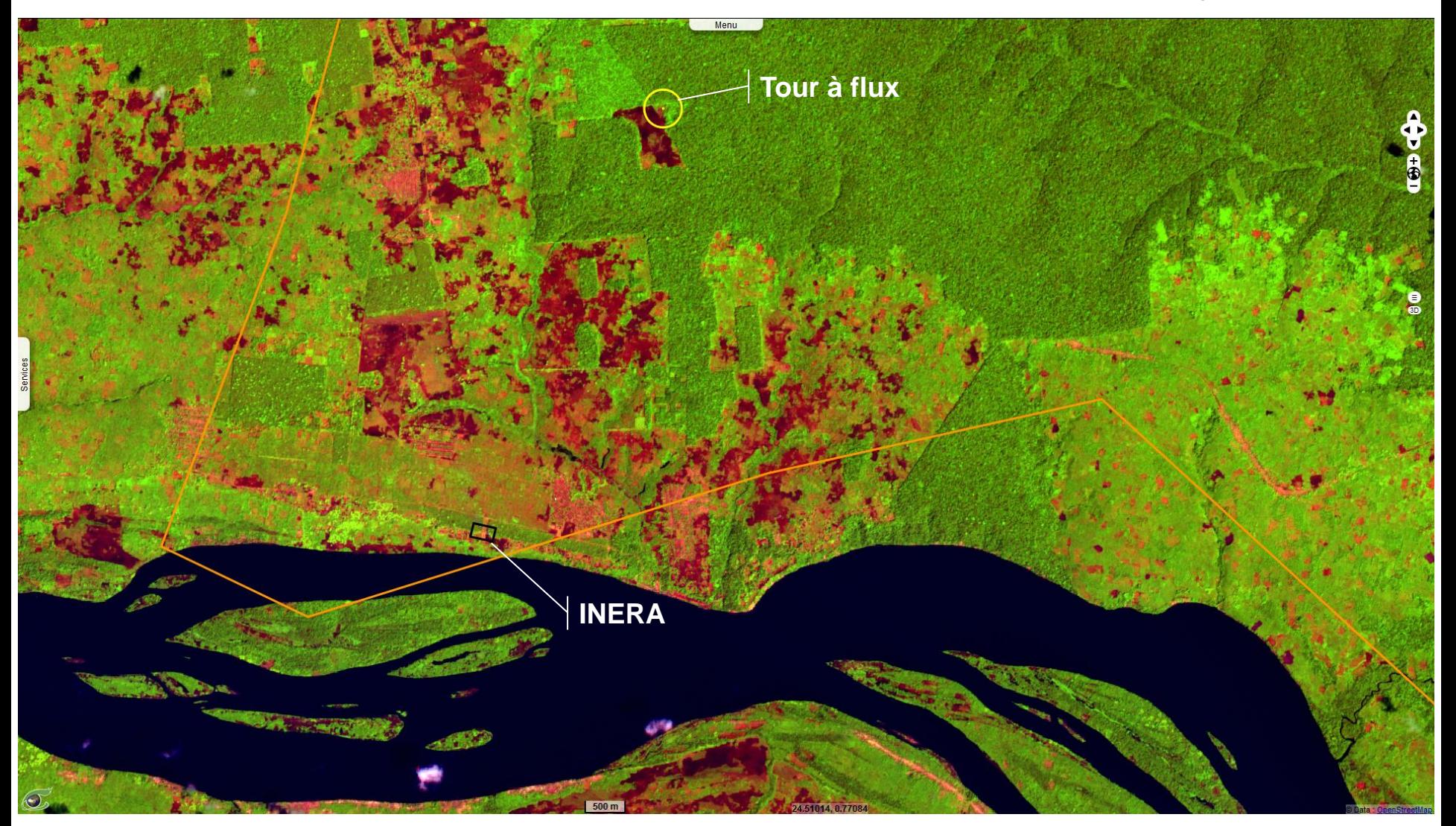

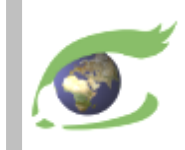

# **Sentinel-1**

#### radar Haute résolution (HR)

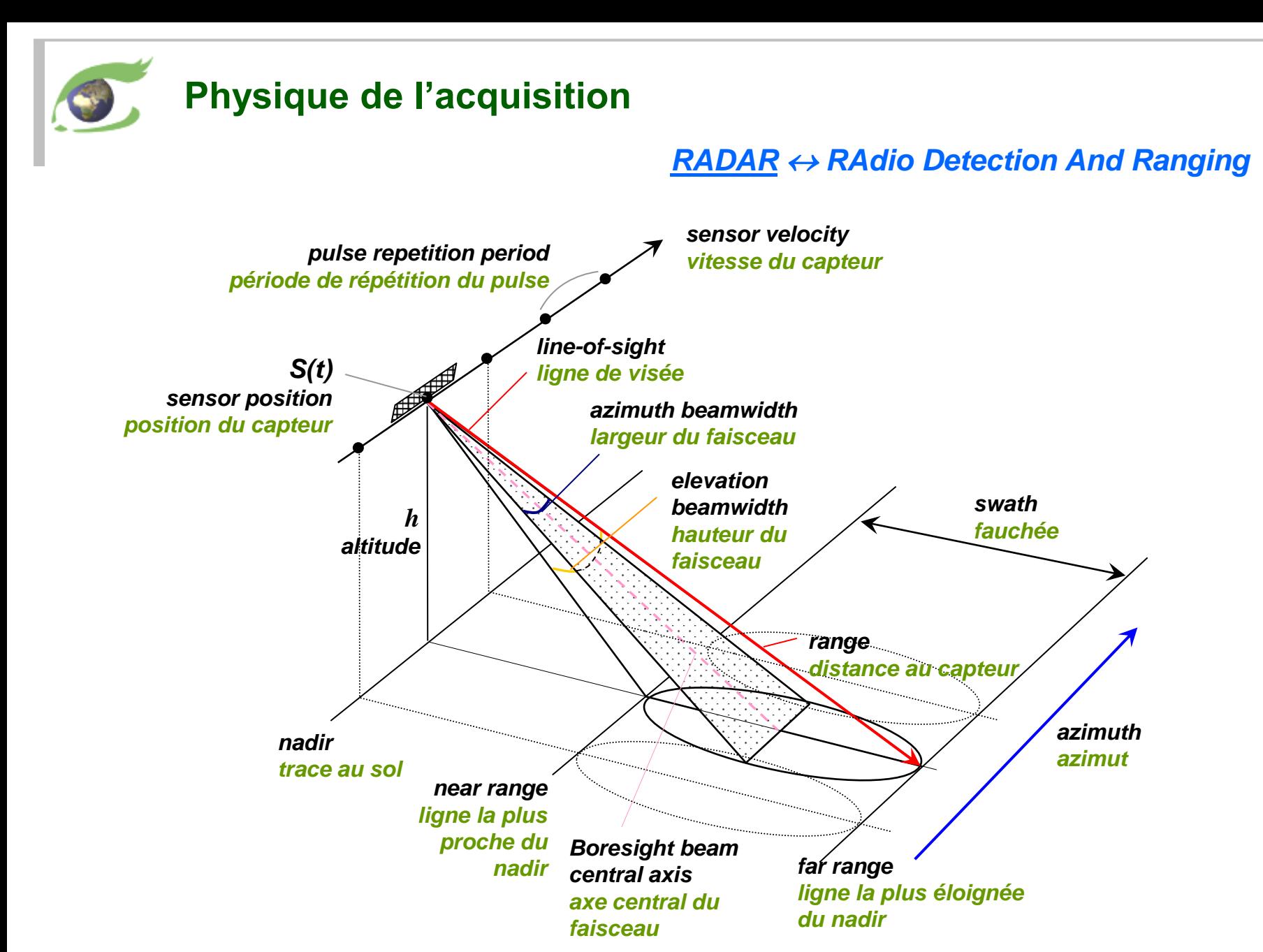

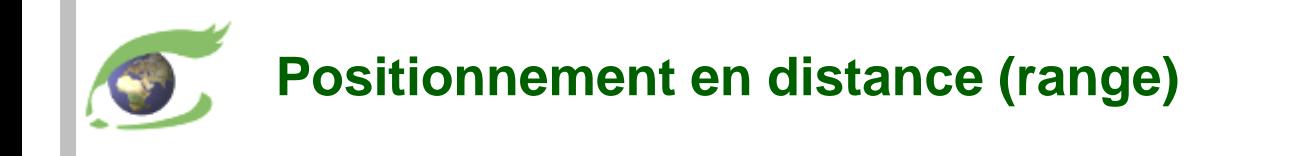

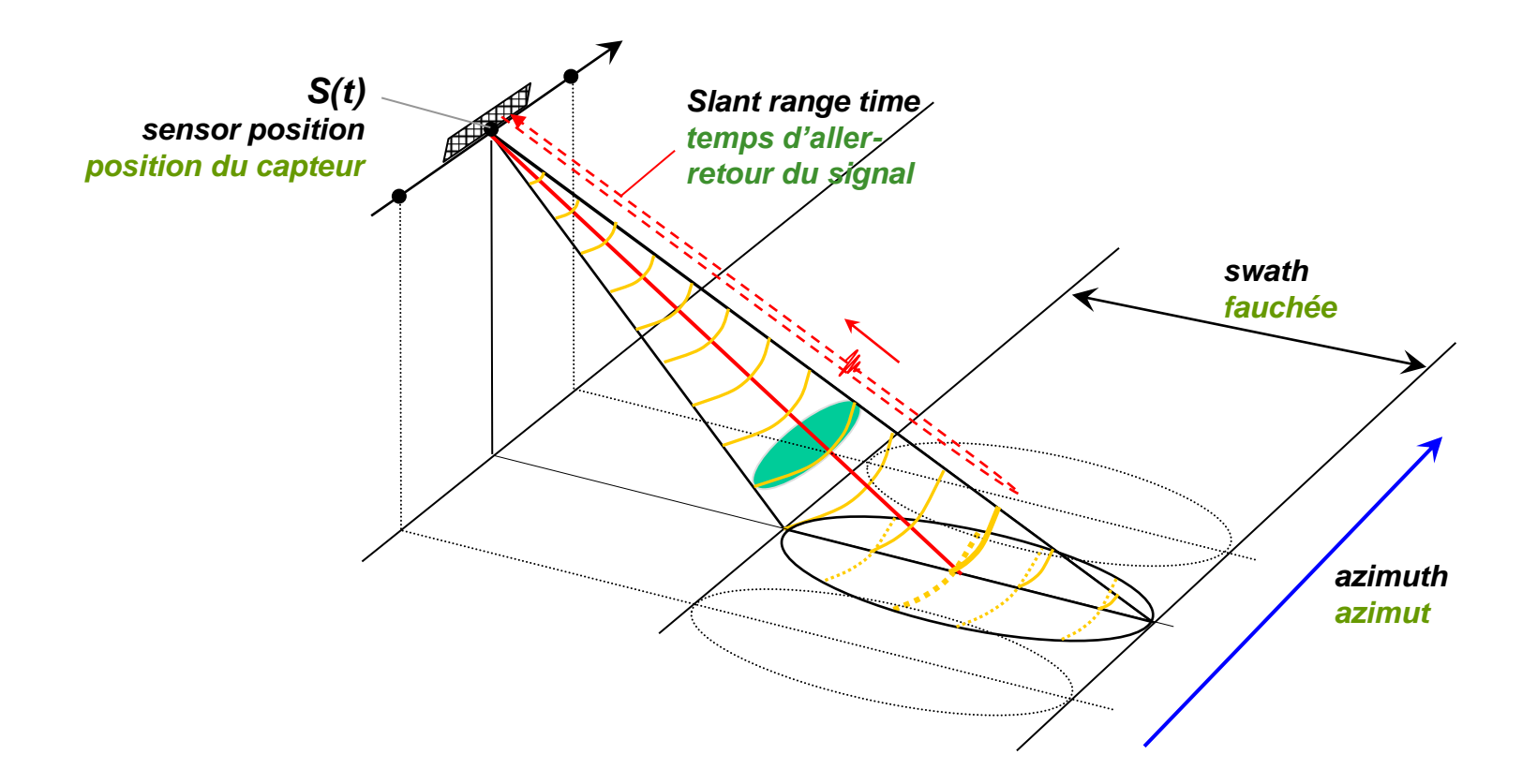

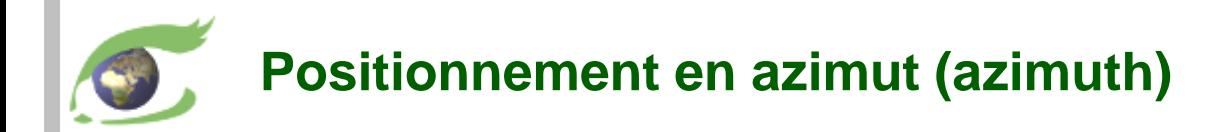

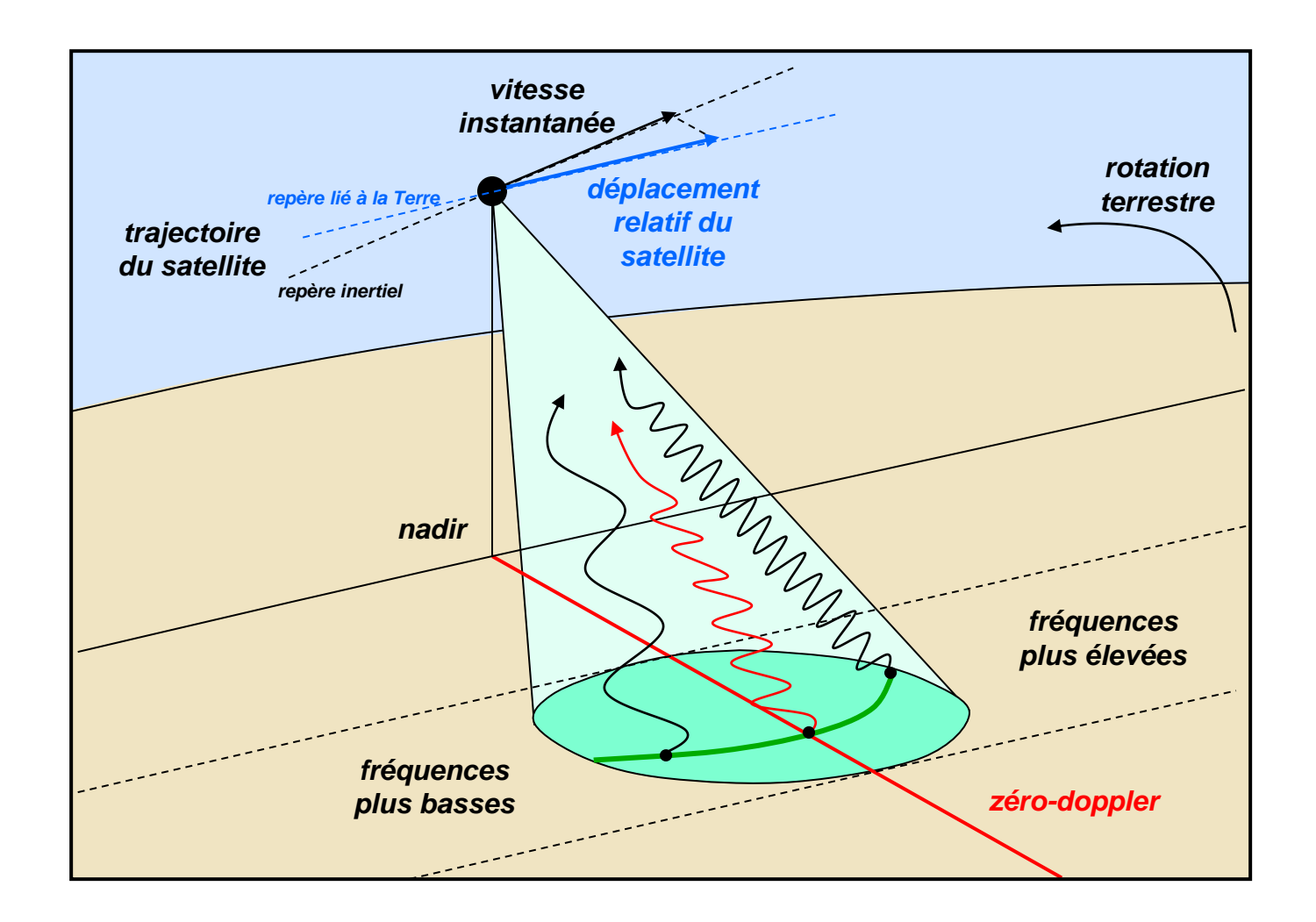

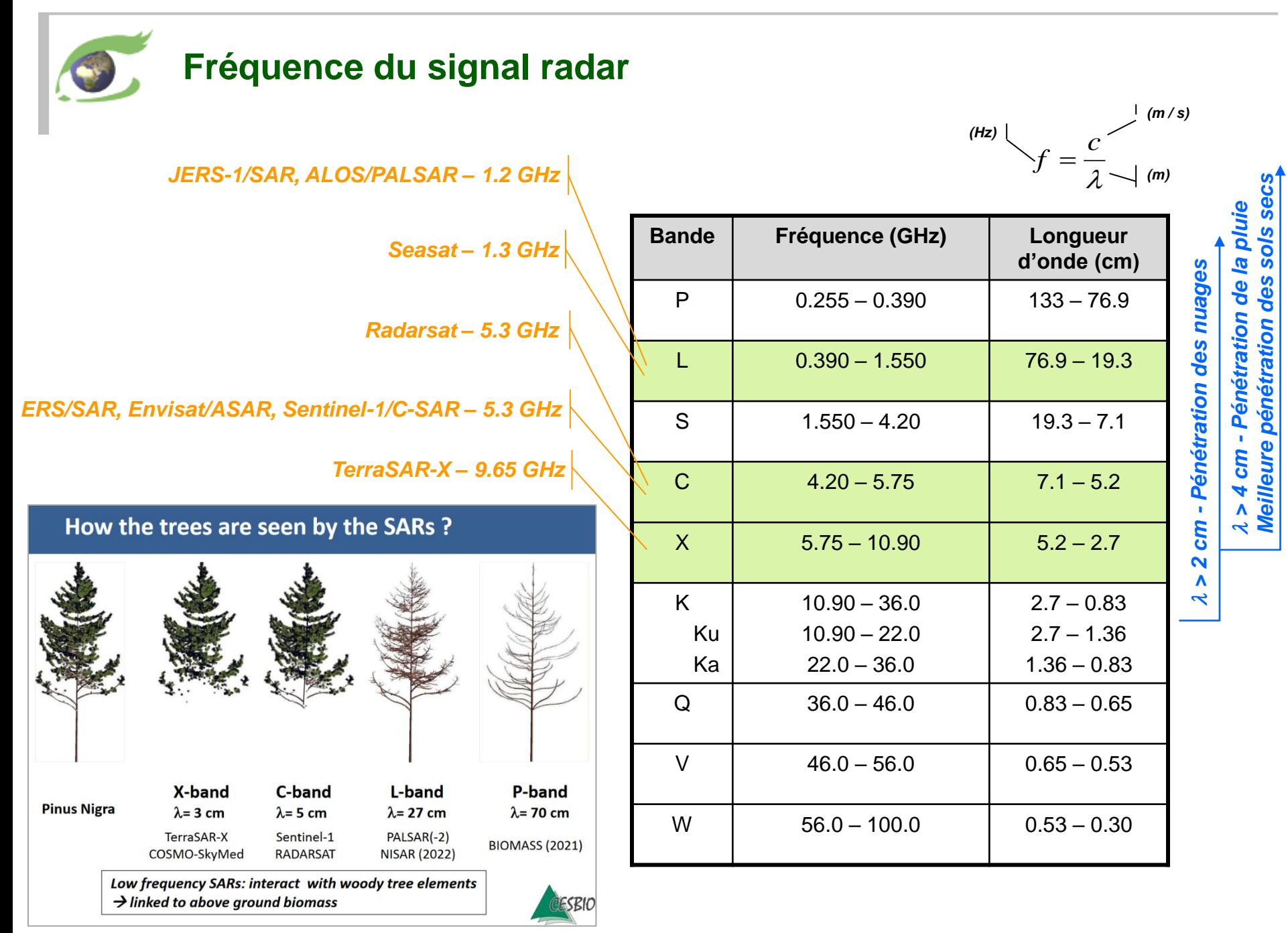

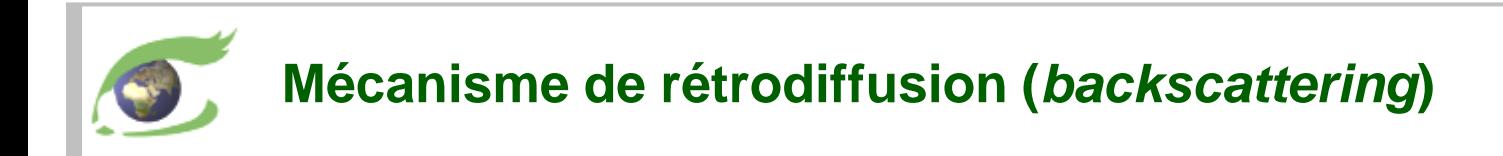

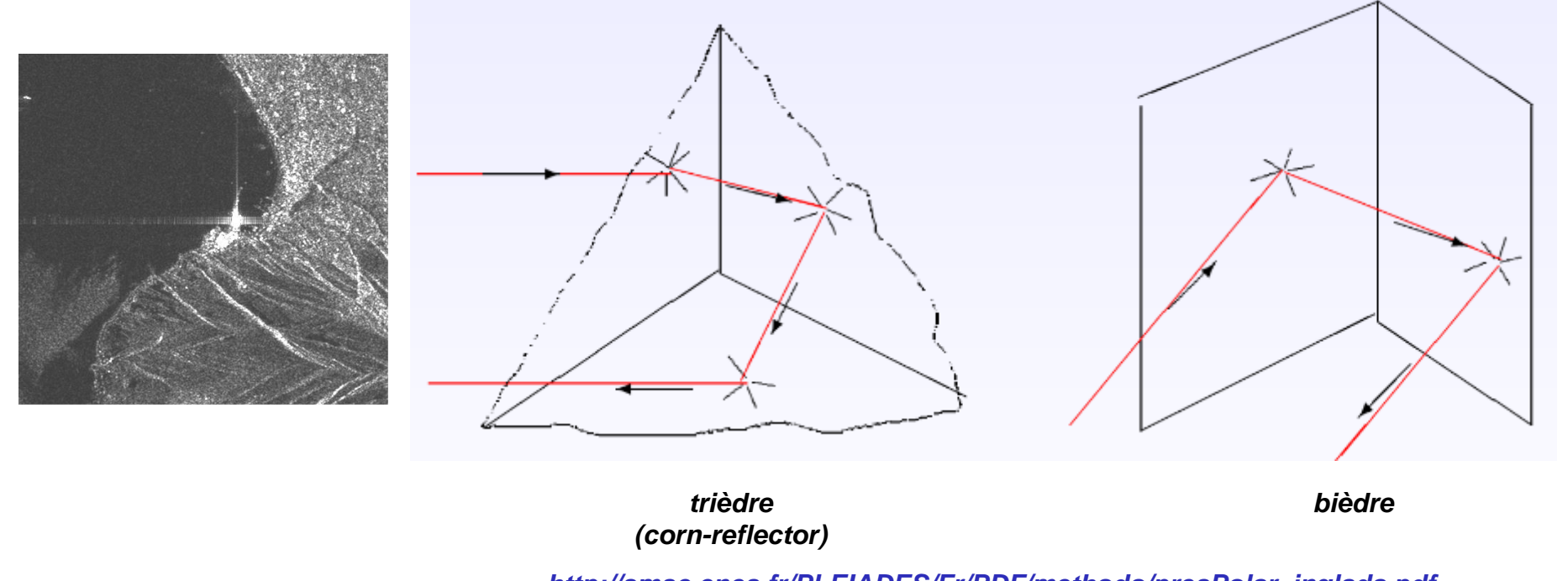

*http://smsc.cnes.fr/PLEIADES/Fr/PDF/methodo/presPolar\_inglada.pdf*

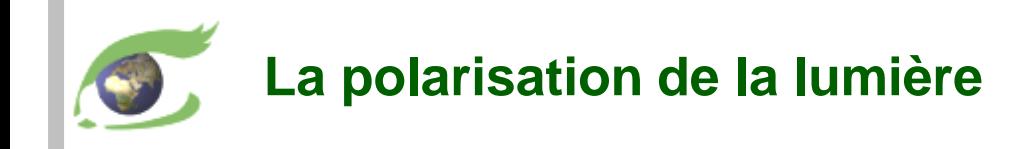

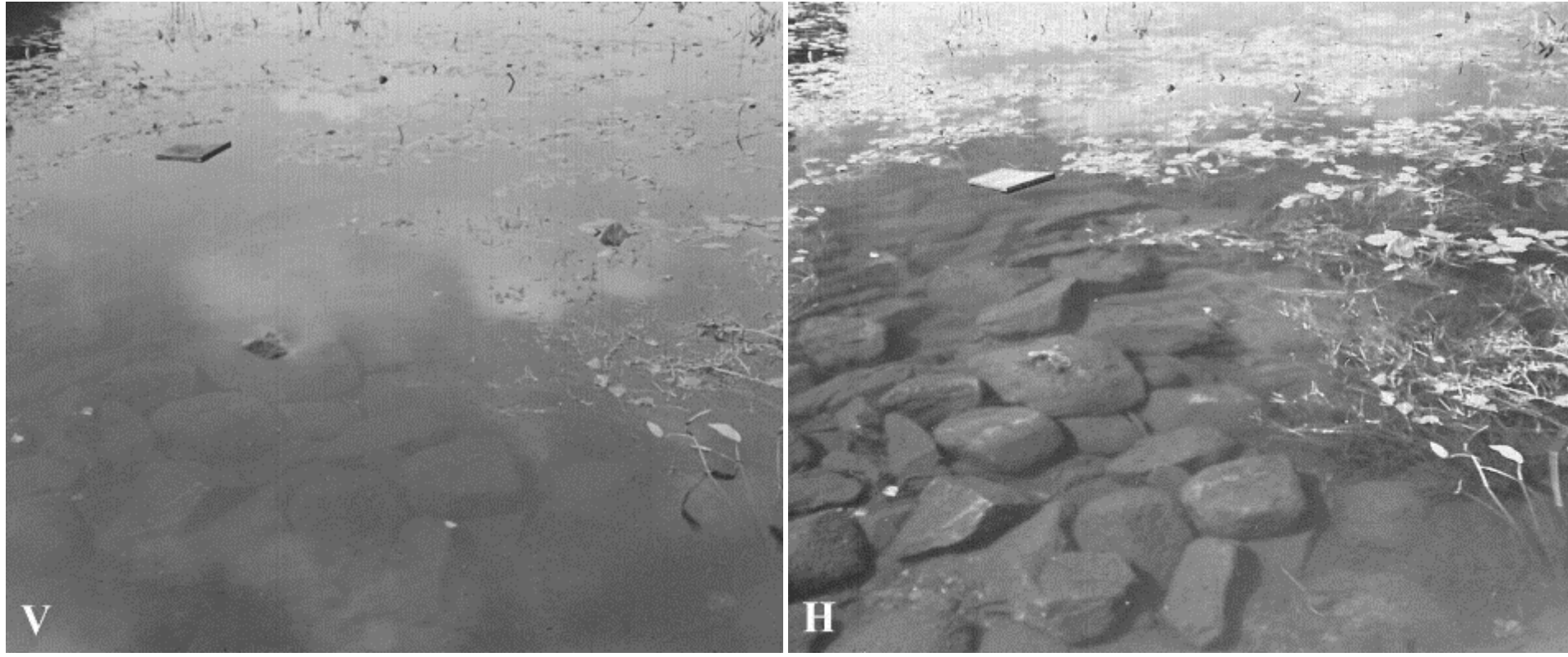

*filtre vertical (V) filtre horizontal (H)*

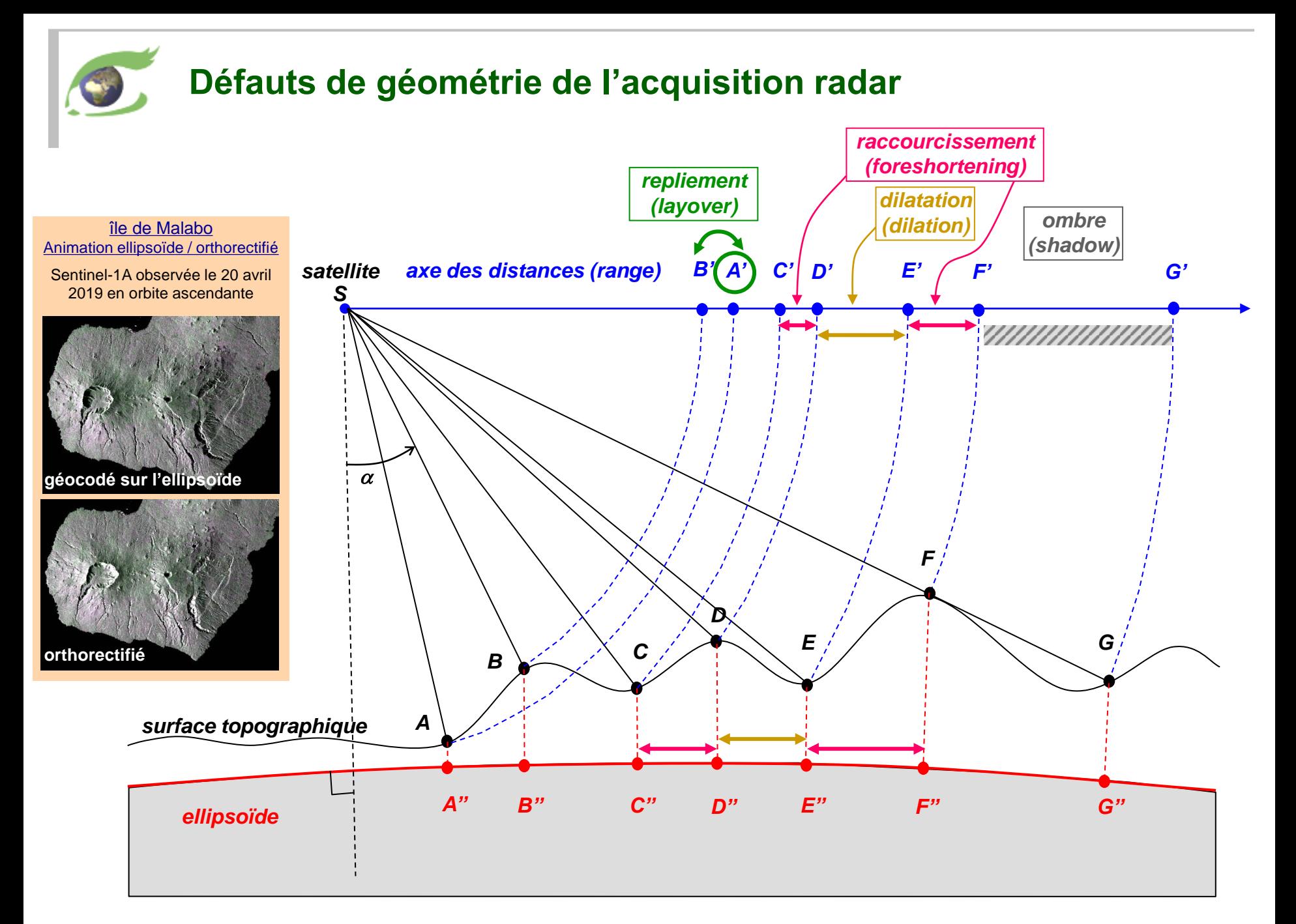

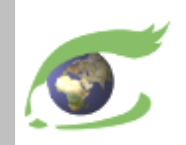

#### **Sentinel-1 – Radar haute résolution (HR)**

**[Sentinel-1](https://sentinel.esa.int/web/sentinel/missions/sentinel-1)**

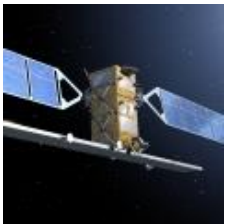

cycle de 12 jours *lancement 1 ères données* **S1A 03.04.2014** 03.10.2014 **S1B 22.04.2016** 26.09.2016 phase de +6 jours

Scènes Sentinel-1A acquises le - 24 février 2020 (est) et le - 29 février 2020 (ouest).

Compositions colorées - VV,VH,VV à droite et - VV,VH,NDI(VH,VV) à gauche

**[vue\\_2D](https://visioterra.org/VtWeb/hyperlook/9da727d76ccd415c9b3dad976c519960)**

#### <https://sentinel.esa.int/web/sentinel/missions/sentinel-1>

**Instrument** 

• C-SAR (*Synthetic Aperture Radar*), 5.405 GHz, **5,547 cm**

**Modes** 

- **IW** (*Interferometry Wide Swath*) fauchée=240km DES(*GSD*)=10m
- **EW** (*Extended Wide Swath*) fauchée=400km GSD=40m
- 

**Polarisation** 

- 
- 
- **SM** (*Stripmap*) fauchée=80-100km GSD=6-10m
- Simple: verticale (V) or horizontale (H)
- Duale: **VV,VH** (V émission, V or H réception) ou **HH,HV** (H émission, V or H réception)

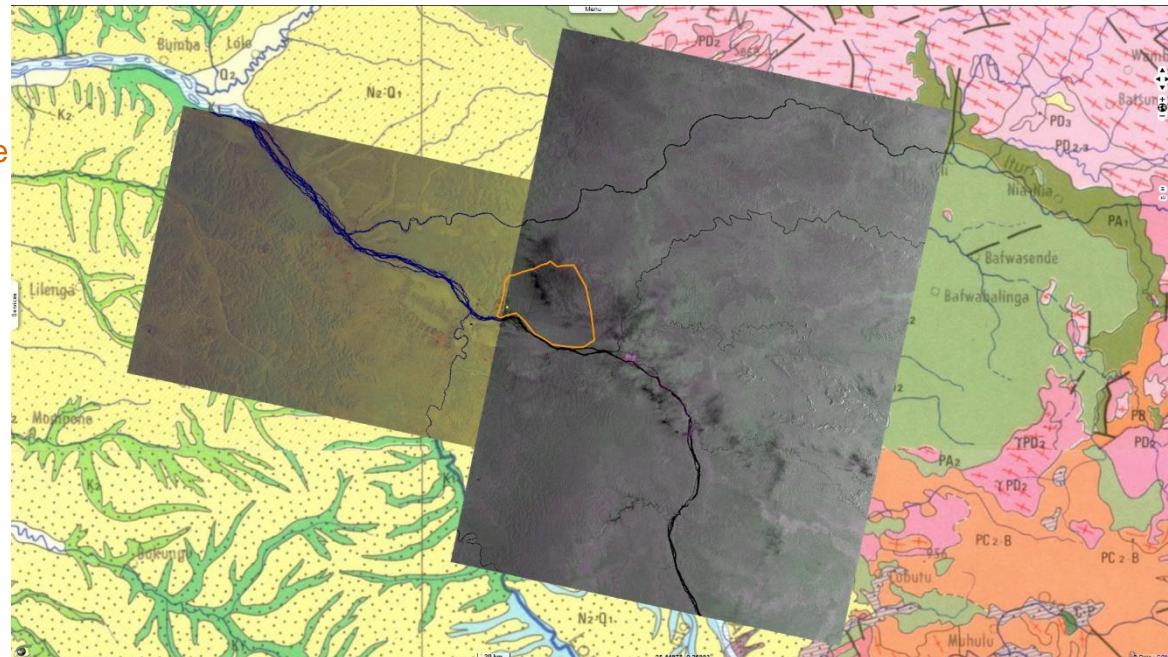

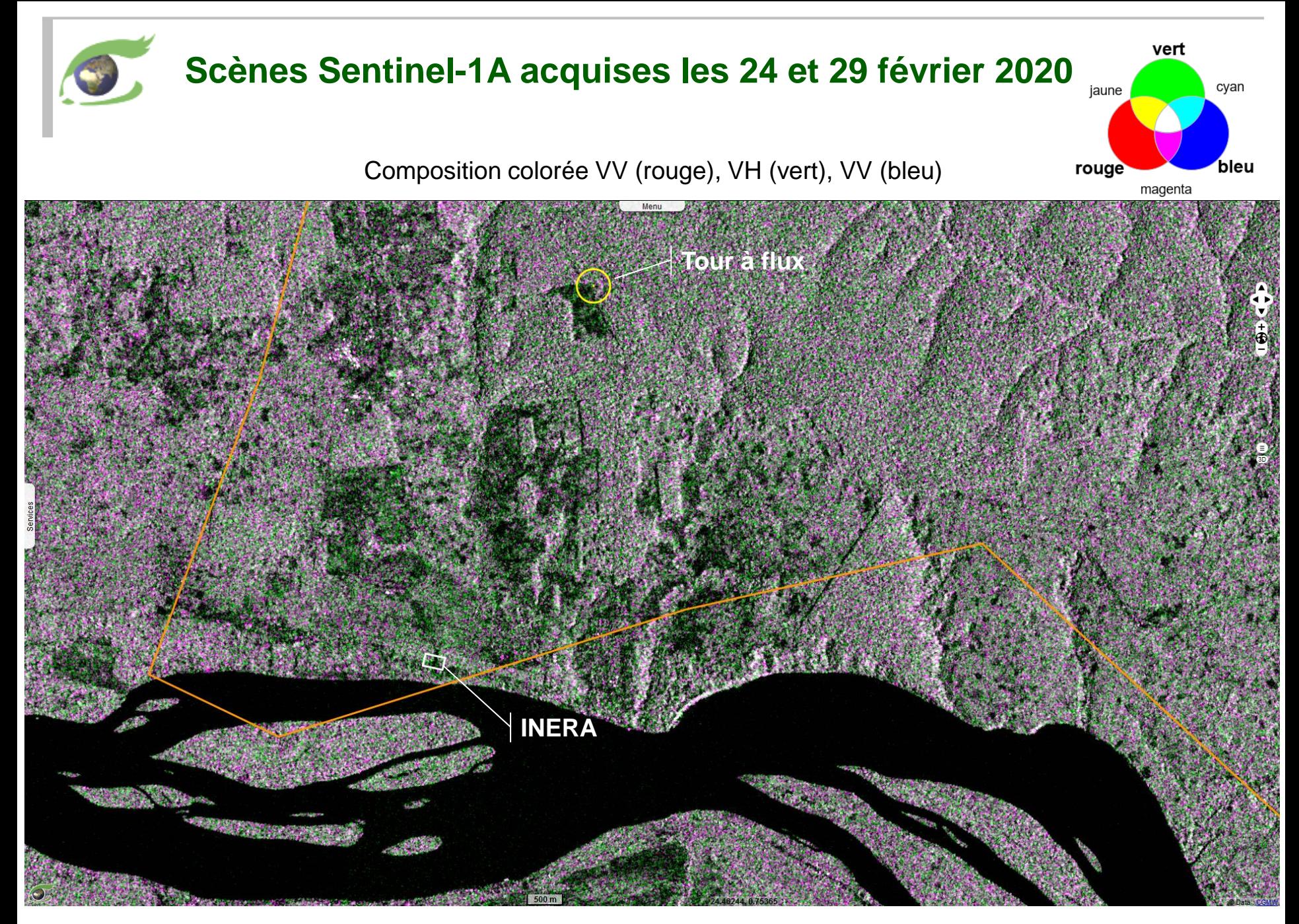

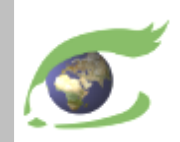

#### **Sentinel-3 (S3) – Optique MR et altimètre**

**[Sentinel-3](https://sentinel.esa.int/web/sentinel/missions/sentinel-3)**

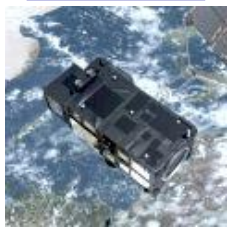

cycle de 27 jours *lancement 1 ères données* **S3A 16.02.2016** 18.10.2016 **S3B 25.04.2018** 11.05.2018 phase de +?? jours

#### <https://sentinel.esa.int/web/sentinel/missions/sentinel-3>

#### **Instruments**

- **OLCI** (*Ocean Land Colour Instrument*) optique
	- $\circ$  21 bandes [0.4-1.02] µm
	- o DES (*GSD*) = 300m
	- $\circ$  largeur de fauchée = 1270 km
- **SLSTR** (*Sea and Land Surface Temperature Radiometer*)
	- $\circ$  9 bandes [0.55-12] µm, NADIR + arrière
	- $\circ$  DES (*GSD*) = 500m (VIS, SWIR), 1 km (MWIR, TIR)
	- $\circ$  largeur de fauchée = 1420 km (NADIR), 750 km (arrière)
- **SRAL** (*SAR Radar Altimeter*)
	- o Mesure en distance (*range*) : bandes Ku (13.575 GHz) et C (5.41 GHz)
	- $\circ$  Fréquence d'échantillonnage : 1 Hz ( $\approx$ 850m) et 10 Hz ( $\approx$ 85m)

Réserve de Biosphère (RB) de Yangambi vue par :

**OLCI** le 14.01.2020 08:02:54 GMT **[vue\\_2D](https://visioterra.org/VtWeb/hyperlook/9c35f275d94c4fe1a8af7484fa975278)**

**SLSTR** 07.02.2019 08:04:29 GMT **[vue\\_2D](https://visioterra.org/VtWeb/hyperlook/04f4e57239da4205b7f7059da7192deb)**

**SRAL** le 18.11.2019 19:55:04 GMT et S1A le 20.11.2019 04:01:12 GMT **[vue\\_3D](https://visioterra.org/VtWeb/hyperlook/8913477ed19741988b0599c28c39fa13)**

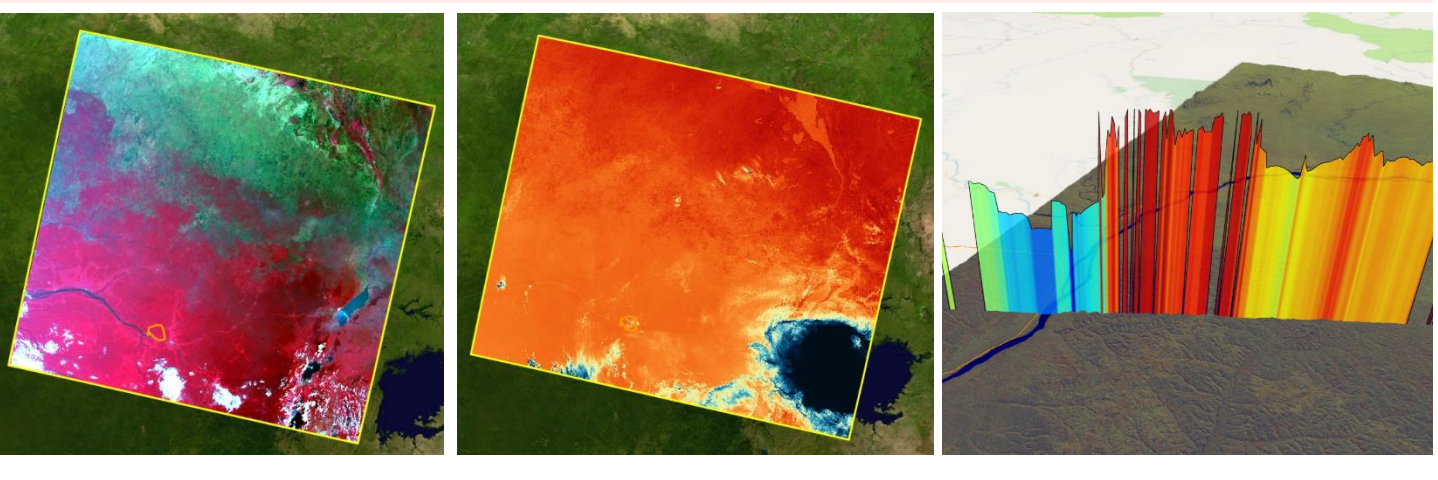

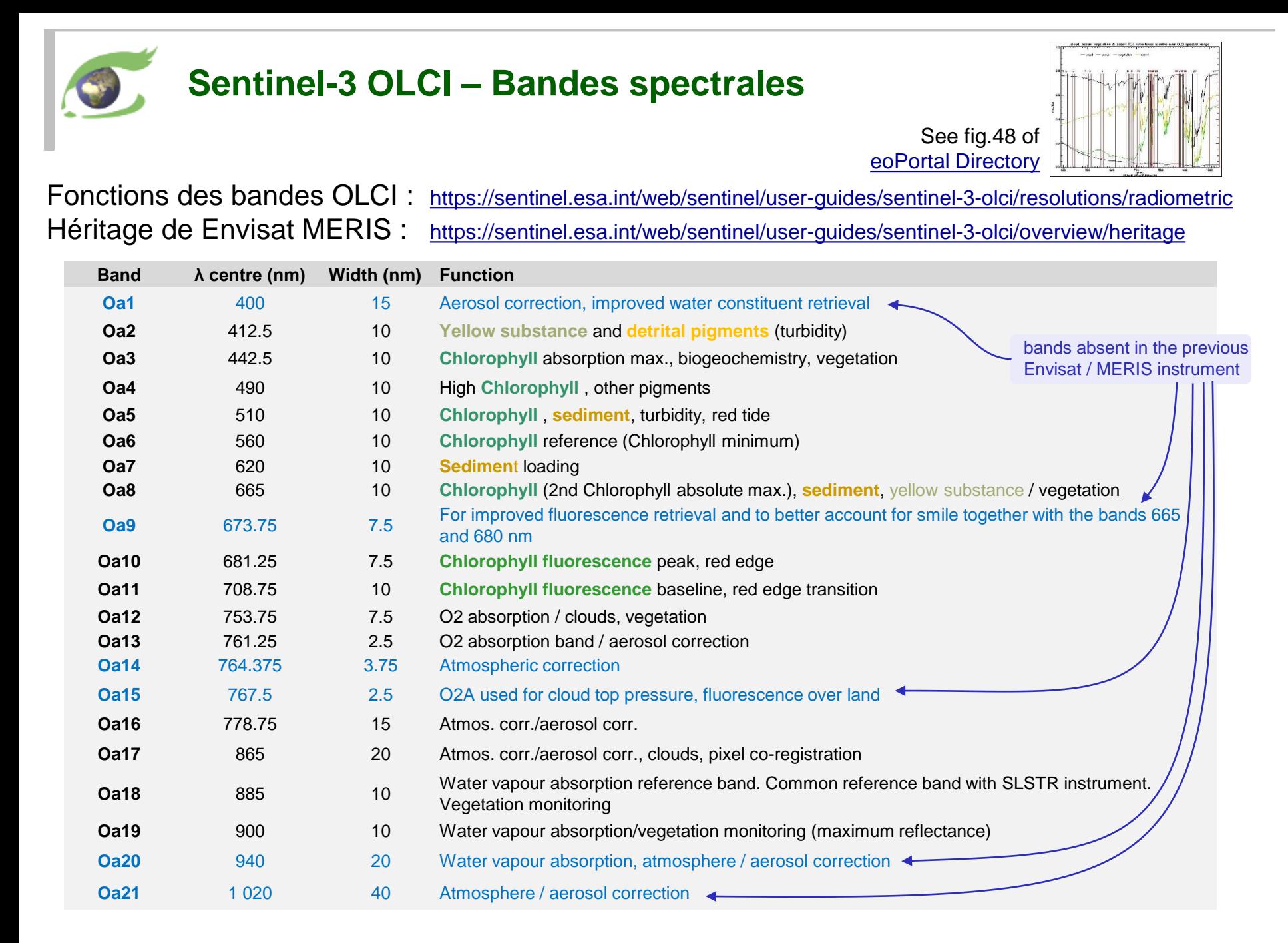

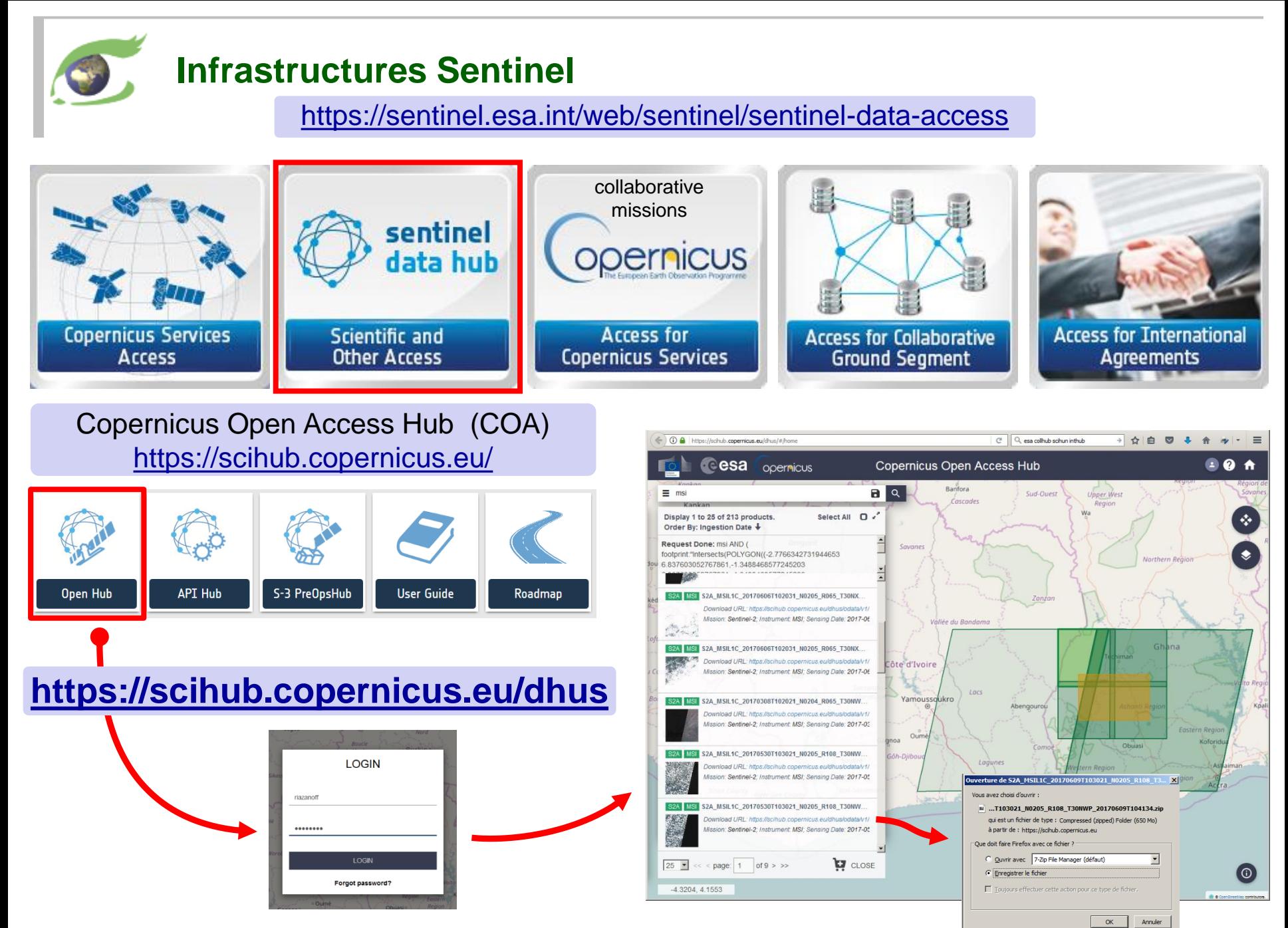

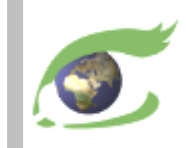

# **Traitement d'images**

#### Histogramme, stretching linéaire

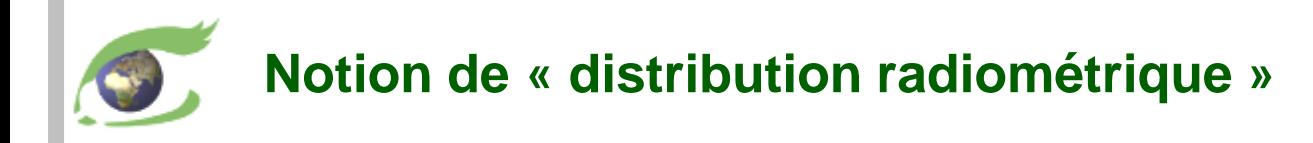

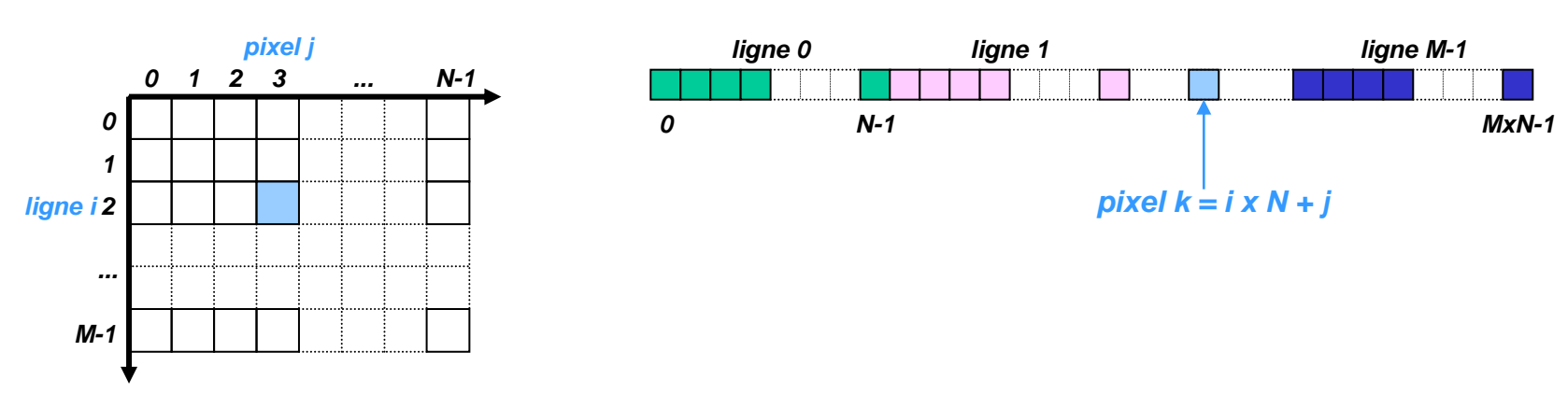

*Représentation à 2 dimensions Représentation à 1 dimension*

*« Fonction image » ou « distribution radiométrique » R(i,j)*

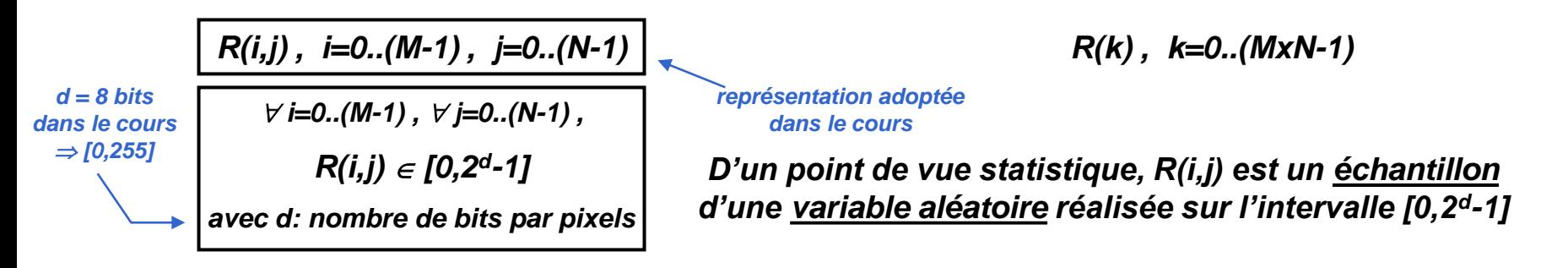

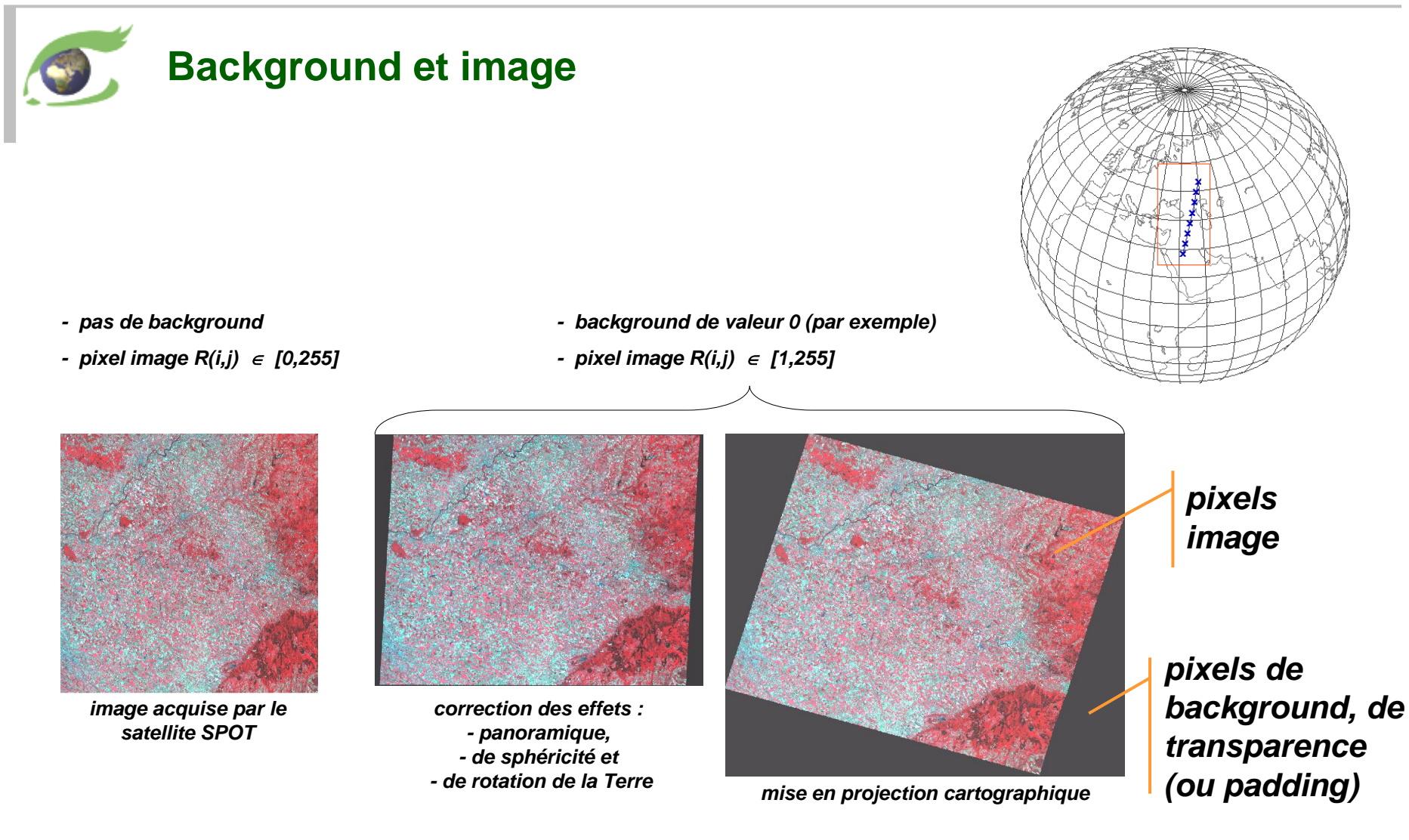

*Ne pas comptabiliser les pixels de background dans les statistiques !!!*

#### *Information relative à une image:*

*-format, -taille, -nombre bits par pixel, -présence de background, -valeur de background*

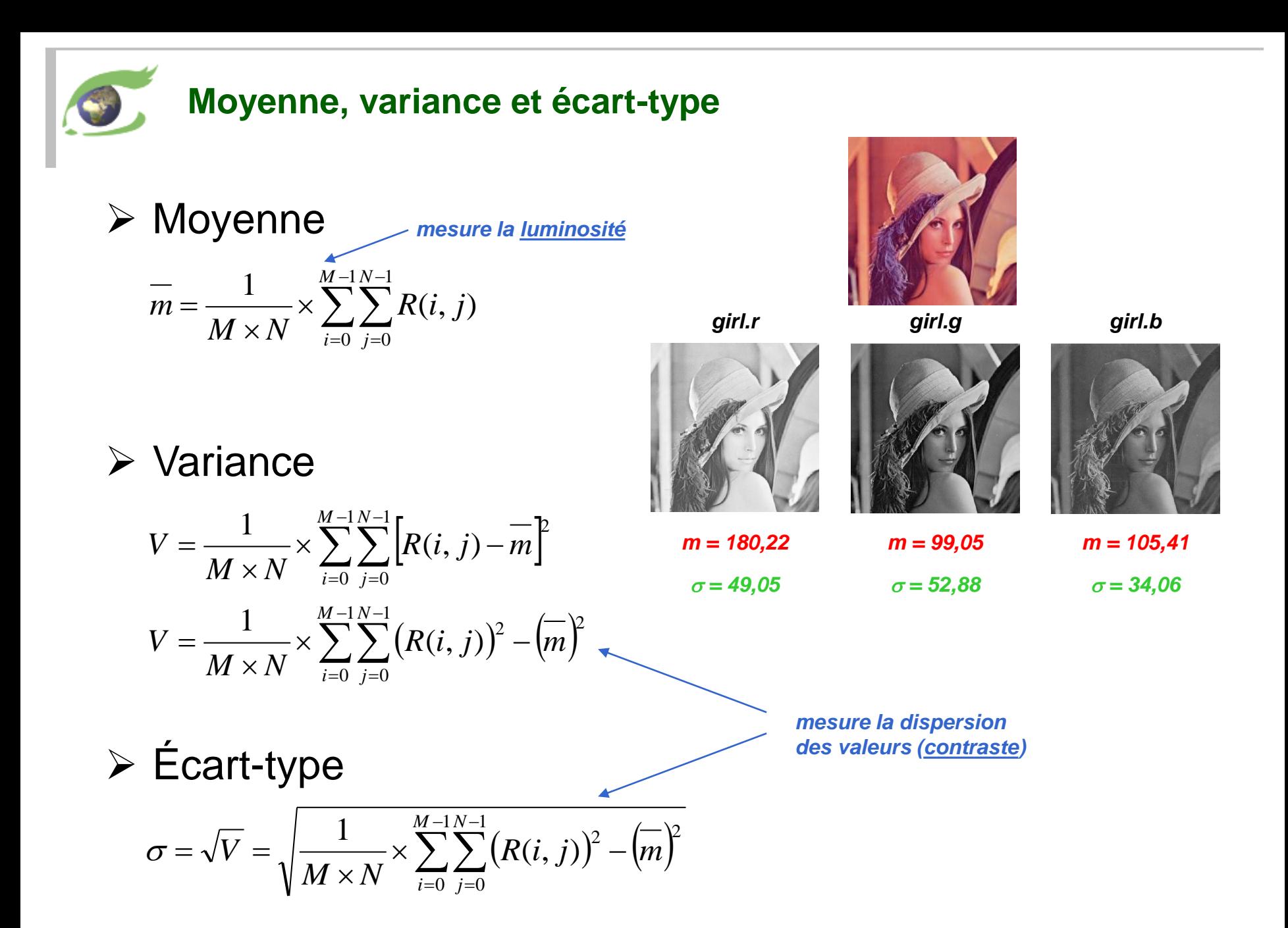

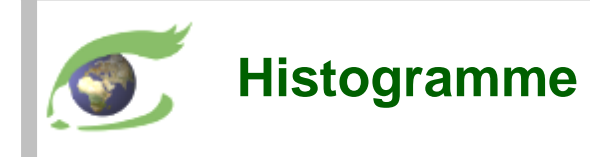

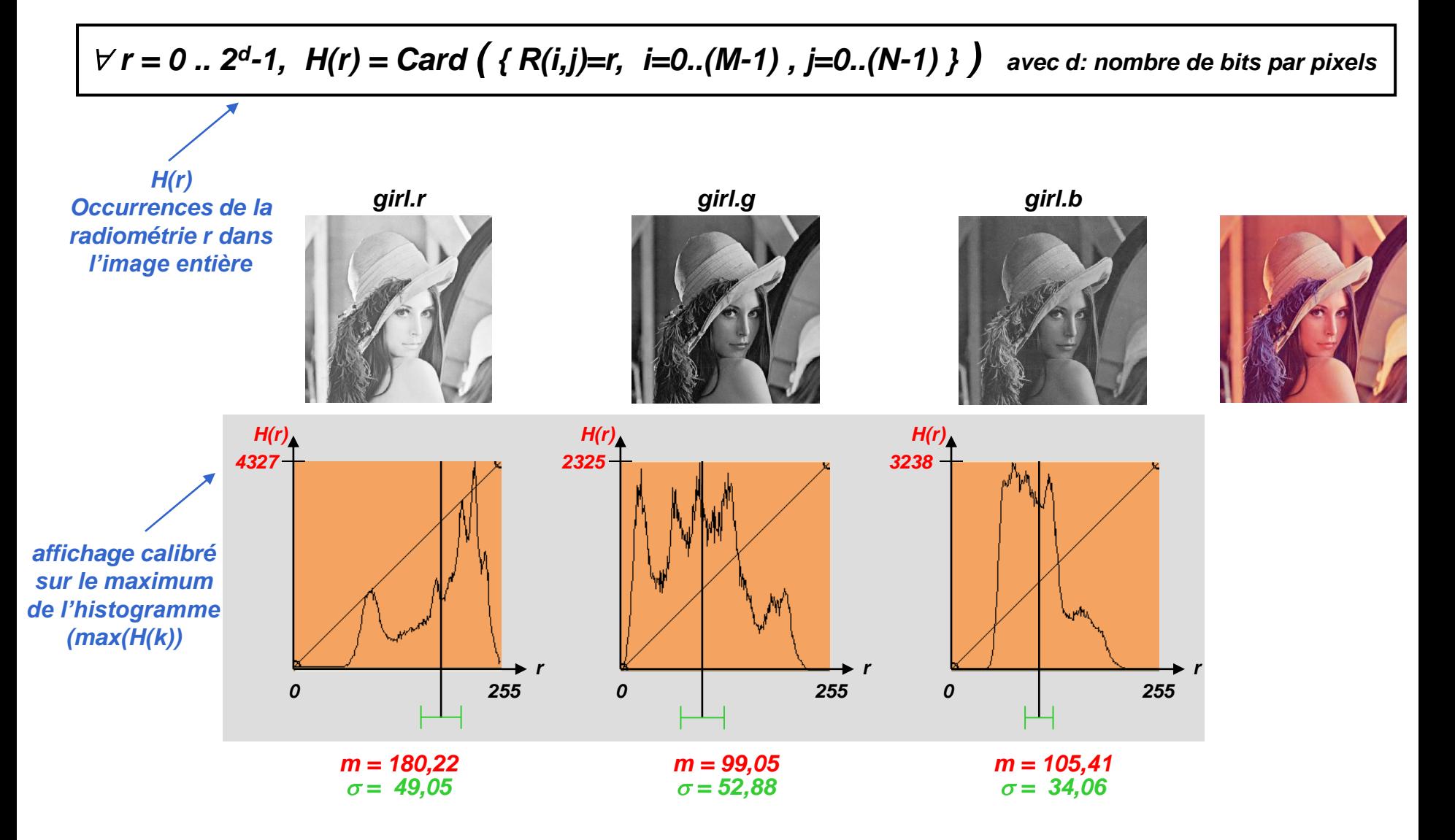

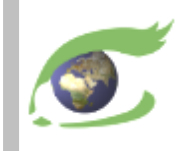

#### **Stretching linéaire automatique**

Problème: Déterminer automatiquement les bornes a et b du stretching linéaire Algorithme: Calculer la saturation à gauche et à droite de l'histogramme

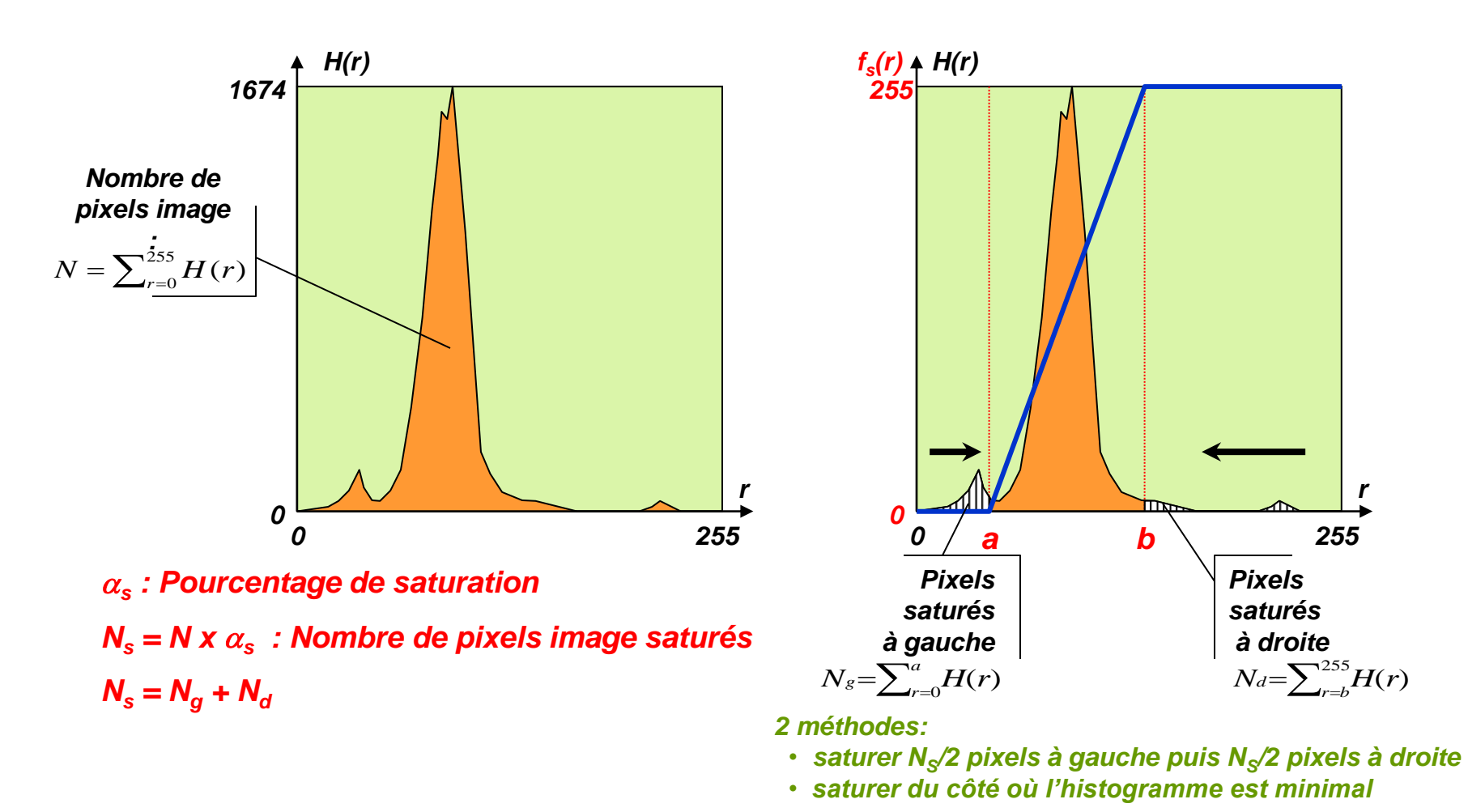

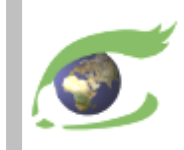

# **FLEGT Watch**

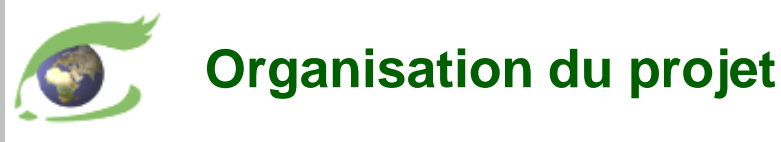

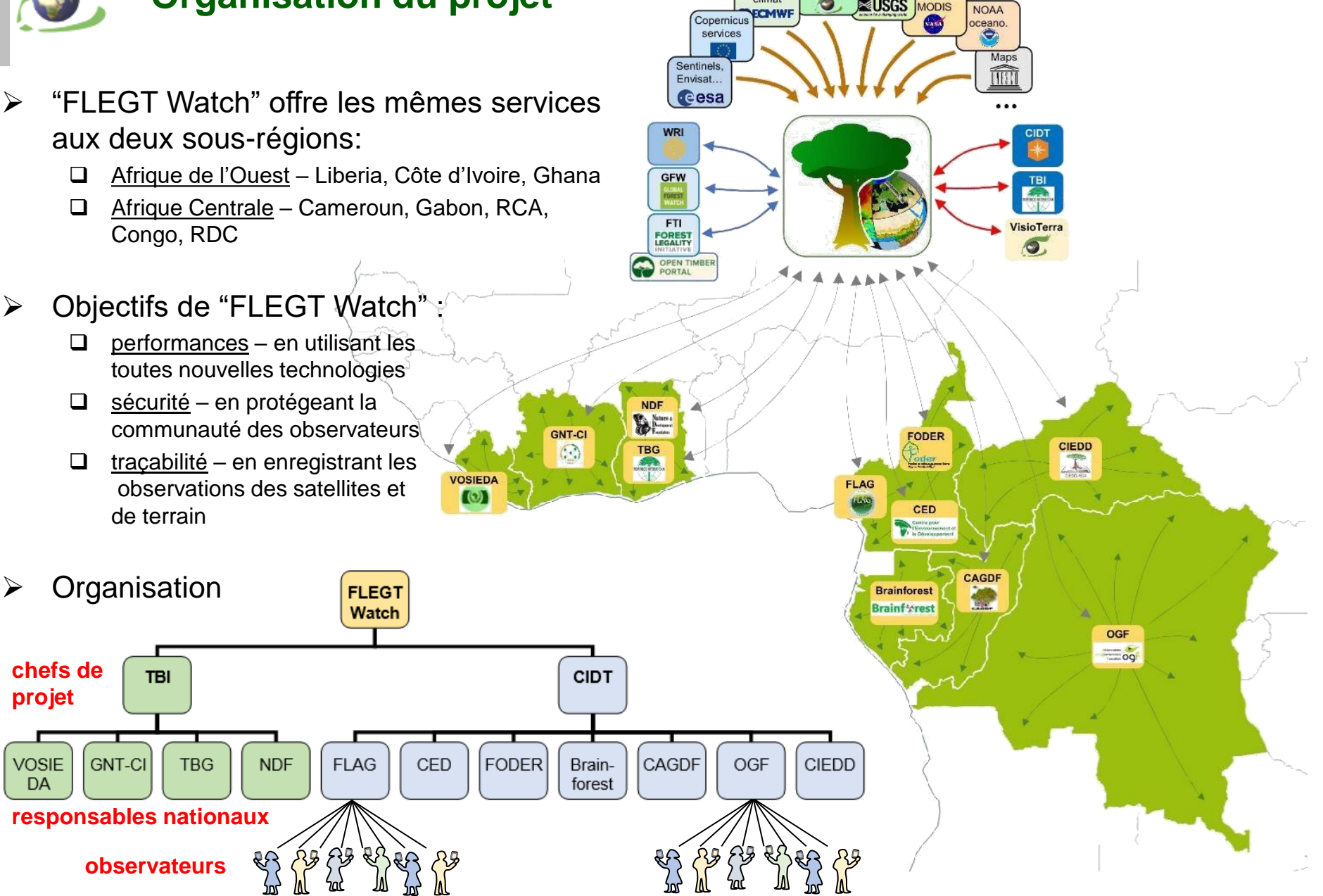

Landsat

EUSGS

**NASA**<br>MODIS

ASTER.

Collections

 $\bullet$ 

meteo.

climat

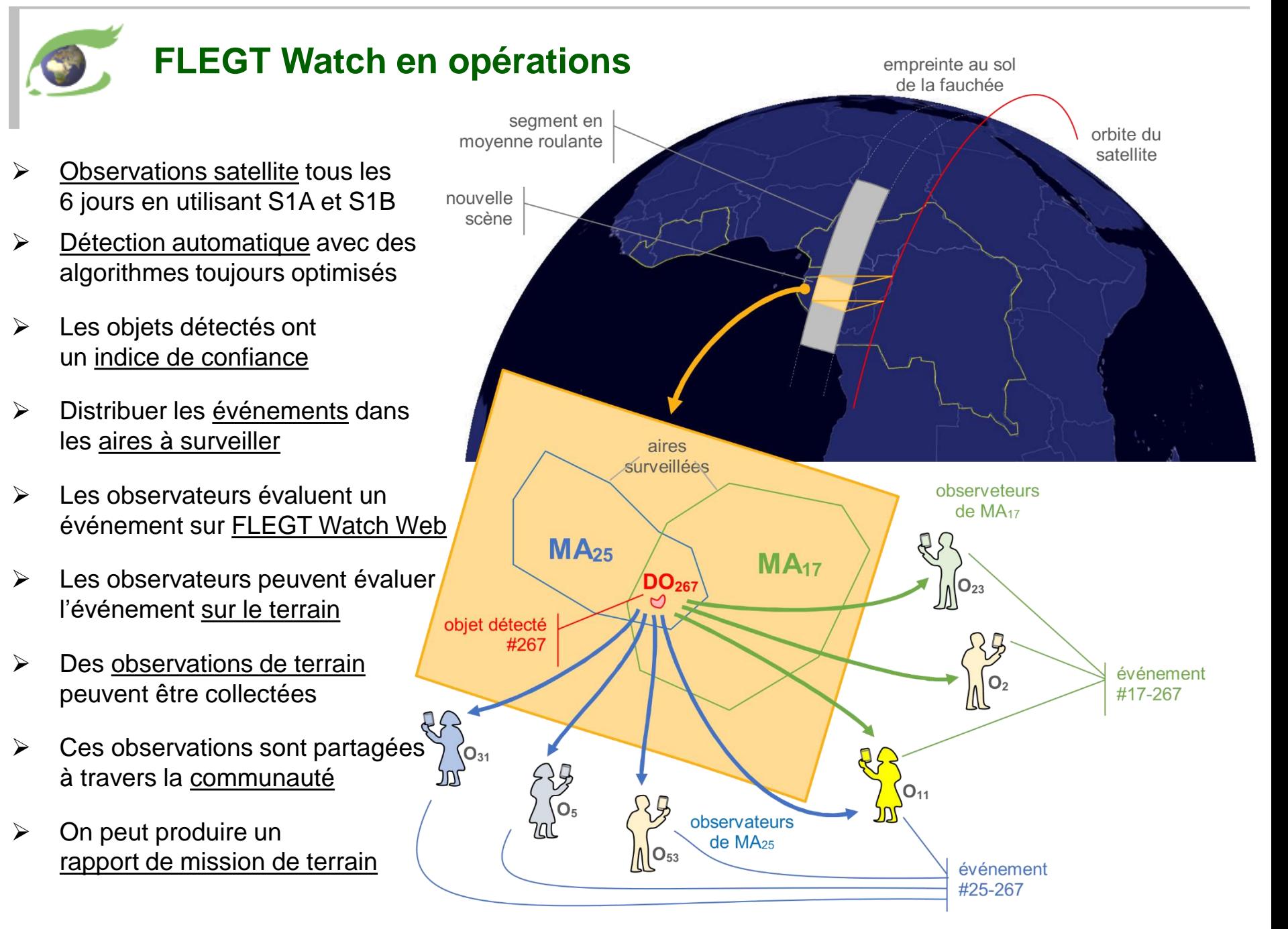

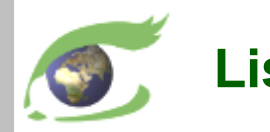

#### **Liste des participants**

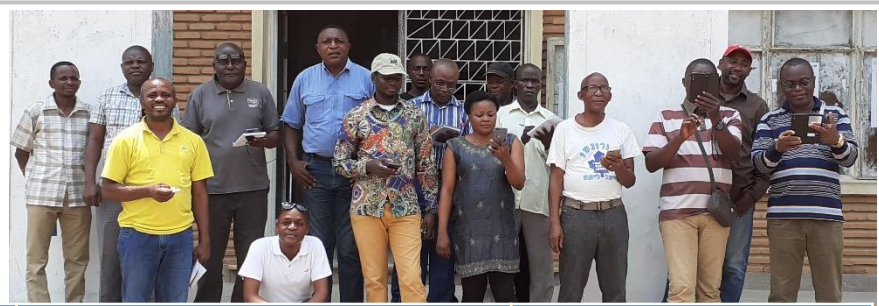

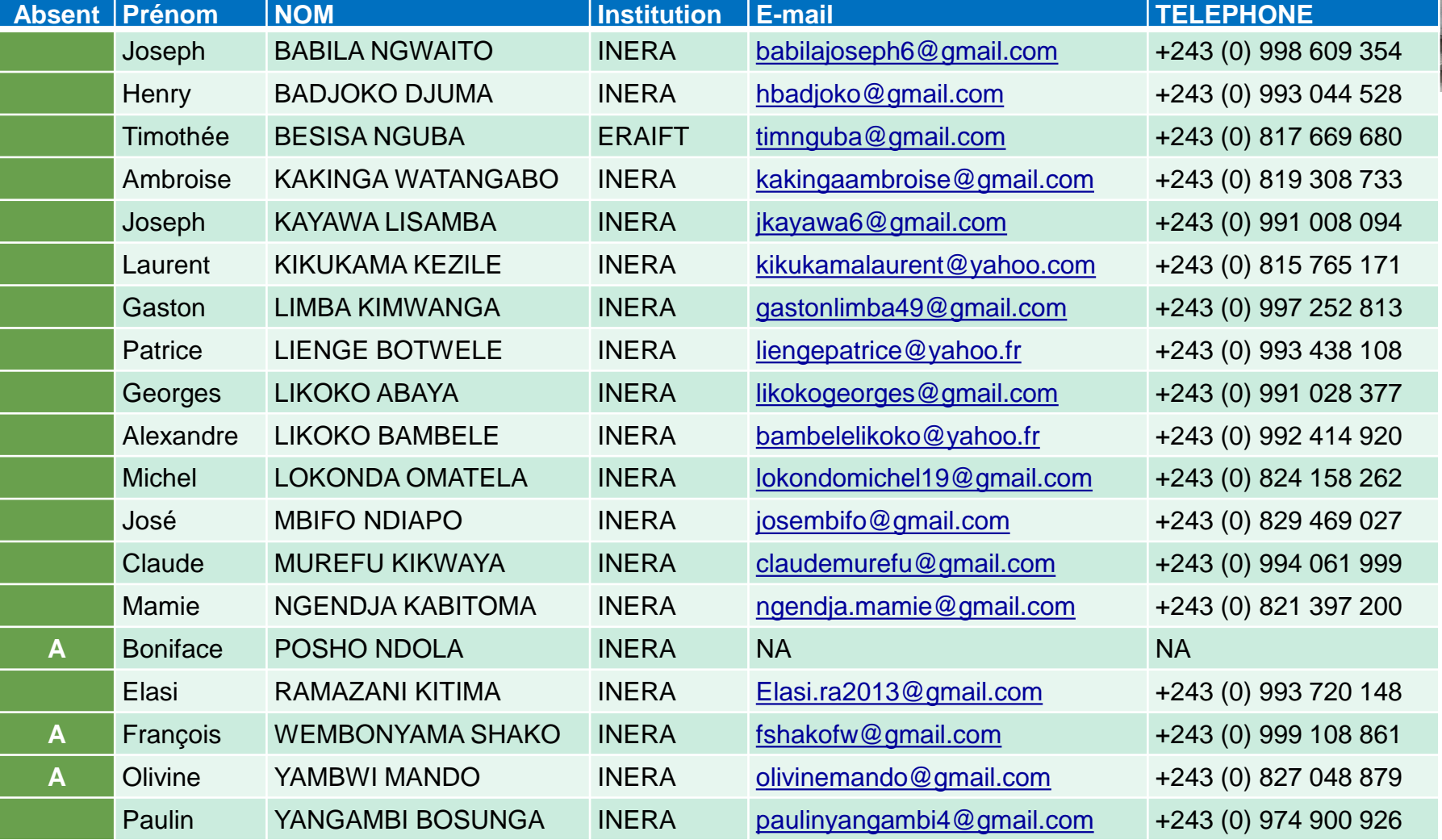

### **Les aires à surveiller (***monitored areas***) en RDC**

Le responsable national de FLEGT Watch en RDC est l'OGF [\(Observatoire de la Gouvernance Forestière](http://ogfrdc.cd/)) sous la responsabilité de M. Serge BONDO ([skayembeb@gmail.com](mailto:skayembeb@gmail.com)). **[Hyperlook des aires à surveiller en RDC](https://visioterra.org/FlegtWatch/hyperlook/a3de334c9f6e42f9abe0d96723b09a95)**

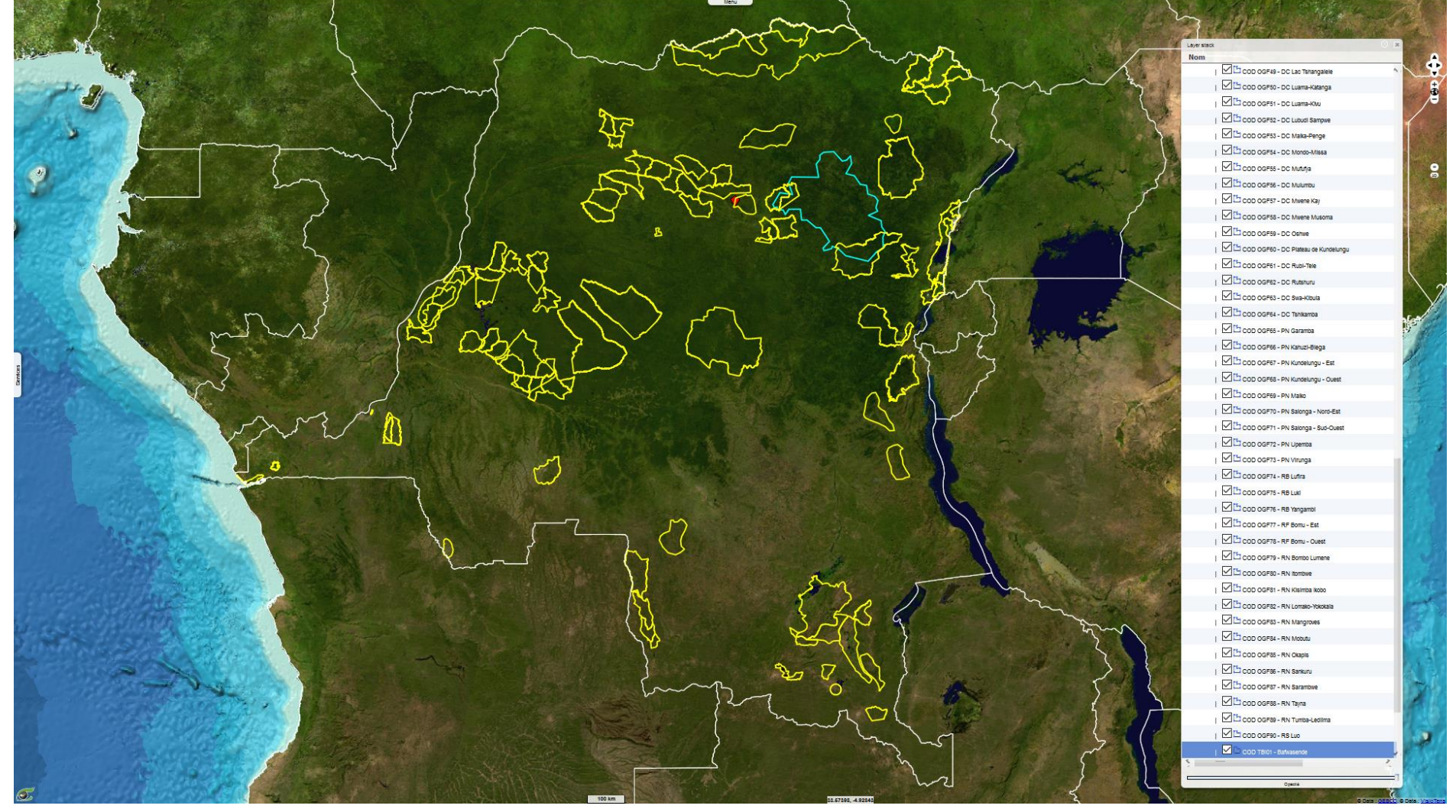

## **Observations de la semaine**

Serge RIAZANOFF a réalisé des observations tout au long de la semaine qu'il a consignées dans une mission FLEGT Watch nommée « **Formation Yangambi Pôle Scientifique (YPS)** [». Une partie de ces observations sont disponibles dans](https://visioterra.org/FlegtWatch/?locale=fr) **FLEGT Watch**, dans le **[rapport HTML](https://visioterra.org/FlegtWatch/mission/report/94c6ac45614e439ab0b792e8f7e376ad)** de la mission, dans le **[rapport PDF](https://visioterra.fr/telechargement/P340_ERAIFT_WATER_FOR/VT-P340-DOC-001-F-01-00_Rapport_de_mission_de_formation_Yangambi_20200224-29.pdf)** de la mission ou dans le **[script KML](https://visioterra.fr/telechargement/P340_ERAIFT_WATER_FOR/VT-P340-DOC-001-F-01-00_Rapport_de_mission_de_formation_Yangambi_20200224-29.kml)** de Google Earth.

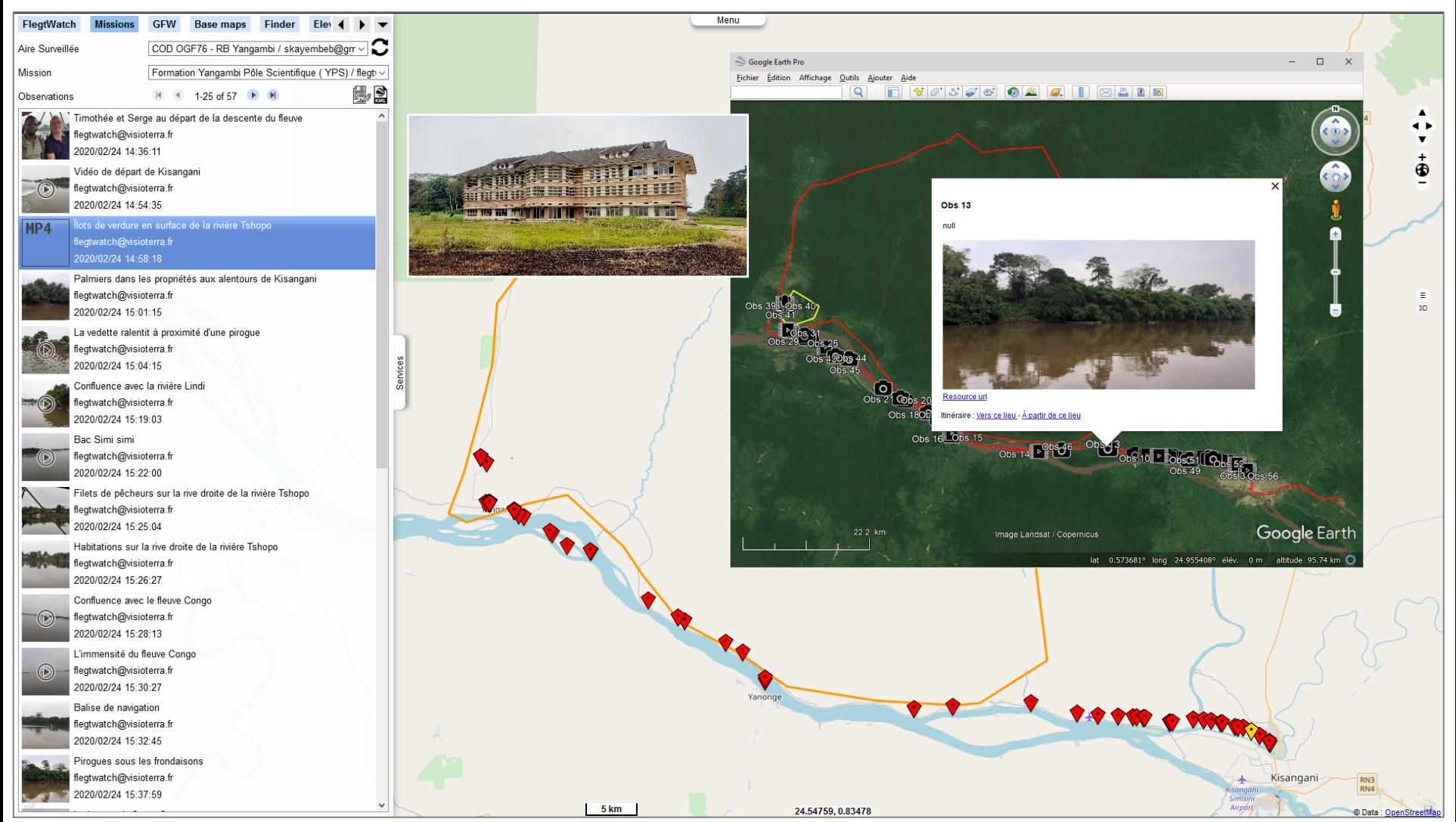

### **Mission de terrain autour de l'INERA**

Initialement prévue autour de la Tour à flux, la mission de terrain a finalement été réalisée autour du bâtiment de l'INERA. Chaque participant a produit sa propre mission. Les observations de la mission de Serge RIAZANOFF sont disponibles dans **[FLEGT Watch](https://visioterra.org/FlegtWatch/?locale=fr)**, dans le **[rapport HTML](https://visioterra.org/FlegtWatch/mission/report/a78c4c09414b4d1489b3d0fde71d98a1)** de la mission, dans le **[rapport PDF](https://visioterra.fr/telechargement/P340_ERAIFT_WATER_FOR/VT-P340-DOC-002-F-01-00_Rapport_de_mission_INERA_20200228.pdf)** de la mission ou dans le **[script KML](https://visioterra.fr/telechargement/P340_ERAIFT_WATER_FOR/VT-P340-DOC-002-F-01-00_Rapport_de_mission_INERA_20200228.kml)** Google Earth.

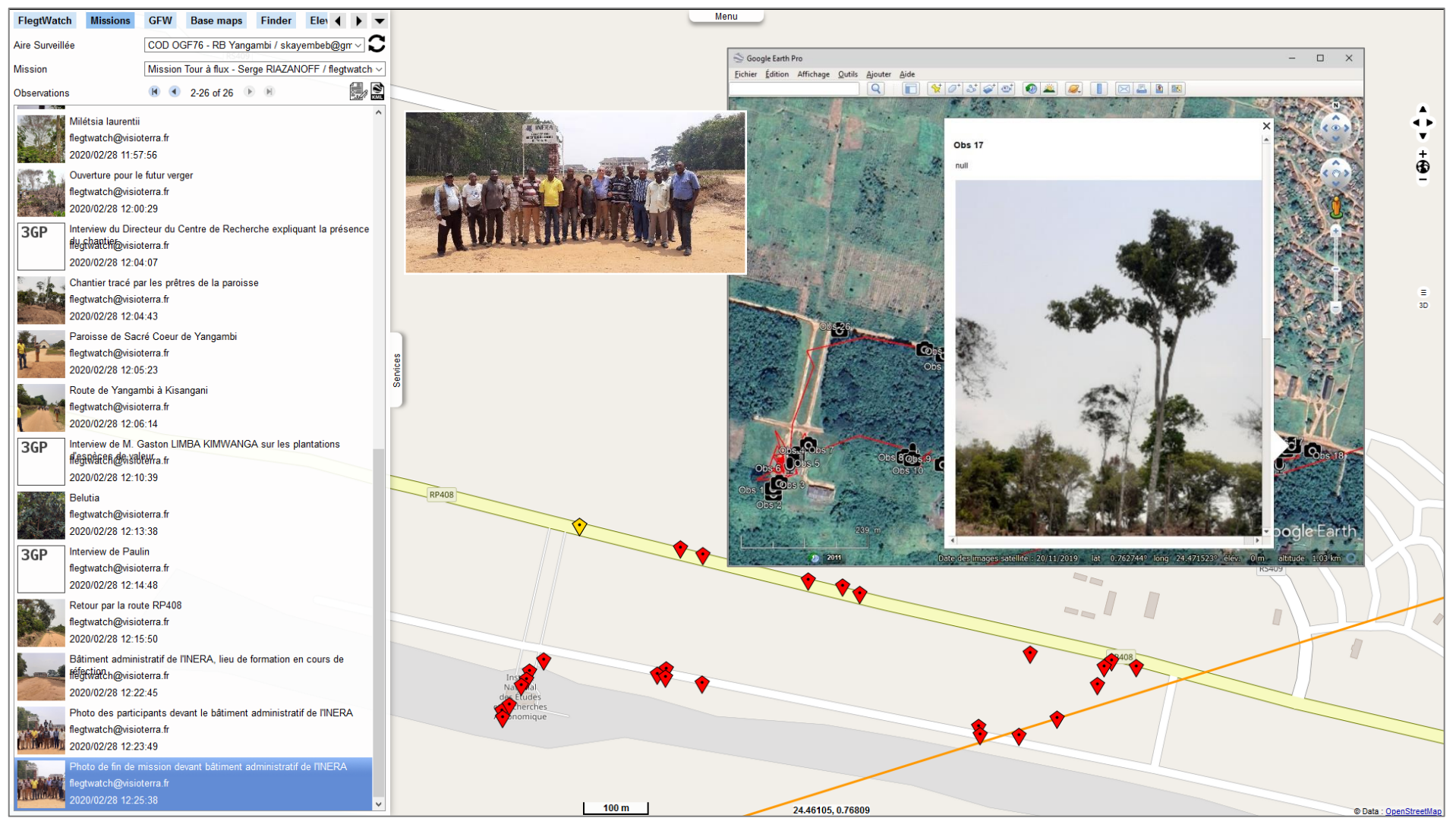

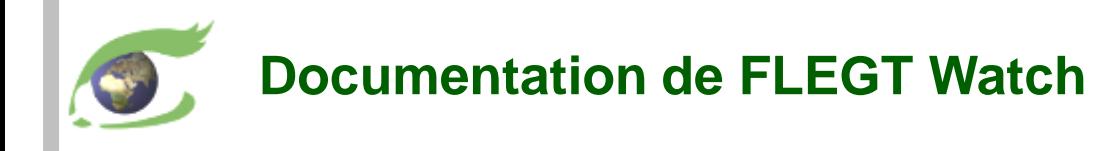

- **Brochures** 
	- ❑ [VT-P281-BKL-001-E-01-06](https://visioterra.fr/telechargement/P281_EU_FLEGT_WATCH/VT-P281-BKL-001-E-01-06_FLEGT-Watch_leaflet.pdf) Introduction to FLEGT Watch [VT-P281-BKL-001-F-01-06](https://visioterra.fr/telechargement/P281_EU_FLEGT_WATCH/VT-P281-BKL-001-F-01-06_FLEGT-Watch_brochure.pdf) – Introduction à FLEGT Watch (français)
	- ❑ [VT-P281-BKL-002-E-01-00](https://visioterra.fr/telechargement/P281_EU_FLEGT_WATCH/VT-P281-BKL-002-E-01-00_FLEGT-Watch_in_operation.pdf) FLEGT Watch in operation [VT-P281-BKL-002-F-01-00](https://visioterra.fr/telechargement/P281_EU_FLEGT_WATCH/VT-P281-BKL-002-F-01-00_FLEGT-Watch_en_operation.pdf) – FLEGT Watch en operation (français)
- ➢ Manuels utilisateur
	- ❑ [VT-P281-SUM-005-E-01-03](https://visioterra.fr/telechargement/P281_EU_FLEGT_WATCH/VT-P281-SUM-005-E-01-03_FLEGT_Watch_User_manual.pdf) FLEGT Watch user's manual
	- ❑ [VT-P281-SUM-005-F-01-03](https://visioterra.fr/telechargement/P281_EU_FLEGT_WATCH/VT-P281-SUM-005-F-01-03_FLEGT_Watch_Manuel_utilisateur.pdf) Manuel utilisateur de FLEGT Watch (français)
- ➢ Vidéos
	- ❑ [VT-A003-VID-010-E-01-01](https://youtu.be/4HWWPW3UEqg) Application for field observations
	- ❑ [VT-A003-VID-010-F-01-01](https://youtu.be/Mr6Zd_ohNgw) Application d'observations de terrain (français)
- $\triangleright$  FLEGT Watch App
	- ❑ [visioterra.fr/flegtwatch/app.apk](https://visioterra.fr/flegtwatch/app.apk)
- ➢ Support
	- ❑ [flegtwatch@visioterra.fr](mailto:flegtwatch@visioterra.fr)

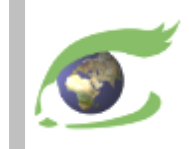

# **FLEGT Watch Web**

Utilisation pas-à-pas

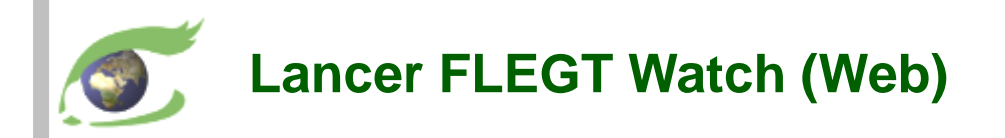

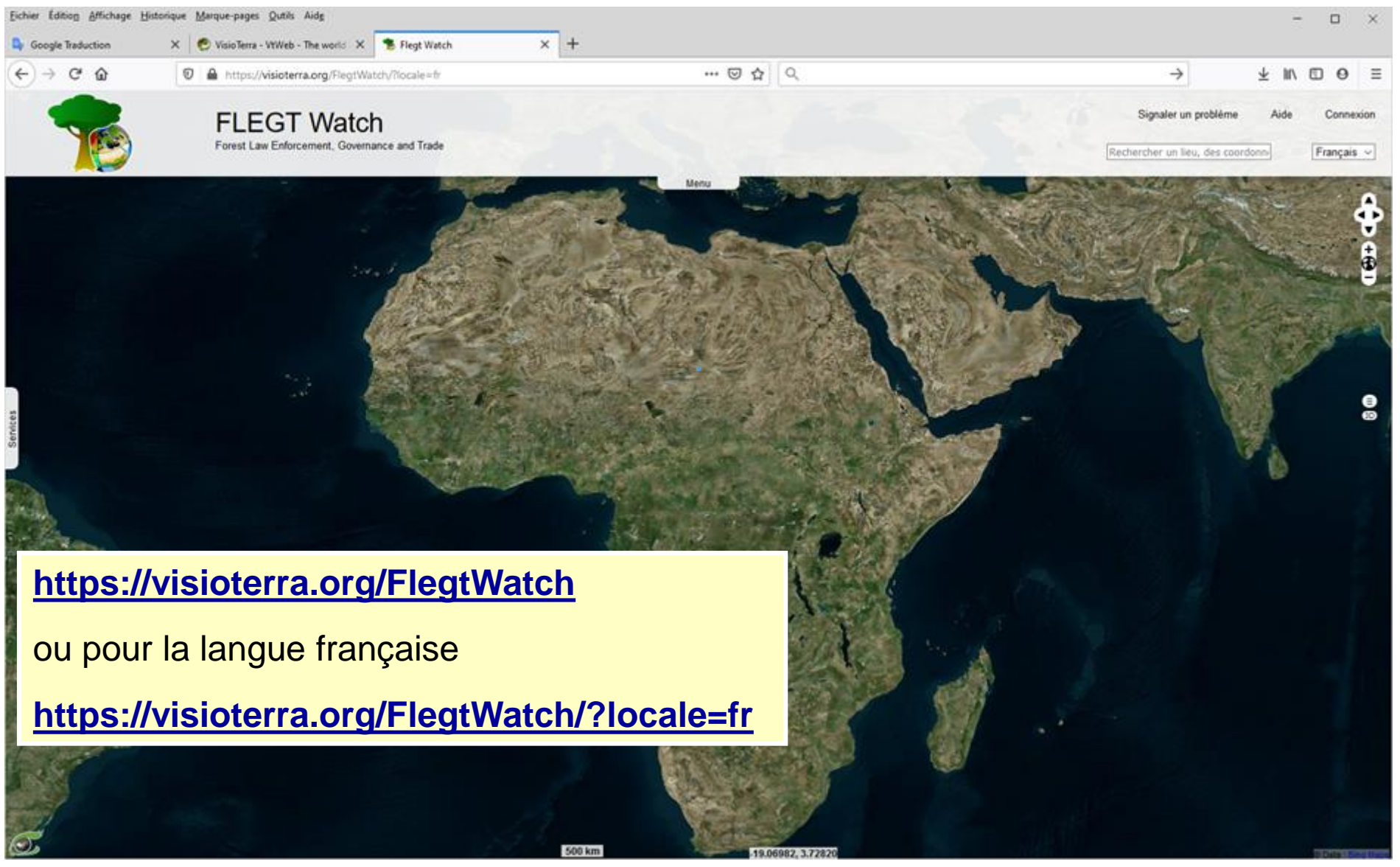

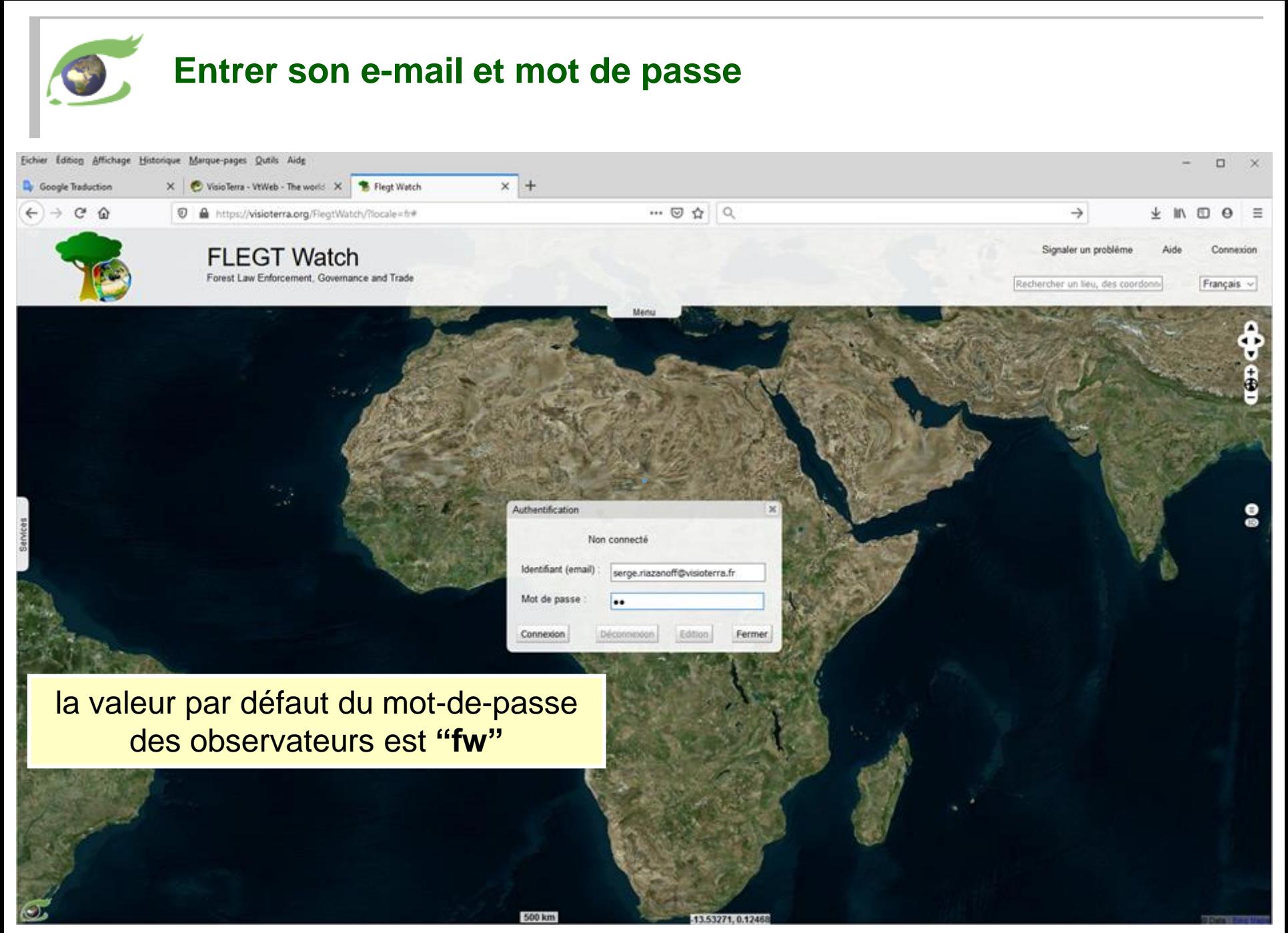

### **Vérifier que son e-mail et mot-de-passe ont été acceptés**

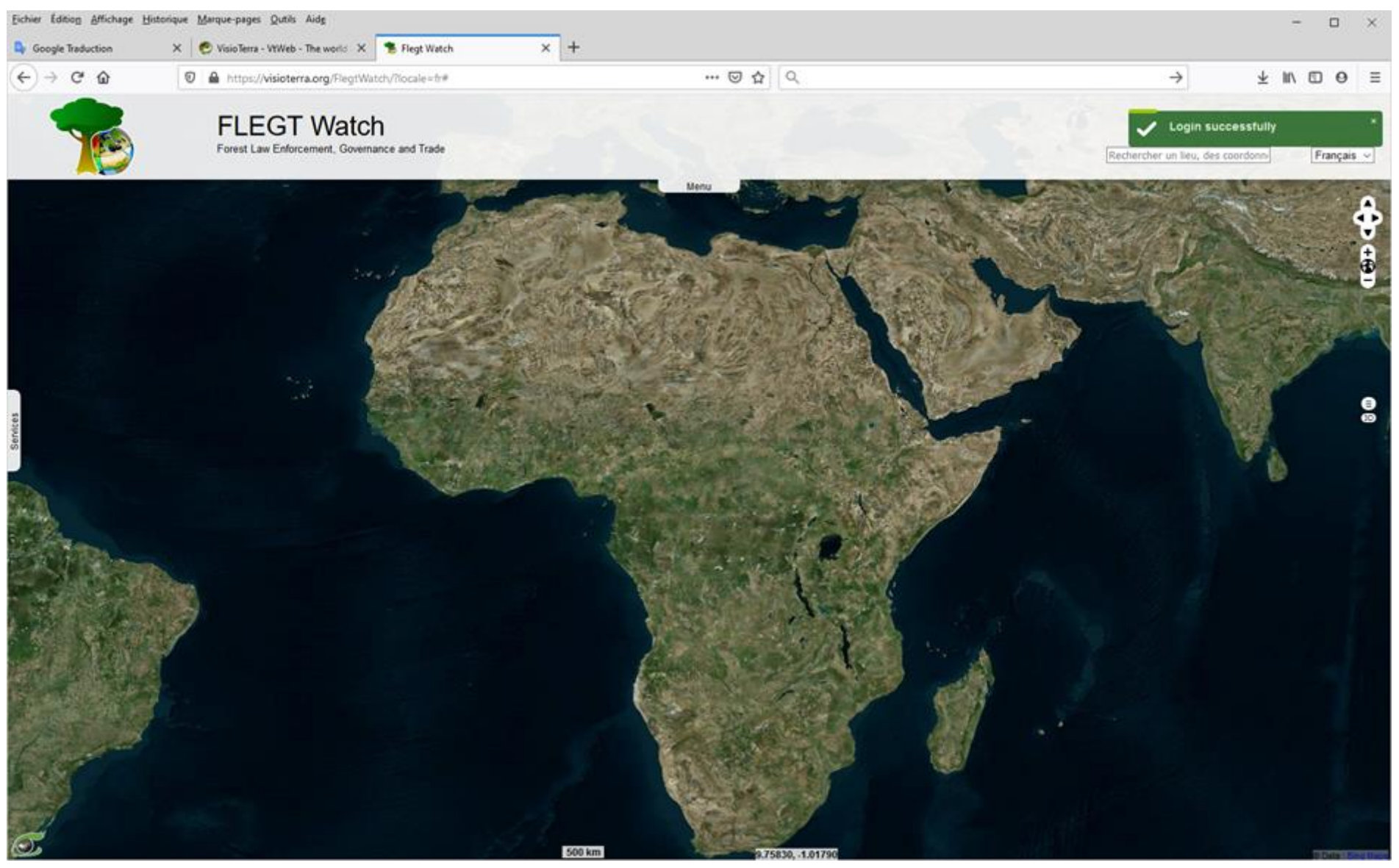

### **Ouvrir le panneau « Services » et actualiser « aires à surveiller »**

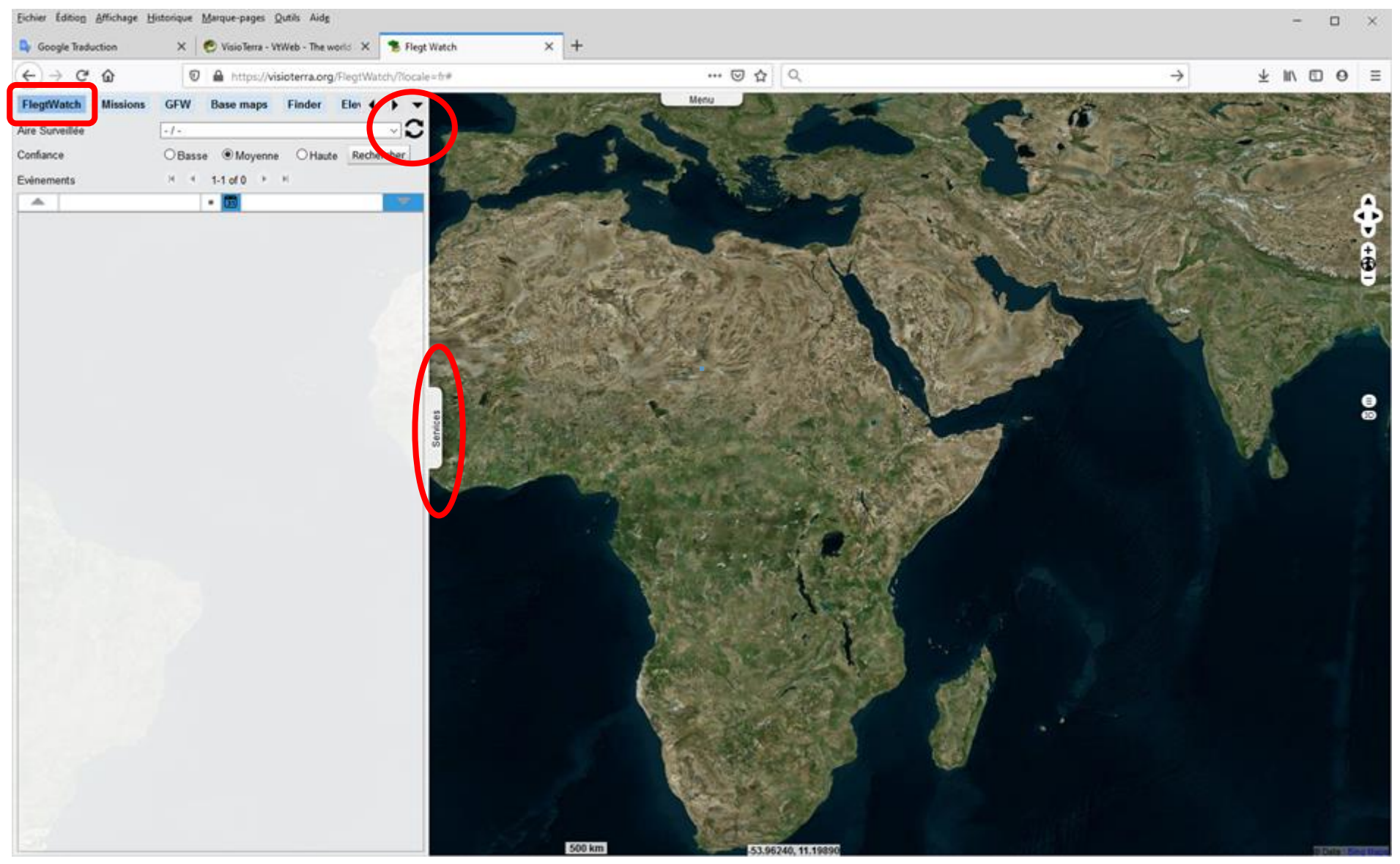

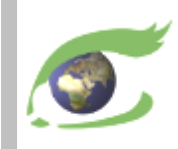

#### **Sélectionner une de vos « aires à surveiller »**

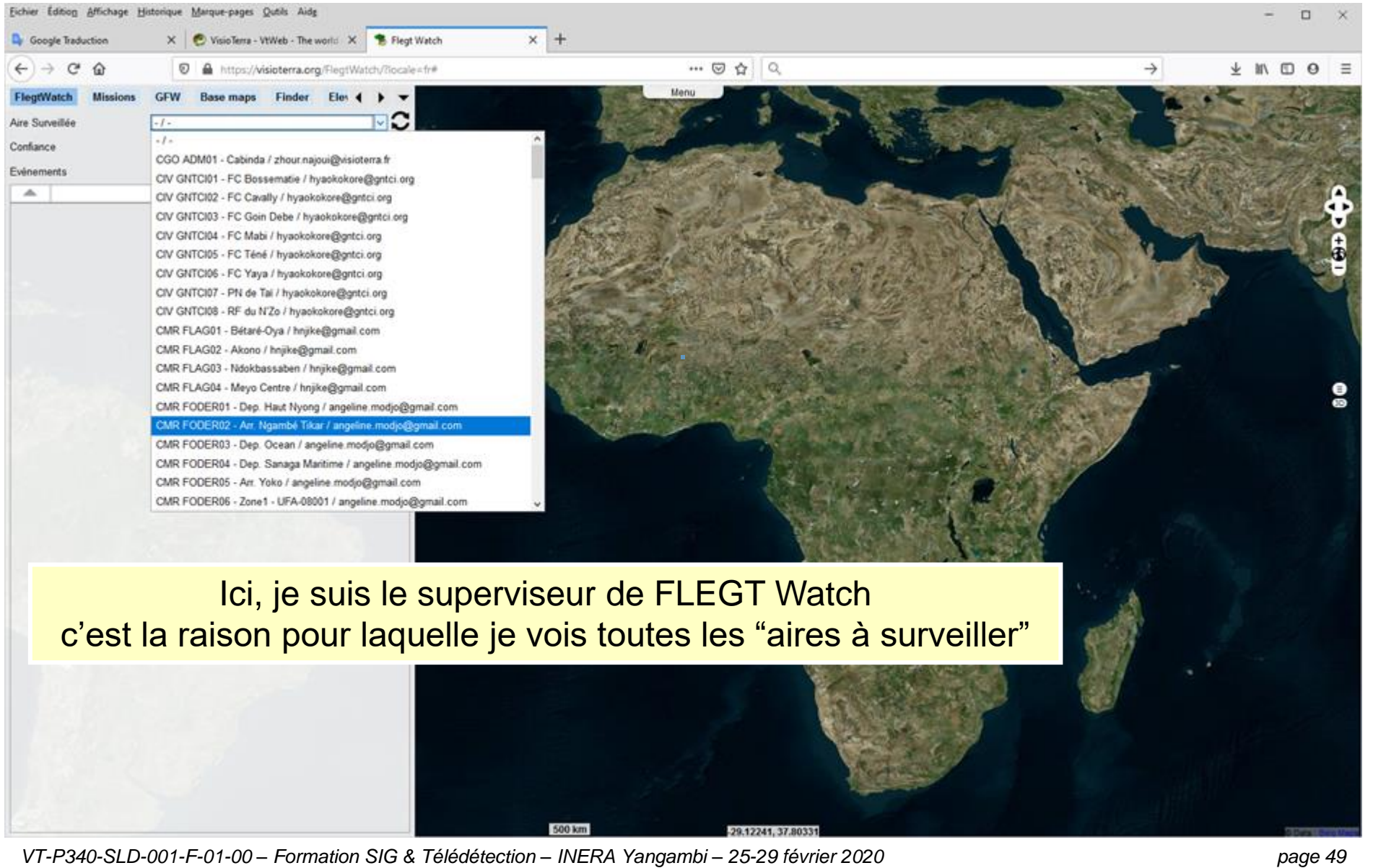

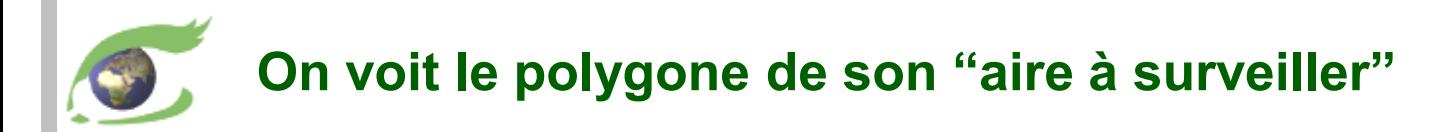

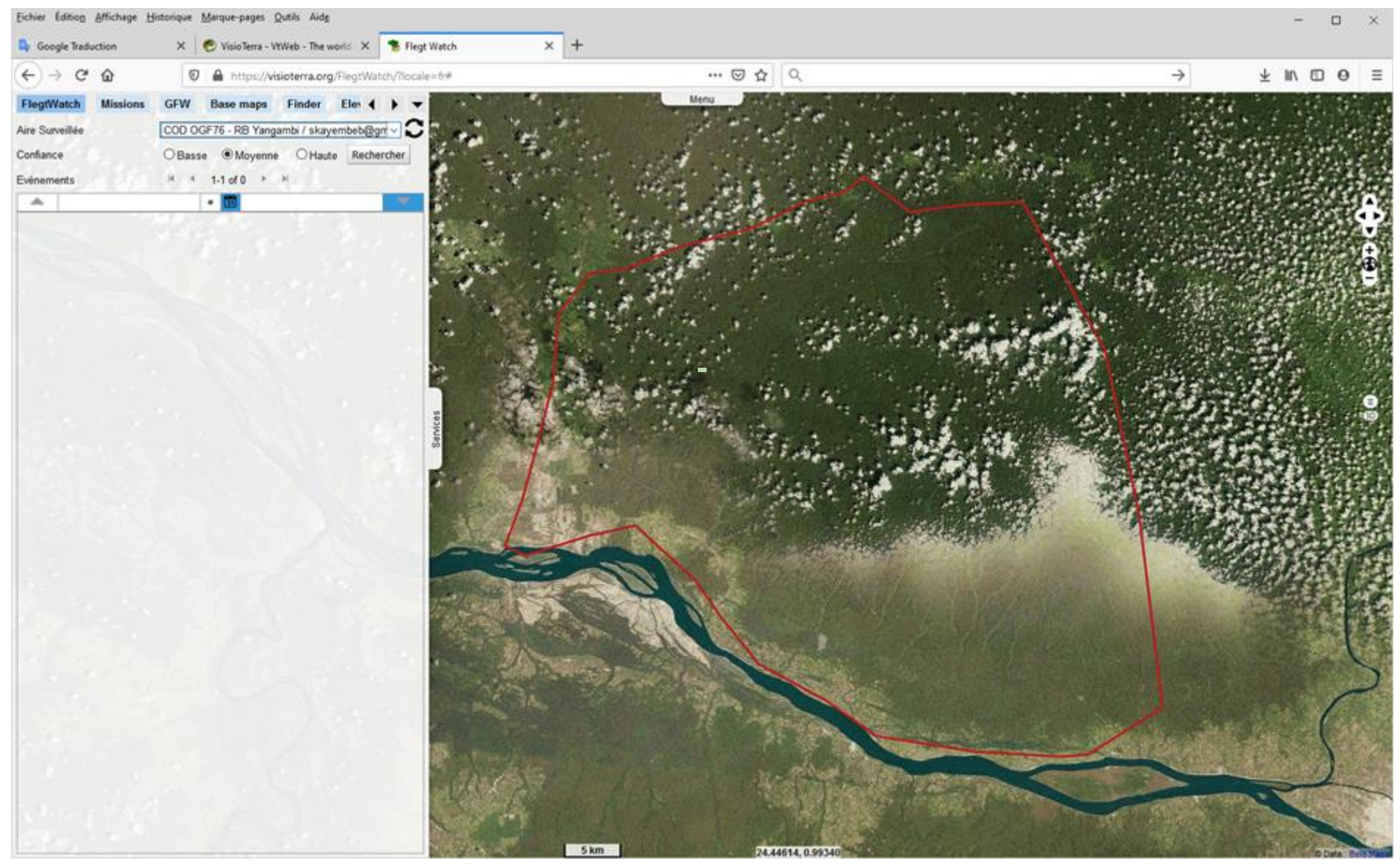

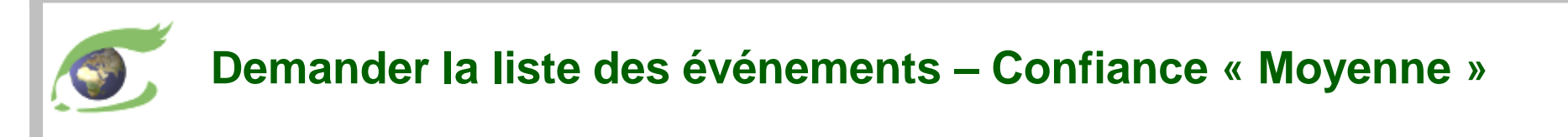

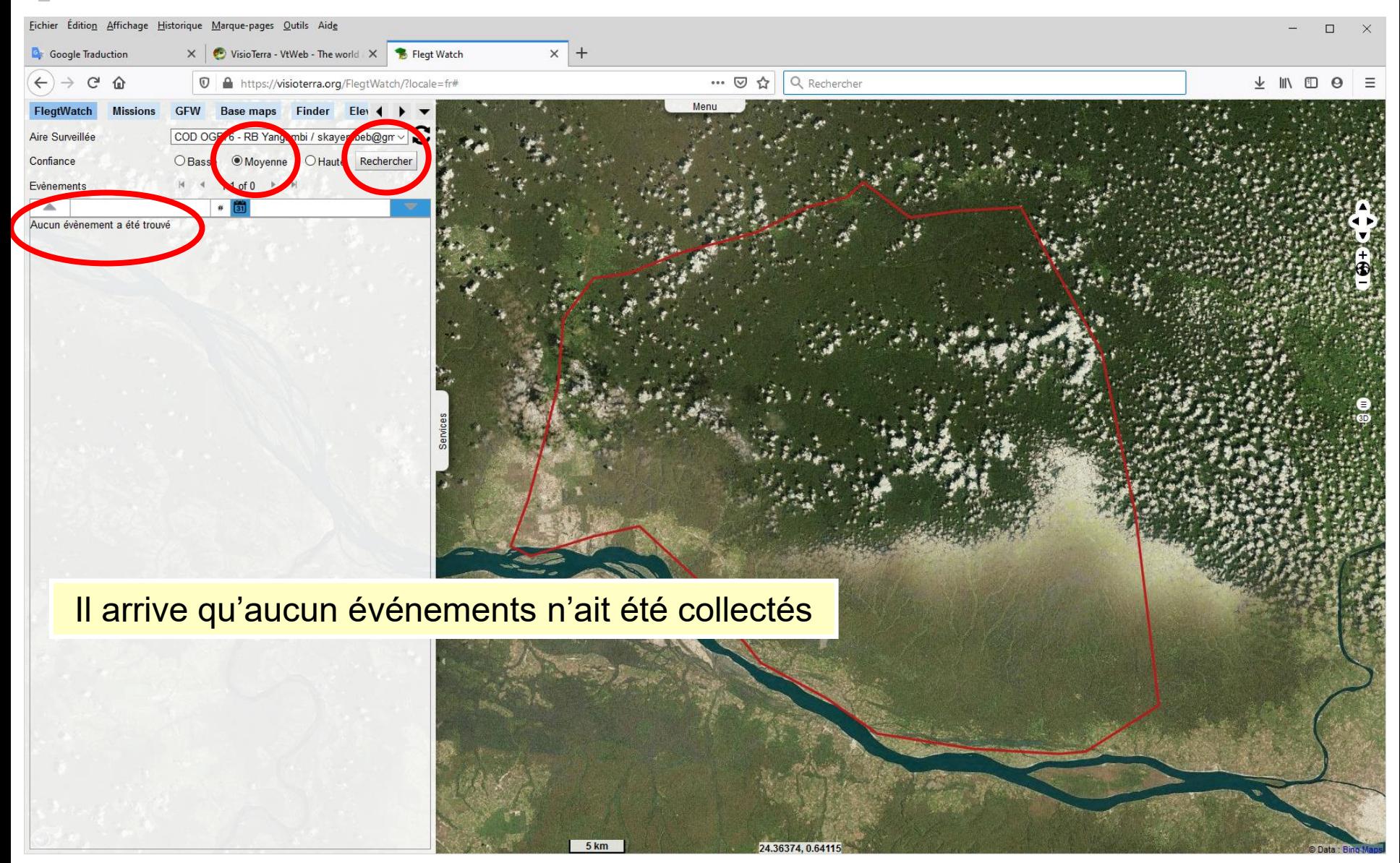

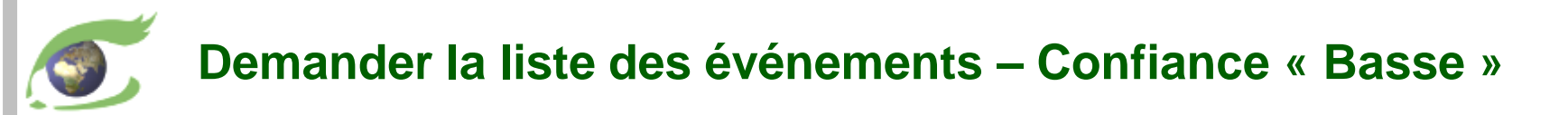

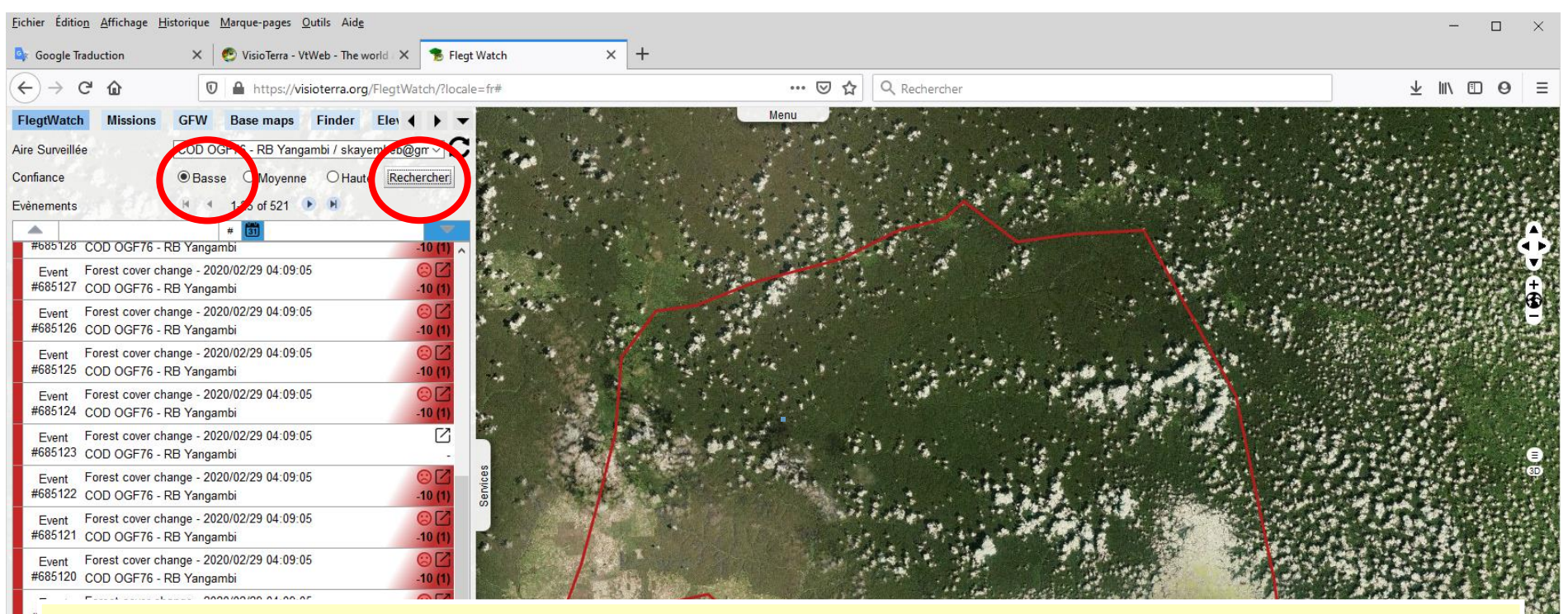

La couleur à gauche indique la confiance accordée par la détection automatique La couleur à droite donne l'évaluation (si elle a eu lieu) des observateurs (négative en rouge, neutre en jaune et positive en vert)

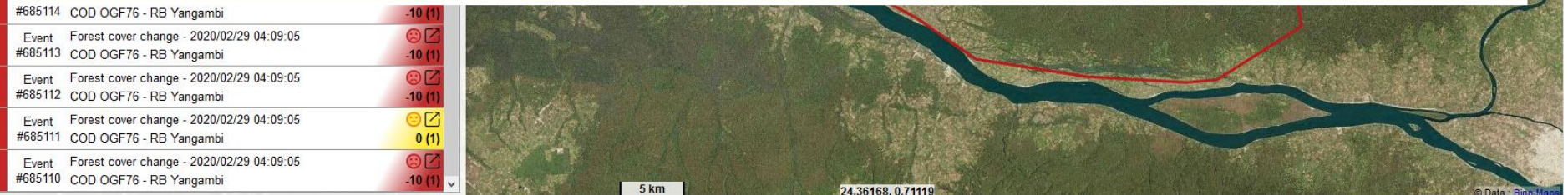

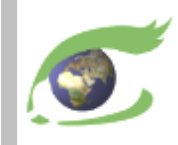

#### **Sélectionner un événement → radar du jour**

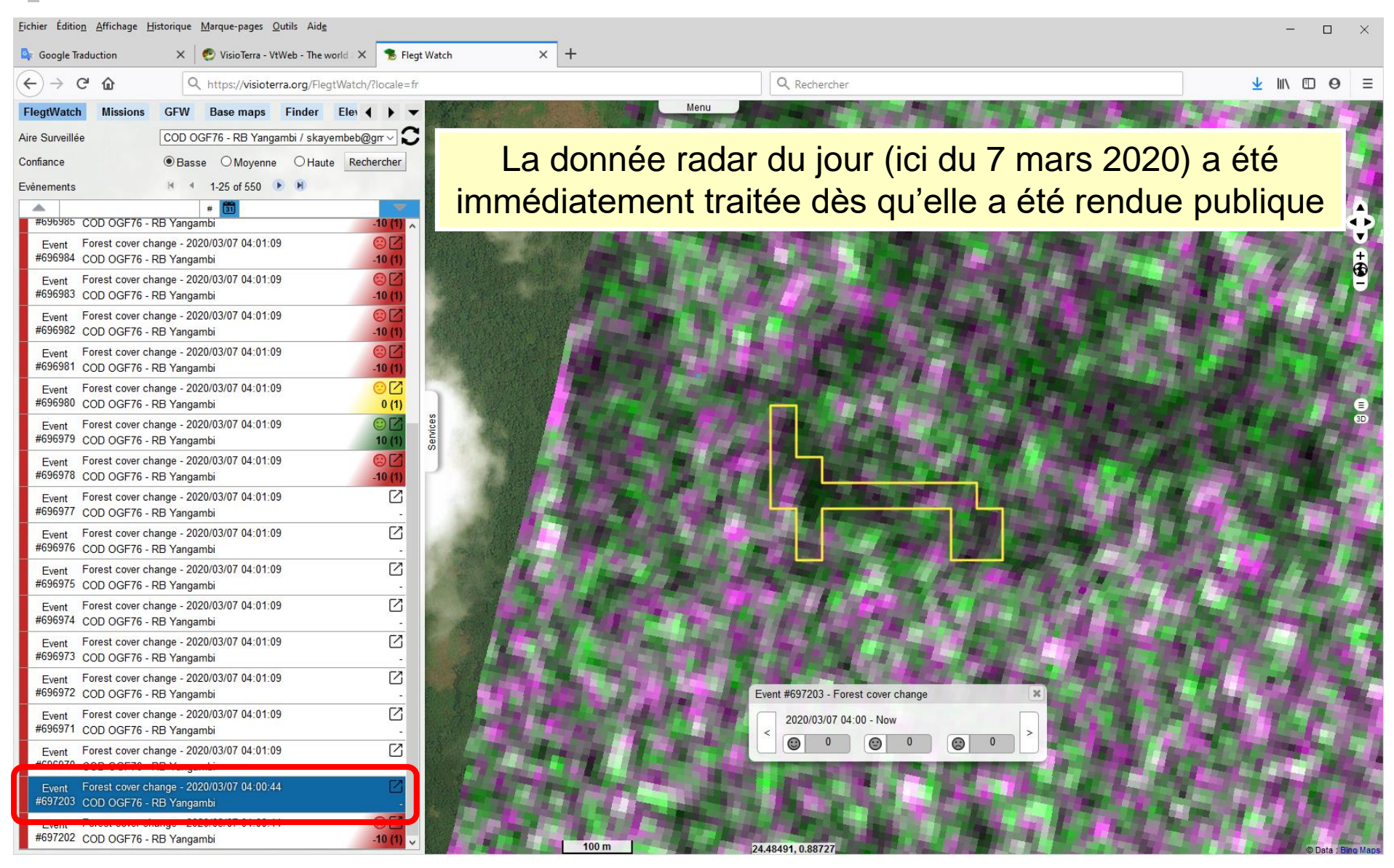

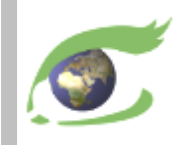

#### **Sélectionner un événement → moyenne des radar précédentes**

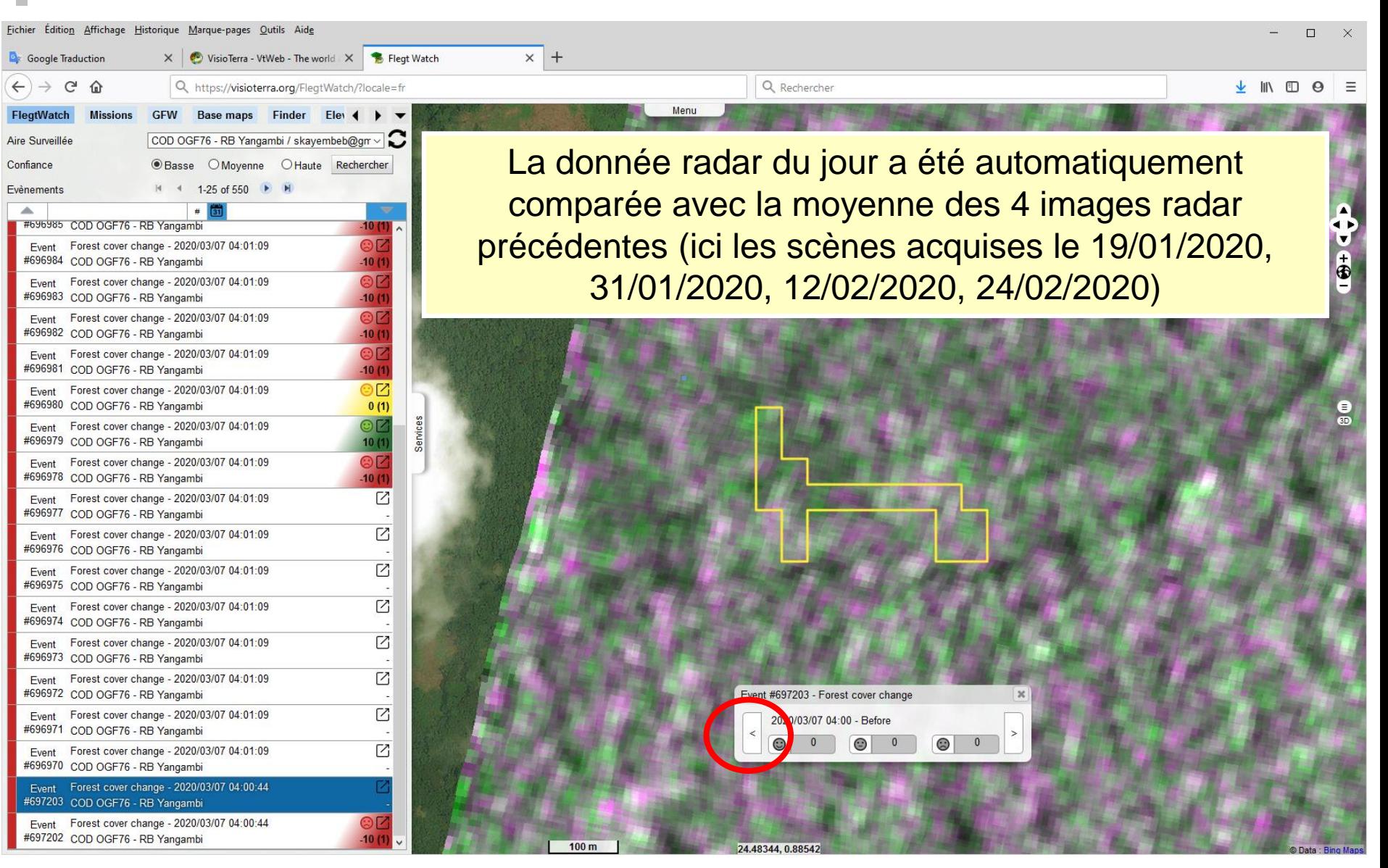

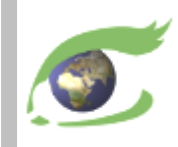

#### **Sélectionner un événement – Carte optique THR**

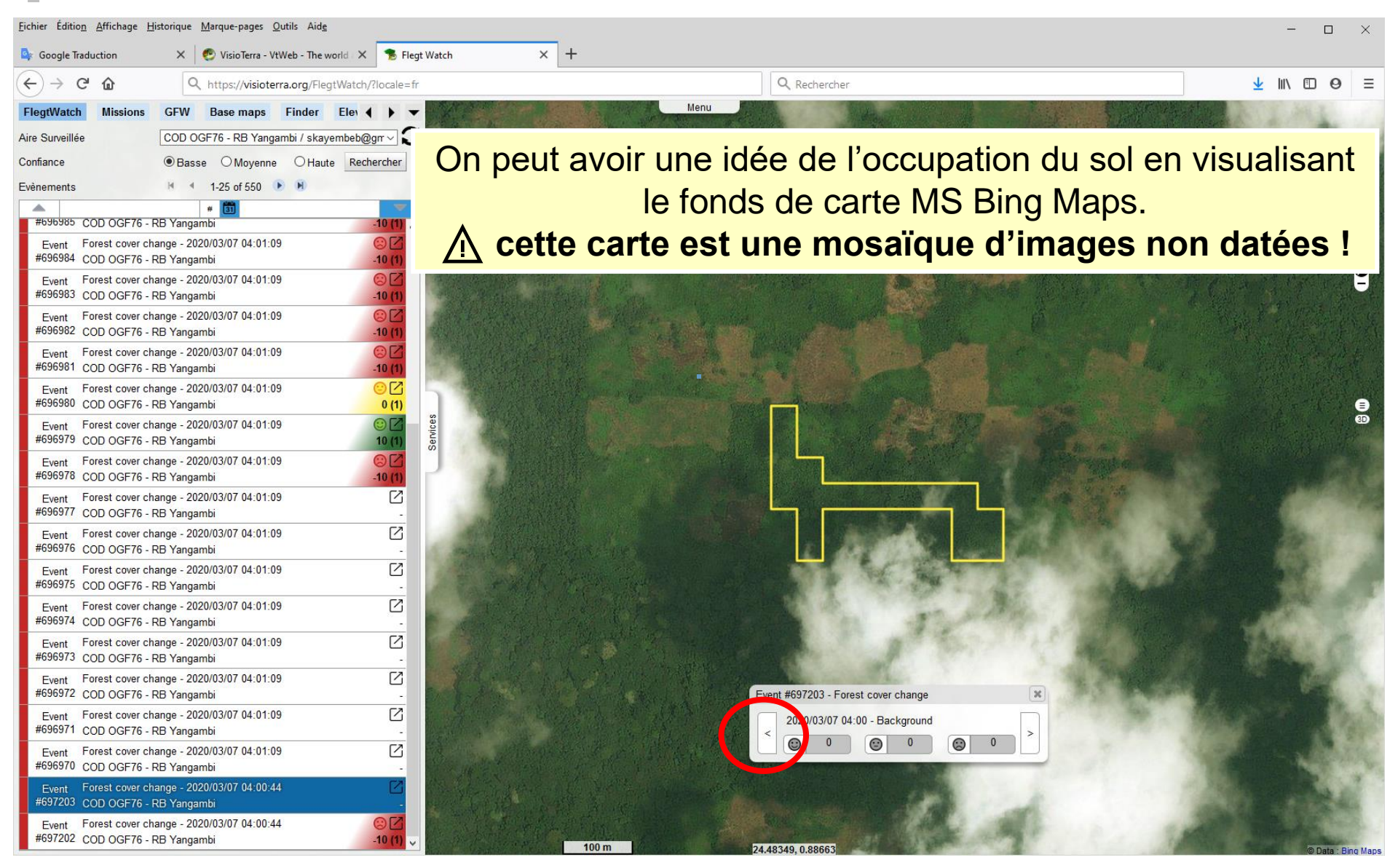

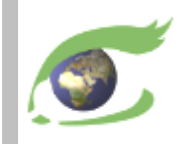

#### **Valider ou invalider un événement**

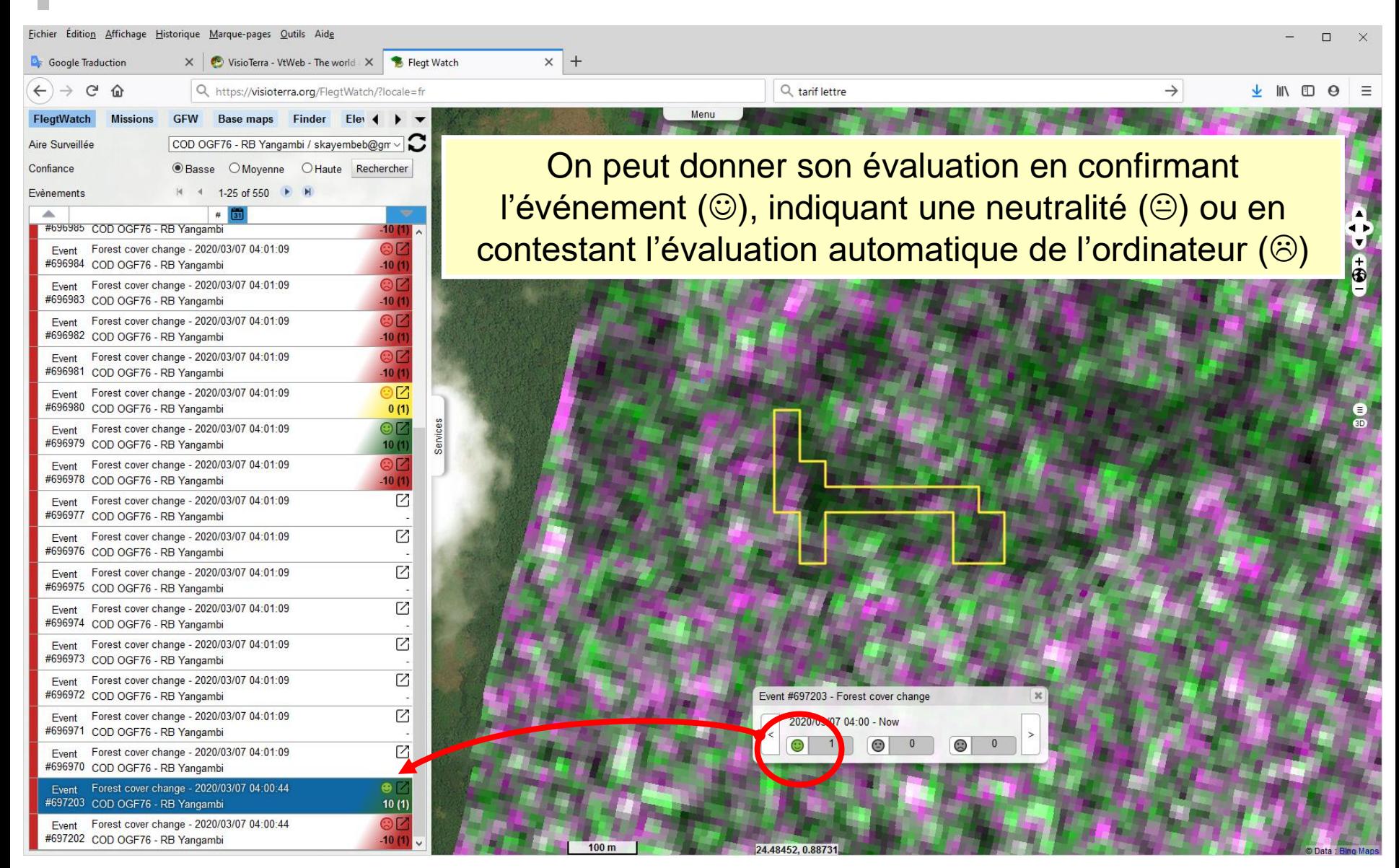

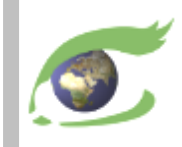

#### **Visualiser et contrôler le «** *layer stack* **»**

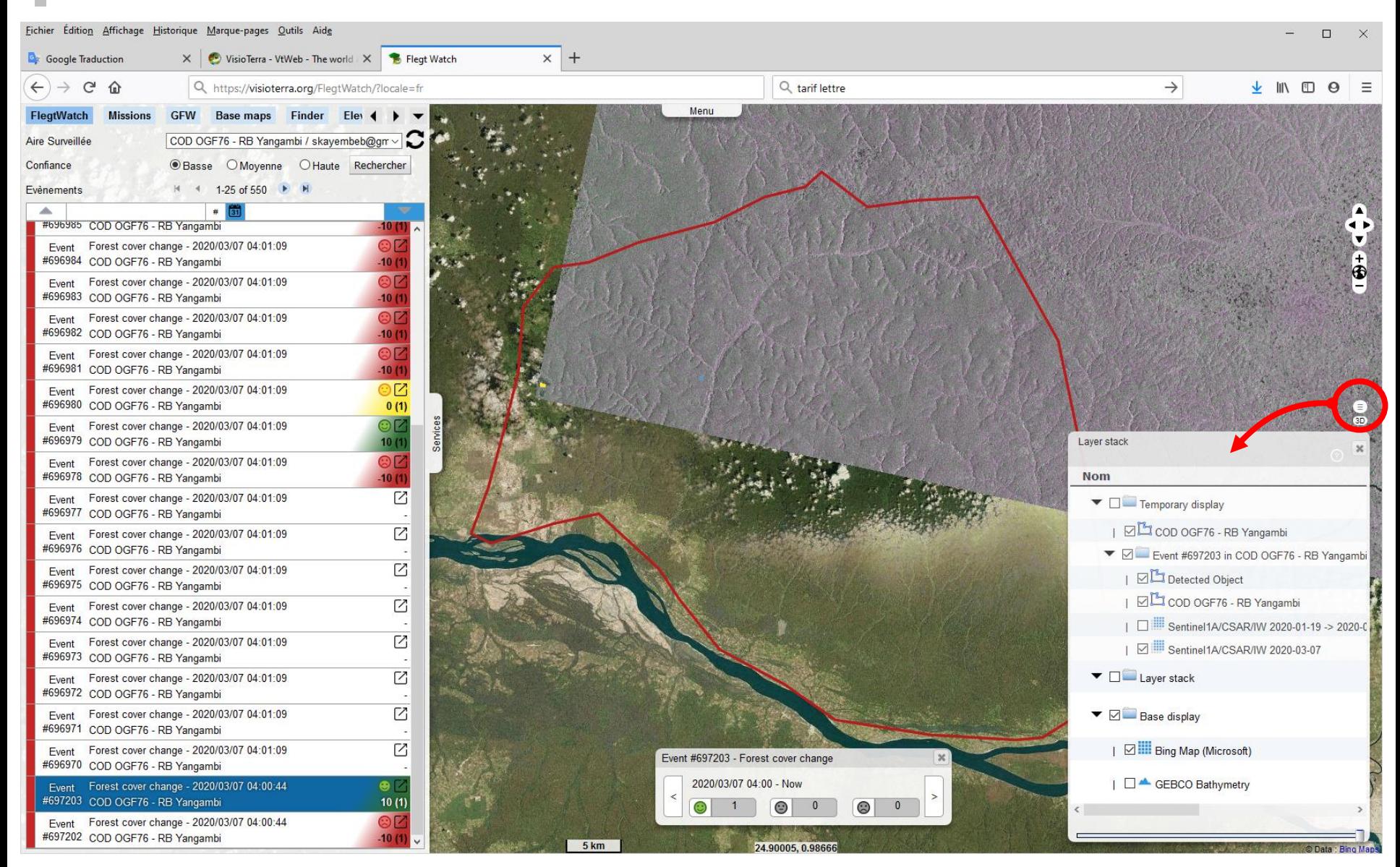

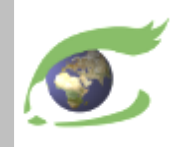

#### **Missions de terrain – Sélectionner l'aire à surveiller**

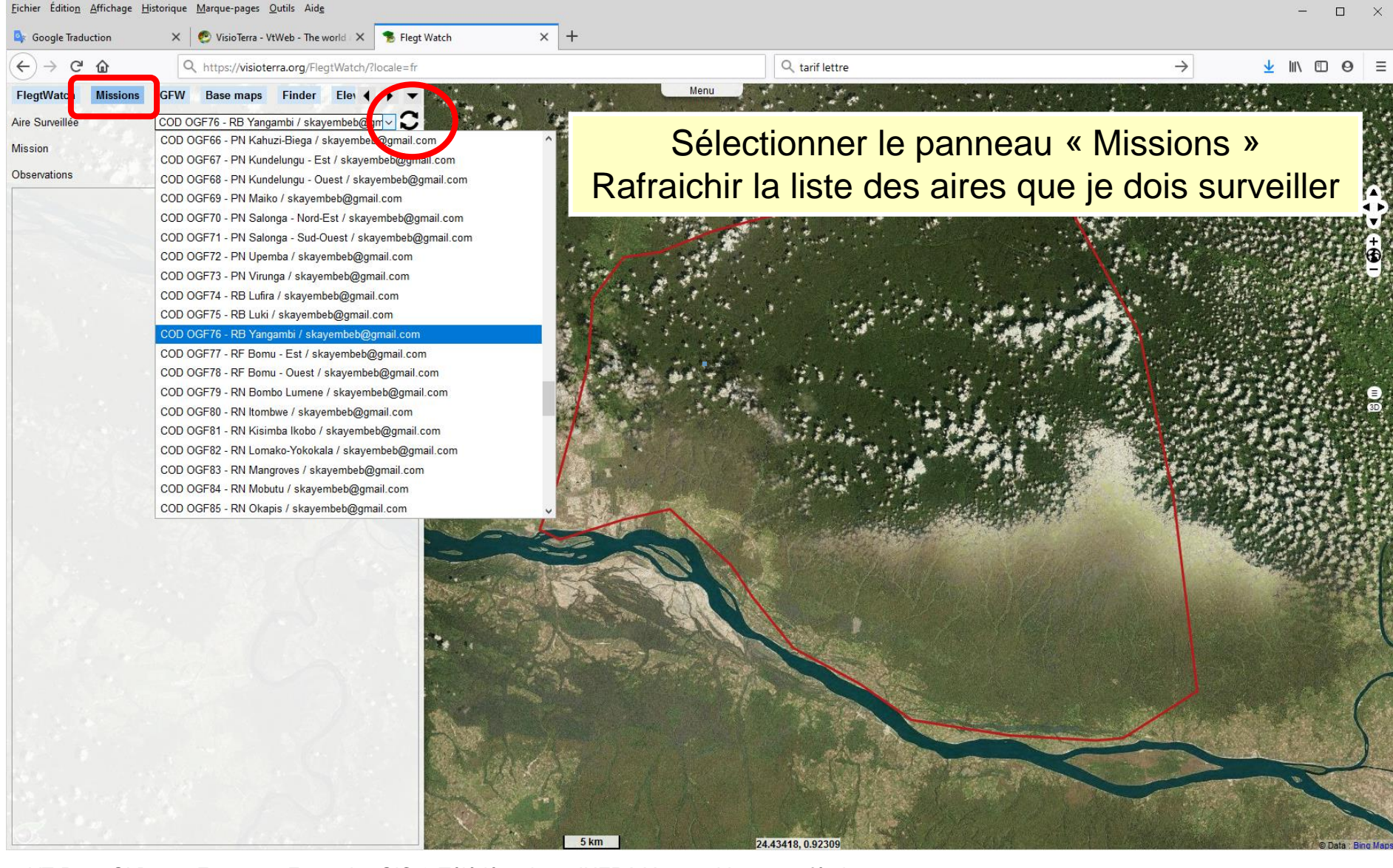

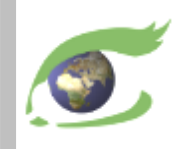

#### **Missions de terrain – Sélectionner la mission de terrain**

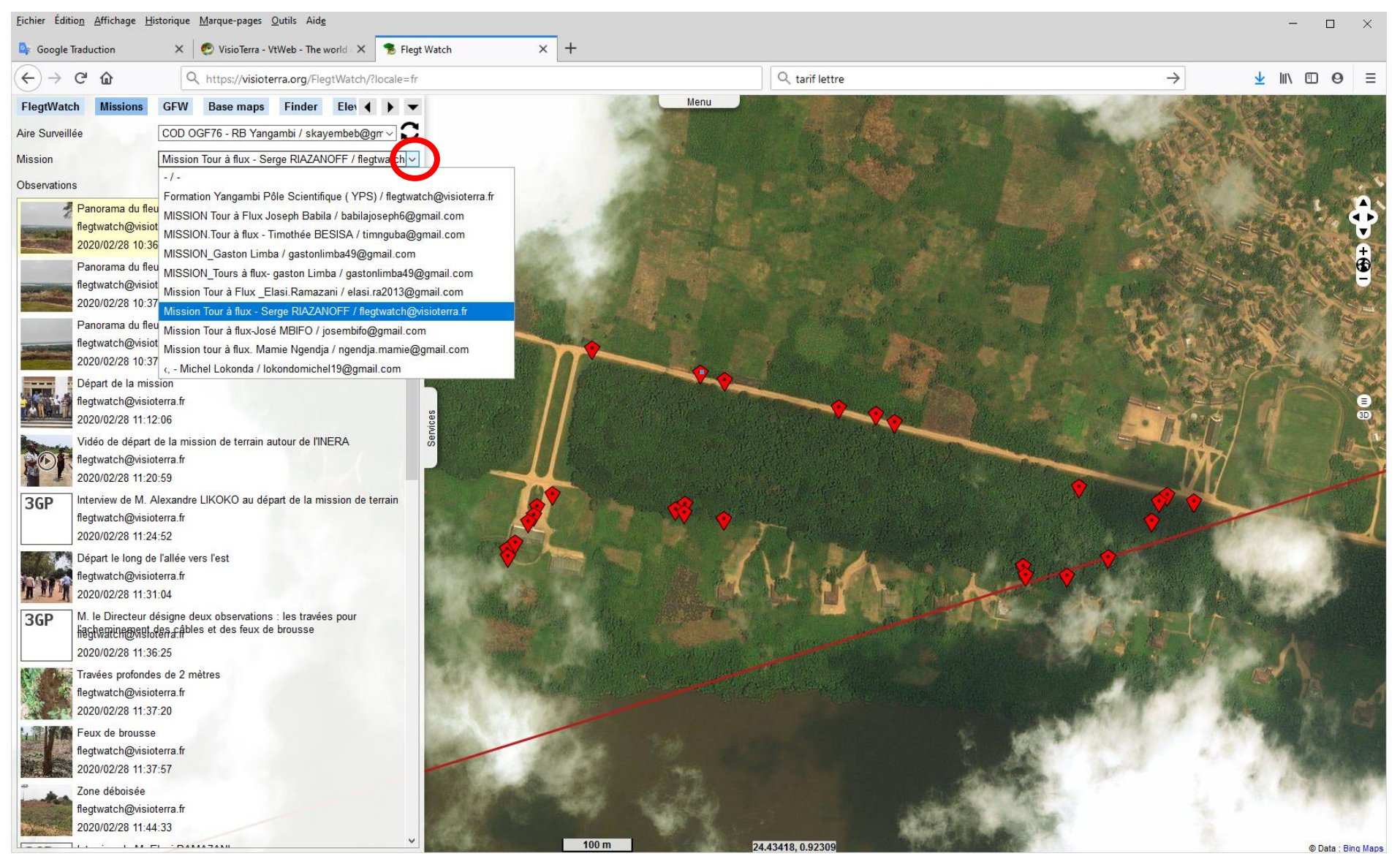

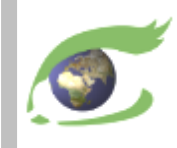

#### **Missions de terrain – Sélectionner une observation**

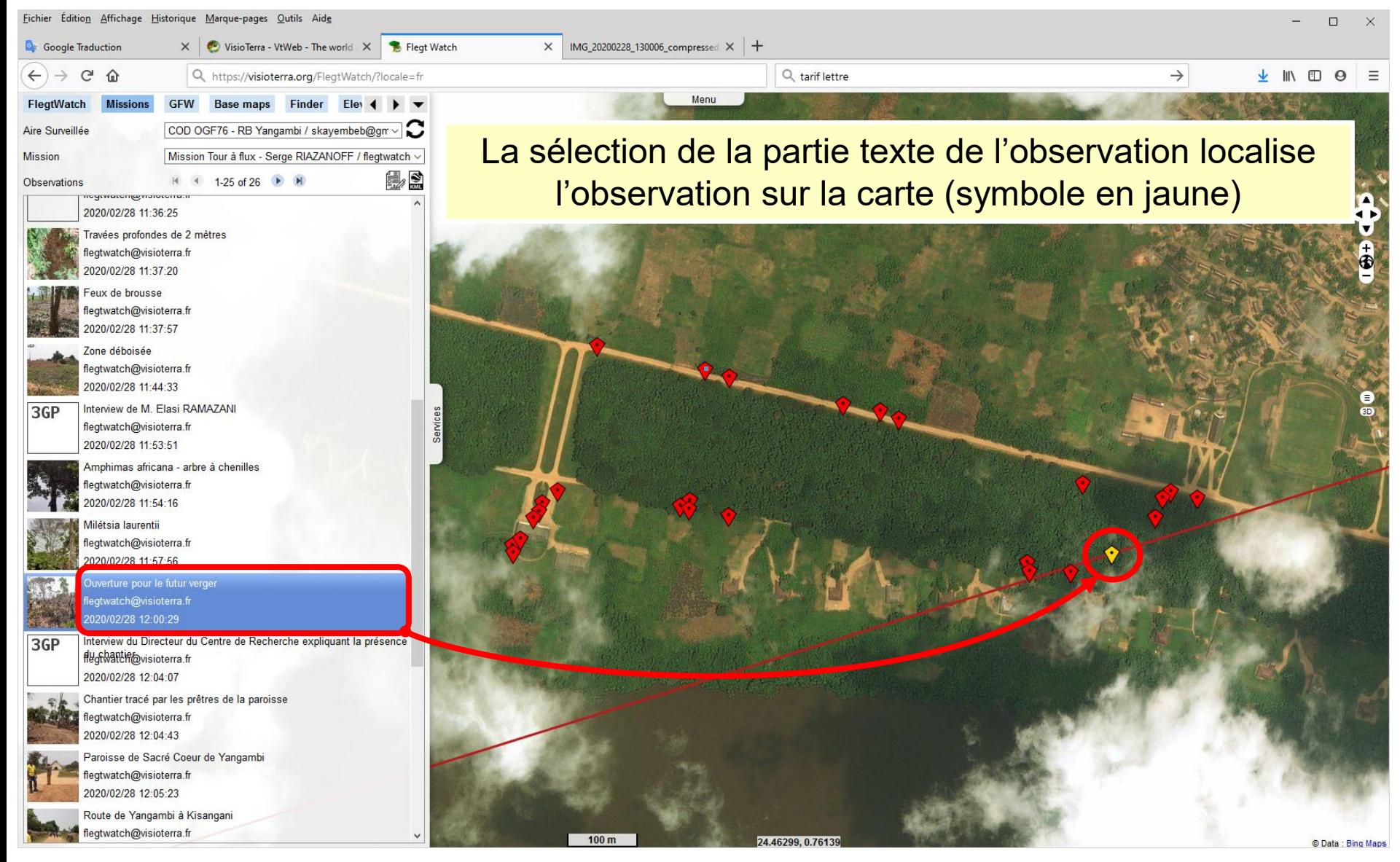

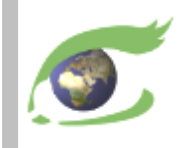

#### **Missions de terrain – Voir ou écouter une observation**

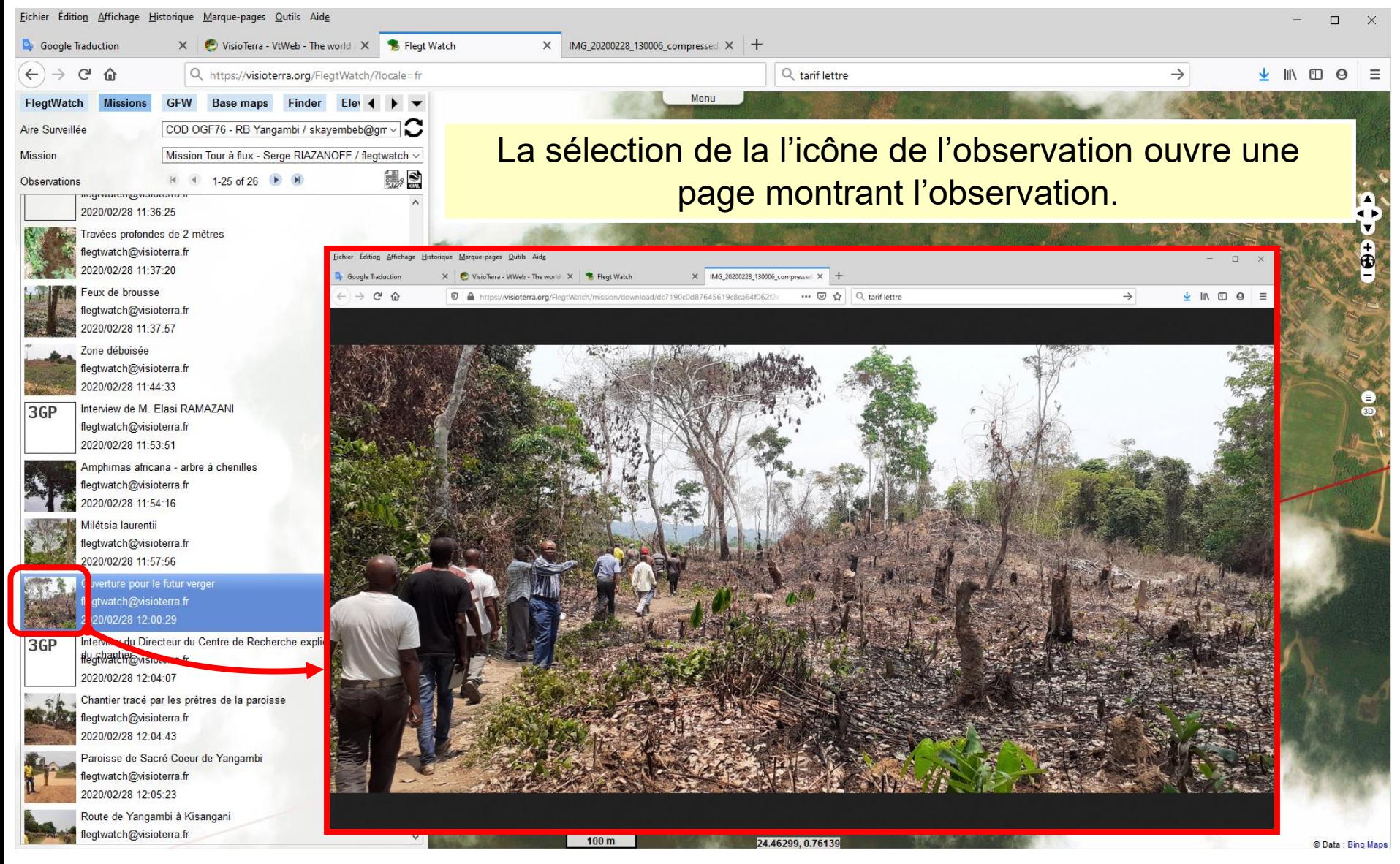

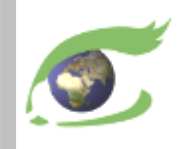

#### **Missions de terrain – Générer un rapport de mission**

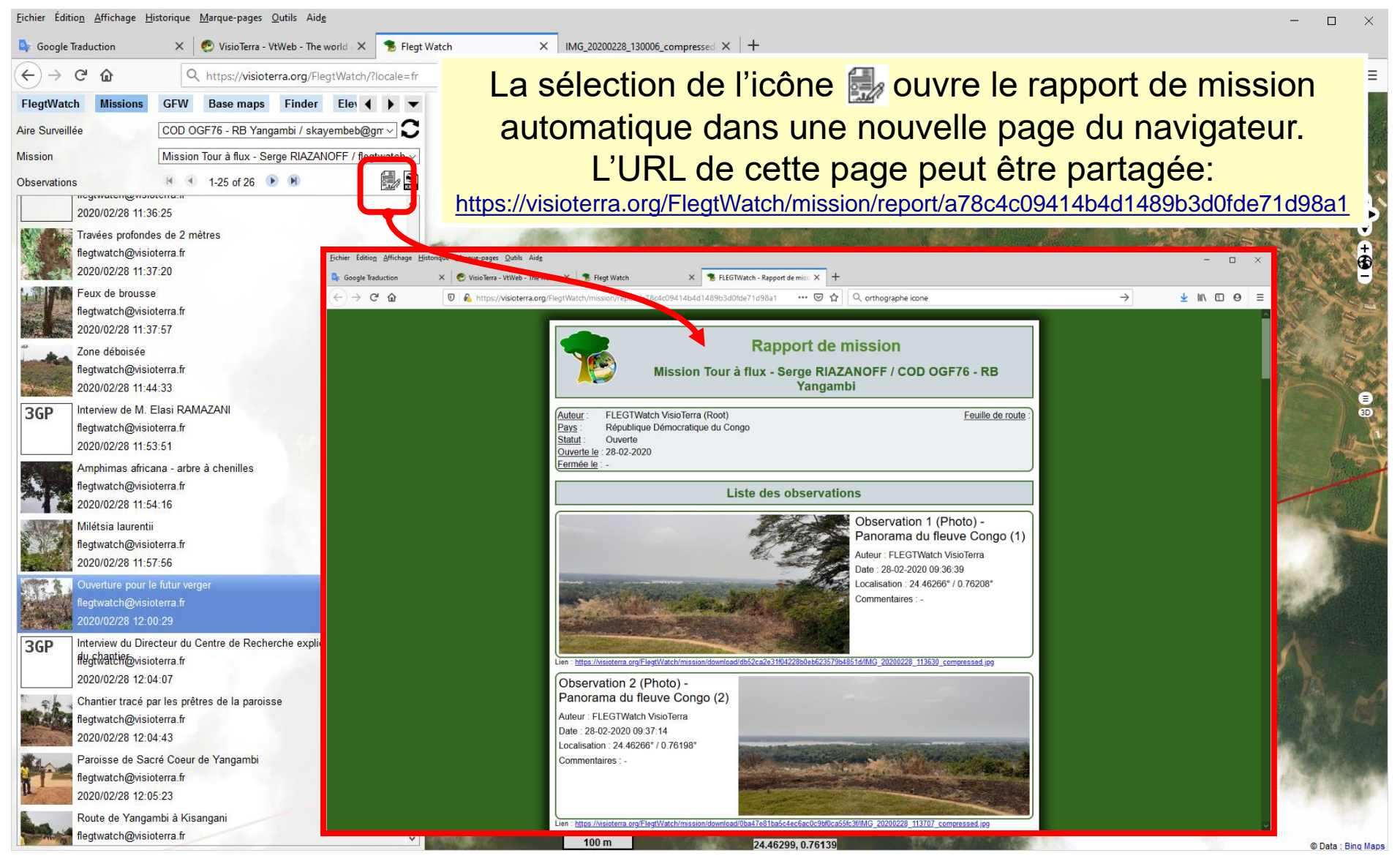

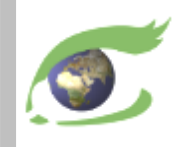

#### **Missions de terrain – Générer un script KML pour Google Earth**

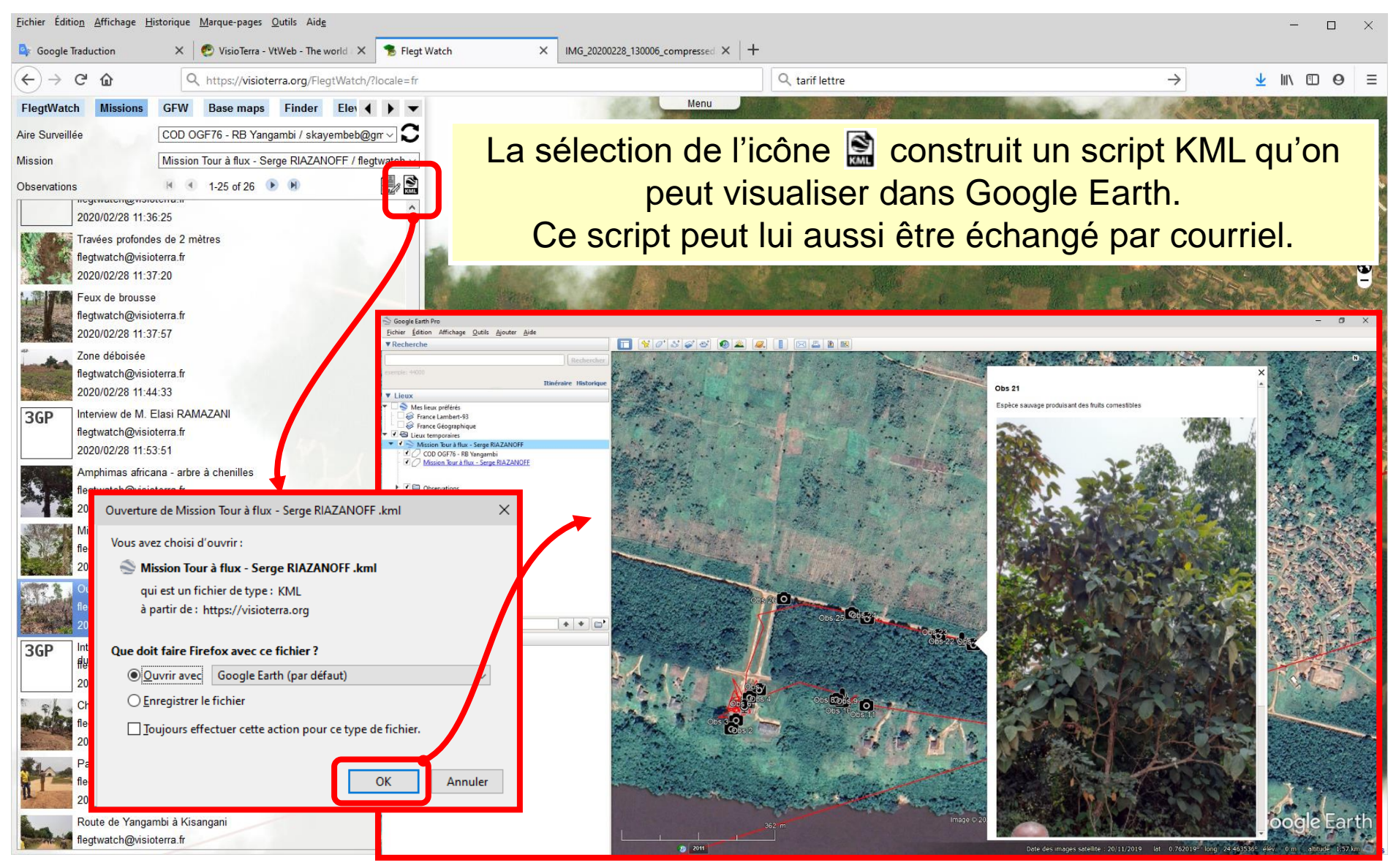

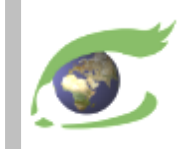

## Merci de votre attention.

## Questions ?

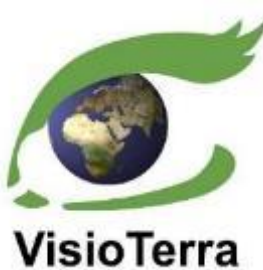

Serge RIAZANOFF Director [serge.riazanoff@visioterra.fr](mailto:serge.riazanoff@visioterra.fr)

[www.visioterra.fr](http://www.visioterra.fr/)